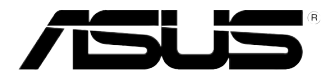

RS100-X7

服務器 用戶手冊

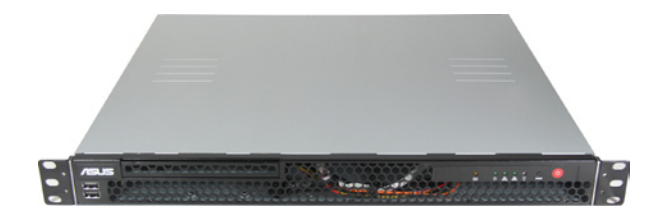

# 給用戶的說明

#### <span id="page-1-0"></span>版权说明

© ASUSTeK Computer Inc. All rights reserved. 華碩電腦股份有限公司保留所 有權利。

本用户手冊包括但不限于其所包含的所有信息都受到着作权法的保护,未经华 硕电脑股份有限公司(以下简称"华硕")许可,不得有任何仿造、复制、摘抄、 轉譯、發行等行為或為其它利用。

#### **免責聲明**

本用户手册是以"现状"及"以目前明示的条件下"的状态提供给您。在法律 允許的範圍內,華碩就本用戶手冊,不提供任何明示或默示的擔保及保證,包括但 不限于商业畅销性、特定目的适用性、未侵害任何他人权利及任何使用本用户手册 或无法使用本用户手冊的保证,且华硕对因使用本用户手册而获取的结果或通过本 用户手册所获得任何信息的准确性或可靠性不提供担保及保证。

用户应自行承相使用本用户手册的所有风险。用户明确了解并同意华碩、华碩 的被授权人及董事、管理层、员工、代理商、关联企业皆无须为您因本用户手册、 或因使用本用戶手冊、或因不可歸責于華碩的原因而無法使用本用戶手冊或其任何 部分而可能产生的衍生、附带、直接、间接、特别、惩罚或任何其它损失(包括但 不限于利益损失、业务中断、数据遗失或其它金钱损失)负责,不论华硕是否被告 知發生上述損失之可能性。

 由于部分國家或地區可能不允許責任的全部免除或對上述損失的責任限制,所 以上述限制或排除條款可能對您不適用。

用户知悉华硕有权随时修改本用户手册。本产品规格或驱动程序一经改变, 本用戶手冊將會隨之更新。本用戶手冊更新的詳細說明請您訪問華碩的客戶服務網 http://support.asus.com,或是直接与华硕电脑客户关怀中心800-820-6655联系 (不能撥打800電話的用戶,請撥打技術支持電話021-34074610)。

对于本用户手册中提及的第三方产品名称或内容,其所有相及知识产权都为各 产品或内容所有人所有且受现行知识产权相关法律及国际条约的保护。

当下列两种情况发生时,本产品将不再受到华硕的保修及服务:

- (1)本产品曾经过非华硕授权的维修、规格更改、零件替换或其它未经过华硕授权 的行為。
- (2)本产品序号模糊不清或丢失。

产品名称: 华硕 RS100-X7 服务器 手冊版本:V1.00 C6939 發表日期:2012 年 7 月

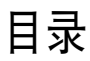

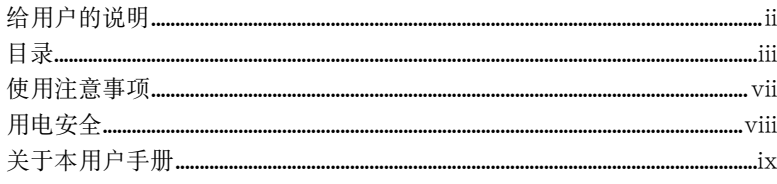

### 第一章:系统导览

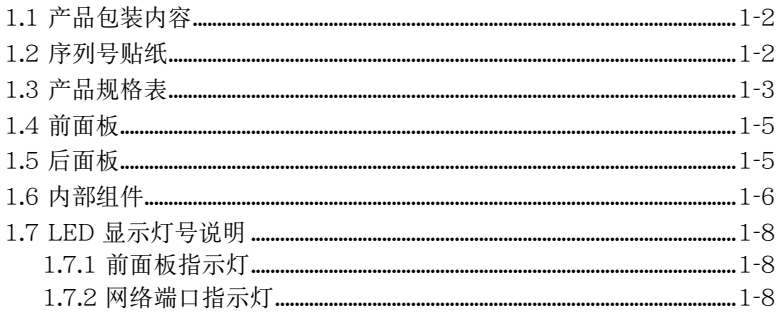

### 第二章:硬件安装

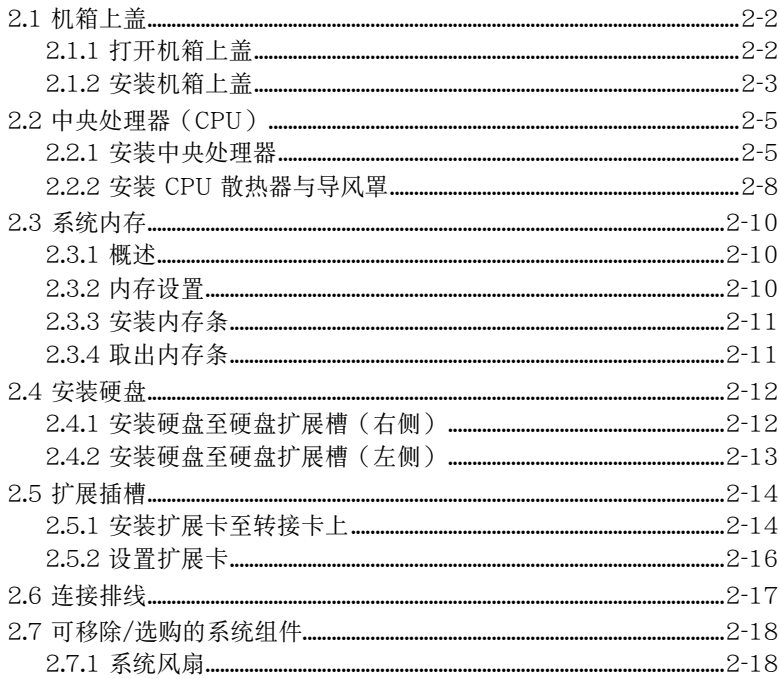

#### 第三章: 高级安装

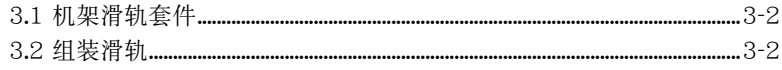

#### 第四章:主板信息

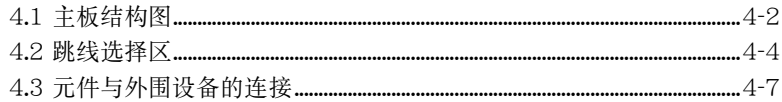

#### 第五章: BIOS 程序设置

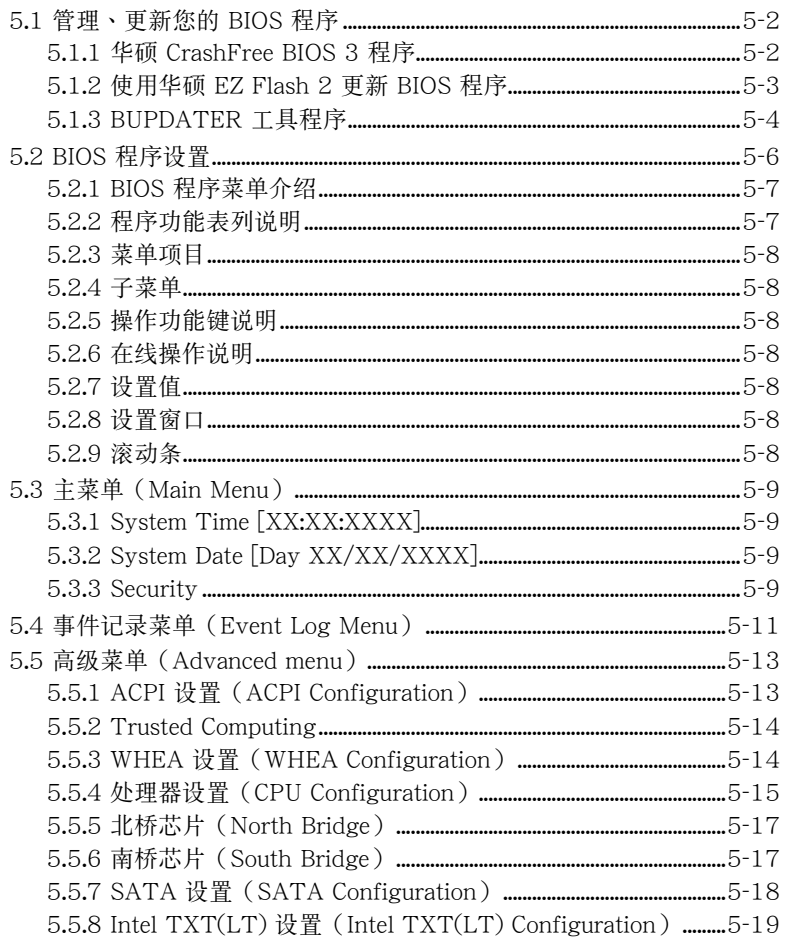

# 目录

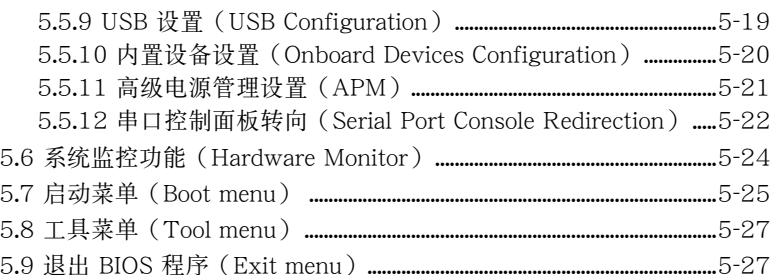

#### 第六章:磁盘数组设置

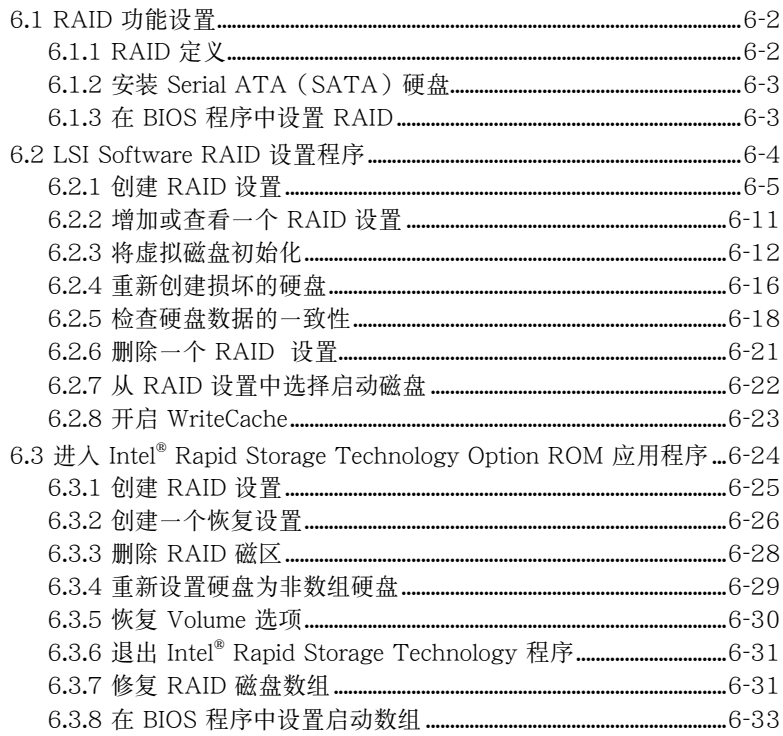

#### 第七章: 安装驱动程序

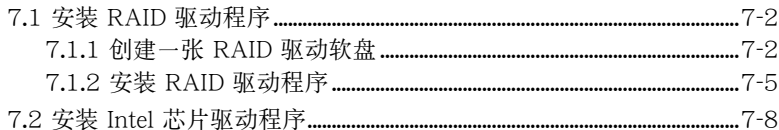

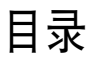

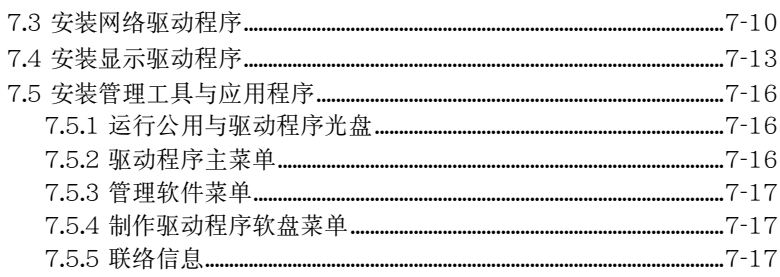

# 使用注意事項

<span id="page-6-0"></span>操作服务器之前请务必详阅以下注意事项,避免因人为的疏失造成系统 損傷甚至人體本身的安全。

B 请勿使用非本产品配备的电源线,由于电路设计之不同,将有可能造成。 内部零件的损坏。

- 使用前,请检查每一条连接线是否都已经依照用户手册指示连接妥当, 以及電源線是否有任何破損,或是連接不正確的情形發生。如有任何破 损情形,请尽快与您的授权经销商联络,更换良好的线路。
- 服务器安放的位置请远离灰尘过多,温度过高,太阳直射的地方。
- 保持机器在干燥的环境下使用,雨水、湿气、液体等含有矿物质将会腐 蝕電子線路。
- ‧ 使用服務器時,務必保持周遭散熱空間,以利散熱。
- 伸用前,请检查各项外围设备是否都已经连接妥当再启动。
- 避免边吃东西边使用服务器,以免污染机件造成故障。
- 请澼免让纸张碎片、螺丝及线头等小东西靠近服务器之连接器、插槽、 孔位等处,避免短路及接触不良等情况发生。
- 请勿将任何物品塞入服务器机件内,以避免引起机件短路,或是电路损 毀。
- · 服务器启动一段时间之后,散热片及部份IC表面可能会发热、发烫,请 勿用手触摸,并请检查系统是否散热不良。
- 在安装或是移除外围设备时请先关闭电源。
- 电源(PSU)若坏掉,切勿自行修理,请交由授权经销商处理。
- 请不要试图拆启动器内部,非专业人员自行拆启动器将会造成机器故障 問題。
- 服务器的机箱、铁片大部分都经过防割伤处理,但是您仍必须注意避免 被某些细部铁片尖端及边缘割伤,拆装机箱时最好能够戴上手套。
- 当你有一阵子不使用服务器时,休假或是台风天,请关闭电源之后将电 源線拔掉。
- 本产品推荐之操作温度为 10℃ ~ 35℃。
- 警告:本电池如果更换不正确会有爆炸的危险,请依照制造商说明处理 用过的电池。

# 用電安全

### <span id="page-7-0"></span>電磁安全

- 拆装任何元件或是搬移服务器之前,请先确定与其连接的所有电源都已 經拔掉。
- 拆装任何元件上连接的信号线之前,请先拔掉连接的电源线,或是先安 裝信號線之後再安裝電源線。
- 使用一只手拆装信号线,以避免接触到两个不同电位表面造成不当的电 流突波冲击生成。
- 服务器由源线请勿与其他事物机器共用同一个插座,尽量不要使用延长 线,最好能够连接一台不断电系统 UPS。

### 靜電元件

處理器、內存、主板、擴展卡、磁盤、硬盤等設備,是由許多精密的集 成电路与其它元件所构成,这些集成电路很容易因为遭受静电的影响而损 坏。因此, 在拆装任何元件之前, 请先做好以下的准备:

- 如果您有静电环等防静电设备,请先戴上。
- 假加您所处的环境并没有防静由抽板,开始拆装服务器之前,清您先将 身體可能帶的靜電消除。
- 在尚未准备安装前,请勿将元件由防静电袋中取出。
- 将元件由防静电袋中取出时,请先将它与服务器金属平面部份碰触,释 放靜電。
- 拿持元件时尽可能不触碰电路板,及有金属接线的部份。
- ‧ 請勿用手指接觸服務器之連接器、IC 腳位、附加卡之金手指等地方。
- 欲暂时置放元件时请放置在防静电垫或是防静电袋上,再次拿起时请将 它与服务器金属平面部份碰触。

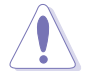

本系统是以具备接地线之三孔电源线插座而设计,请务必将电源线连接到 牆上的三孔電源插座上,以避免突衝電流造成服務器損害情形發生。

### 警告用戶

此为乙类信息技术设备,于居住环境中使用时,可能会造成射频扰动, 在此種情況下,用戶會被要求採取某些適當的對策。

### REACH Information

注意:謹遵守 REACH(Registration, Evaluation, Authorisation, and Restriction of Chemicals) 管理规范,我们会将产品中的化学物质公告在华 硕 REACH 网站,详细请参考 http://csr.asus.com/english/REACH.htm。

# 关于本用户手册

<span id="page-8-0"></span>本用户手冊主要是针对有经验且具有个人电脑硬件组装知识的用户所摆 寫的。本手冊可以幫助您創建起最新、功能強大的 RS100-X7 華碩服務 器。手冊內容介紹本產品各部份元件的拆裝、設置,因此,部份元件可能是 选购配备,并未包含在您的产品当中,假如您有需要选购该配备,请向本公 司授权经销商咨询。

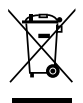

请勿将本主板当作一般垃圾丢弃。本产品零组件设计为可回收利用。这 个打叉的垃圾桶标志表示本产品(电器与电子设备)不应视为一般垃圾 丢弃,请依照您所在地区有关废弃电子产品的处理方式处理。

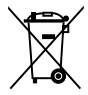

請勿將內含汞的電池當作一般垃圾丟棄。這個打叉的垃圾桶標誌表示電 池不應視為一般垃圾丟棄。

#### 章節說明

本用戶手冊的內容結構如下:

#### 第一章:系統導覽

本章以清楚的图标带您认识华硕 RS100-X7 服务器的功能及特色, 句括 系统的前、后面板以及内部功能的介绍。

#### 第二章:硬件安裝

本章以逐步說明的方式,教您如何將系統所需的零組件正確地安裝至華碩 RS100-X7 服务器里头。

#### 第三章:高級安裝

本章提供您本服务器的机架安装及使用方法。

第四章:主板信息

本章提供您有关本服务器内置主板的相关信息,包括主板的结构图、 Jumper 設置以及連接端口位置等。

#### 第五章:BIOS 程序設置

本章提供您本服务器之 BIOS 的升级与管理及 BIOS 设置的相关信息。

#### 第六章:磁盤數組設置

在本章节中我们将介绍有关磁盘数组的设置与说明。

#### 第七章:安裝驅動程序

本章节将提供您相关驱动程序的安装与说明。

### 提示符号

以下为本手冊所使用到的各式符号说明:

警告:提醒您在進行某一項工作時要注意您本身的安全。 小心:提醒您在进行某一项工作时要注意勿伤害到主板元件。不当的动 作可能会对产品造成损害。 注意:重点提示,重要的注意事项。您必须遵照用户手册所描述之方式 完成一項或多項軟硬件的安裝或設置。

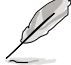

说明:小秘诀,名词解释,或是进一步的信息说明。提供有助于完成某 項工作的訣竅和其他額外的信息。

### 哪里可以找到更多的产品信息

您可以经由下面所提供的两个渠道来获得您所使用的华硕产品信息以及 軟硬件的升級信息等。

1. 华硕网站

您可以到 http://www.asus.com.cn 华硕电脑互联网,来取得所有关于华 碩軟硬件產品的各項信息。

#### 2.其他文件

在您的產品包裝盒中除了本手冊所列舉的標準配件之外,也有可能會夾 带有其他的文件,譬如经销商所附的产品保修单据等。

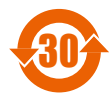

<sup>30</sup> 電子信息產品污染控制標示:圖中之數字為產品之環保使用期 限。只指電子信息產品中含有的有毒有害物質或元素不致發生 外泄或突变从而对环境造成污染或对人身、财产造成严重损害 的期限。

有毒有害物質或元素的名稱及含量說明標示:

|        | 有害物质或元素  |         |         |          |         |         |
|--------|----------|---------|---------|----------|---------|---------|
| 部件名称   | 铅 (Pb)   | 汞 (Hg)  | 镉 (Cd)  | 六价铬      | 多溴联苯    | 多溴二苯    |
|        |          |         |         | (Cr(VI)) | (PBB)   | 醚(PBDE) |
| 印刷电路板及 | $\times$ | $\circ$ | $\circ$ | O        | $\circ$ | O       |
| 其电子组件  |          |         |         |          |         |         |
| 外部信号连接 | X        | O       | O       | O        | O       | O       |
| 口及线材   |          |         |         |          |         |         |
| 外壳     | X        | $\circ$ | $\circ$ | O        | O       | $\circ$ |
| 软驱     | X        | O       | $\circ$ | O        | O       | O       |
| 电池     | X        | O       | $\circ$ | O        | O       | O       |
| 光驱     | X        | $\circ$ | $\circ$ | $\circ$  | $\circ$ | $\circ$ |
| 散热设备   | X        | O       | O       | $\circ$  | O       | O       |
| 电源适配器  | X        | $\circ$ | $\circ$ | $\circ$  | $\circ$ | O       |
| 硬盘     | X        | $\circ$ | $\circ$ | O        | $\circ$ | O       |
| 中央处理器与 | X        | $\circ$ | $\circ$ | $\circ$  | $\circ$ | $\circ$ |
| 内存     |          |         |         |          |         |         |

○:表示該有毒有害物質在該部件所有均質材料中的含量均在 SJ/T 11363-2006 標准規定的限量要求以下。

×:表示該有毒有害物質至少在該部件的某一均質材料中的含量超出 SJ/T 11363-2006 標准規定的限量要求,然該部件仍符合歐盟命令 2002/95/EC 的規范。

備註:

1. 此产品所标示之环保使用期限,系指在一般正常使用状况下。

2. 此部件名称涵盖所有服务器相关产品,依产品不同实际涵盖项目会有所 減少。

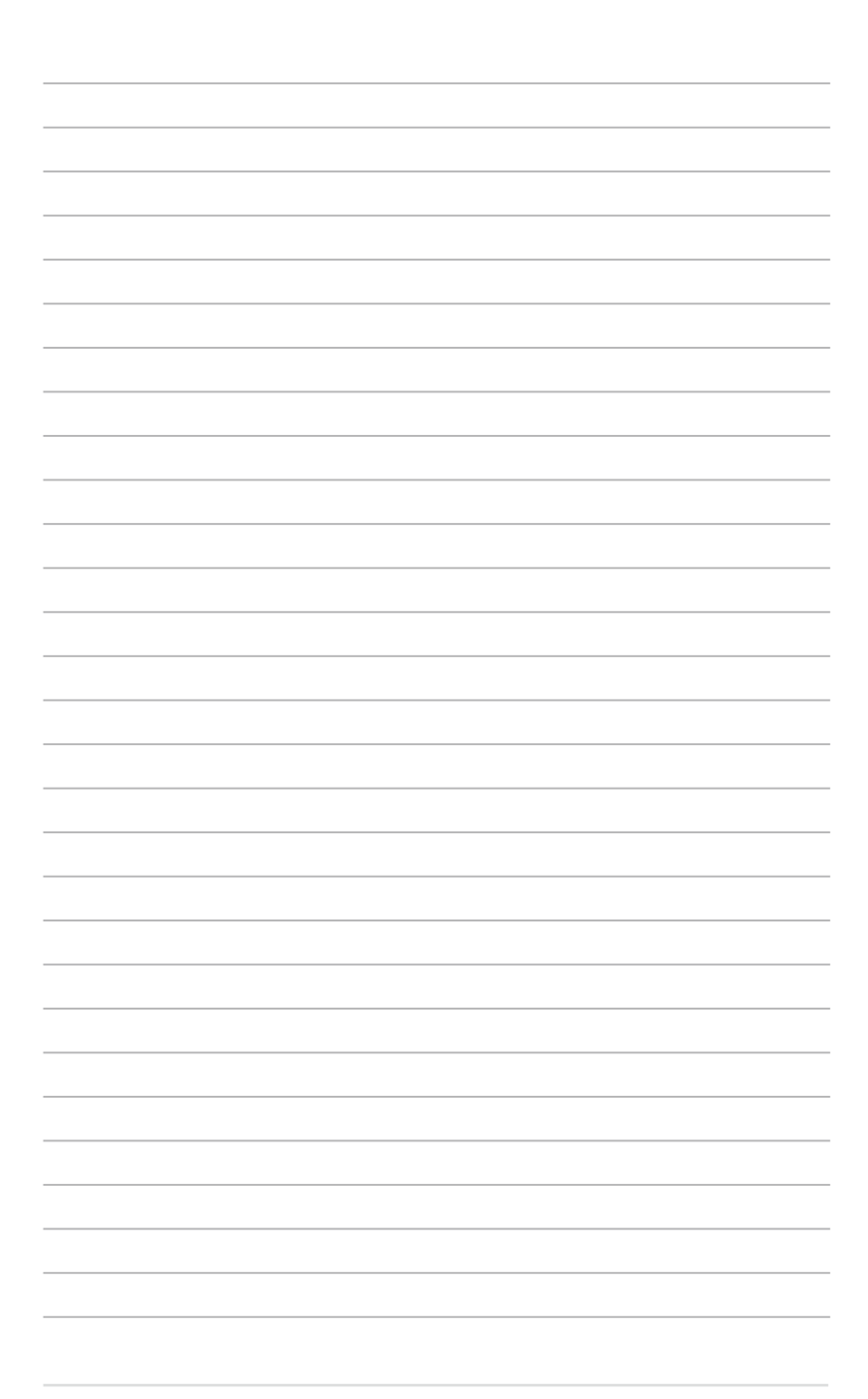

<span id="page-12-0"></span>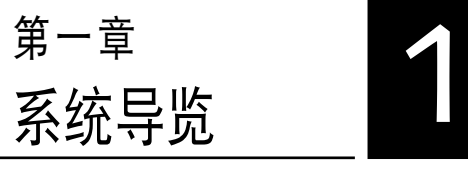

本章介紹 RS100-X7 服務器的各 項組成元件,其中包括系統的前、 后面板,以及内部功能的总体介 紹。

# <span id="page-13-0"></span>1.1 产品包装内容

以下列出 RS100-X7 服務器包裝內的組件。

#### 標準元件

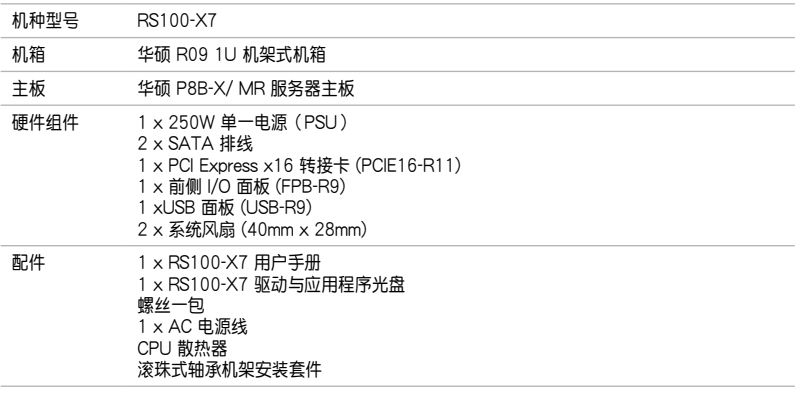

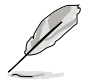

若以上列出的任何一项配件有损坏或是短缺的情形,请尽快与您的经销 商聯絡。

# 1.2 序列号贴纸

在您打電話尋求華碩客服中心的協助之前,請先注意產品上的 14 碼序列 号编号,如 xxS0xxxxxxxxxxx 。请参考以下的图标范例所示。

当核对正确的序列号编号之后,华硕客服中心的人员就能提供快速的查 看并针对您的问题提供满意的协助。

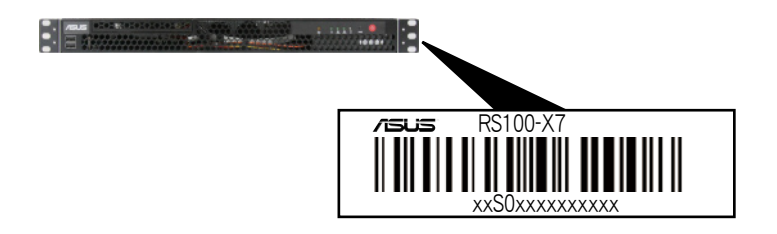

# <span id="page-14-0"></span>1.3 产品规格表

华硕 RS100-X7 是一款精心打造的 1U 服务器,内装 P8B-X/ MR 服务 器主板,支持 Intel® LGA1155 架构之 Sandy-bridge 中央处理器,并包含 最新内置于主板上的芯片组所提供的相关技术。

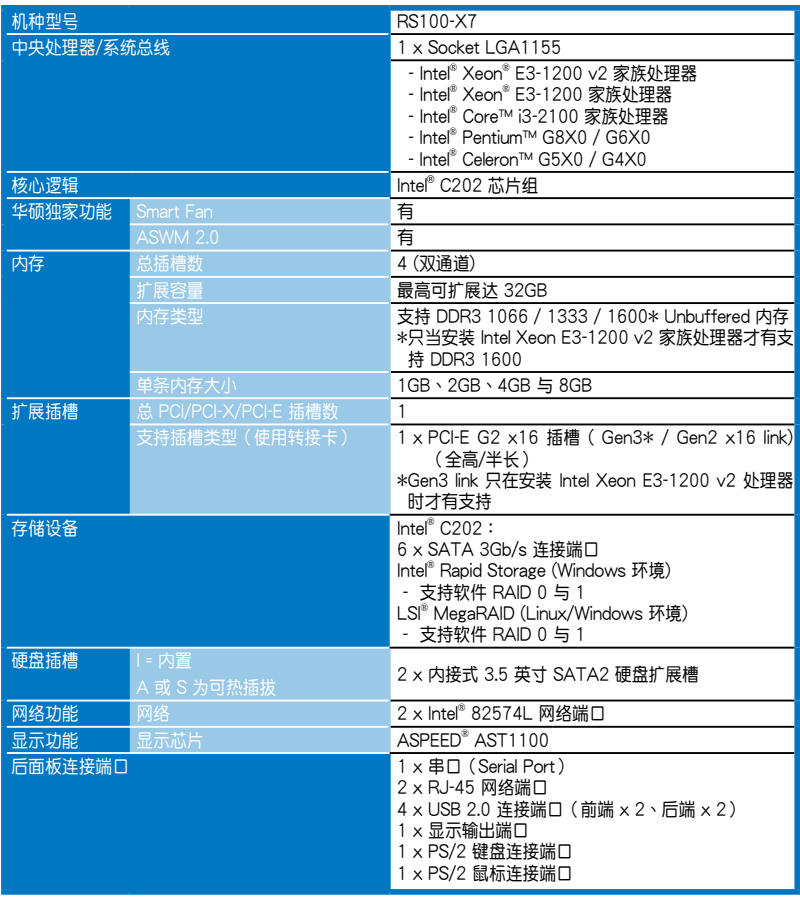

(下一頁繼續)

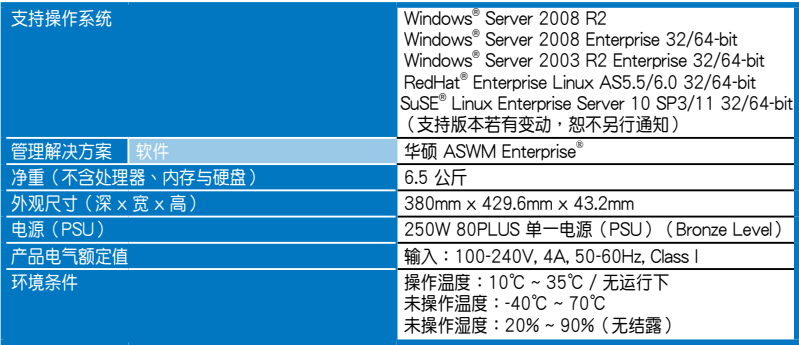

(列表規格若有變動,恕不另行通知)

# <span id="page-16-0"></span>1.4 前面板

RS100-X7 服务器的前面板提供了简单的存取功能,包括电源按钮、重 置按钮、 LED 指示灯、薄型光驱及二个 USB 端口,可方便您随时了解系 統的狀況。

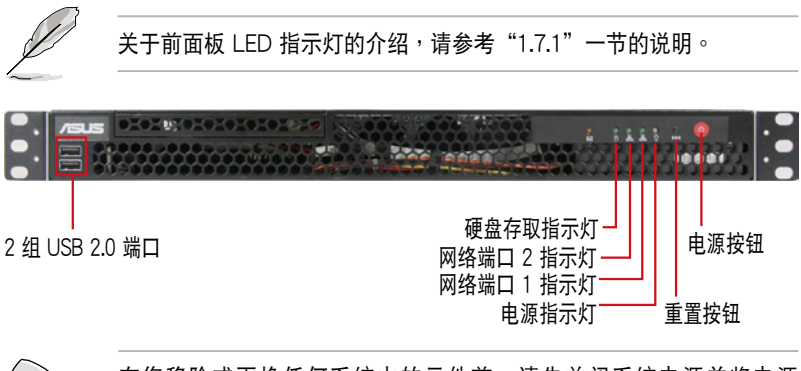

 $\mathbb{R}$ 

在您移除或更换任何系统内的元件前,请先关闭系统电源并将电源 (PSU)移除。

## 1.5 后面板

本服务器的后面板包含了所有连接设备的接口、系统设备、风扇等。下 图即为 RS100-X7 服务器后面板图标。

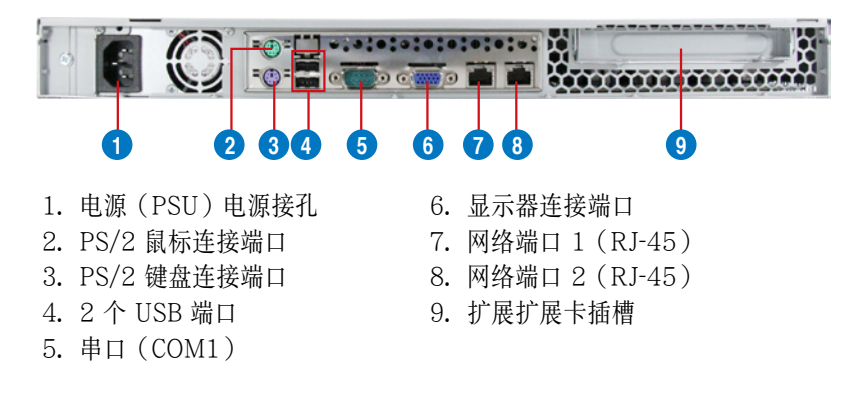

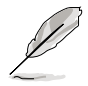

後面板會因主板的設計而提供 PS/2 鍵盤、PS/2 鼠標、USB、VGA 與 网络等连接端口,请依照主板实际提供的为主。

# <span id="page-17-0"></span>1.6 內部組件

本服務器內部的標準組件如下圖所示:

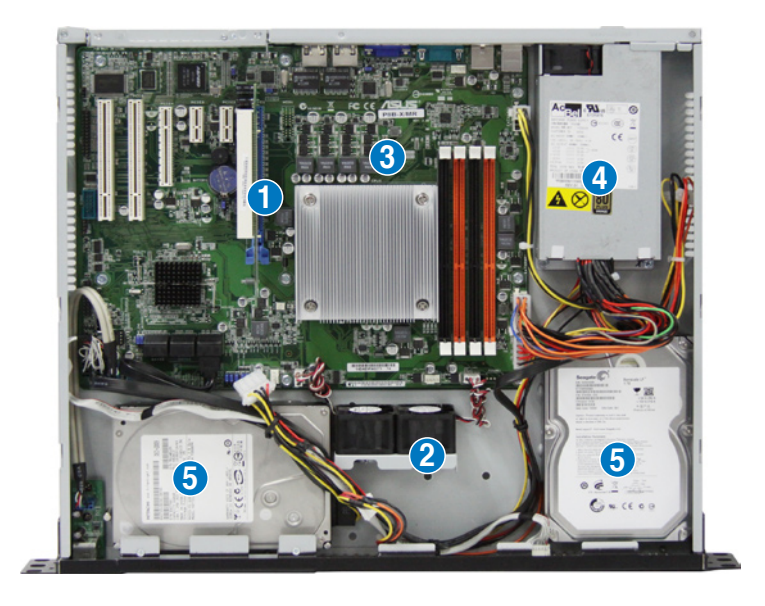

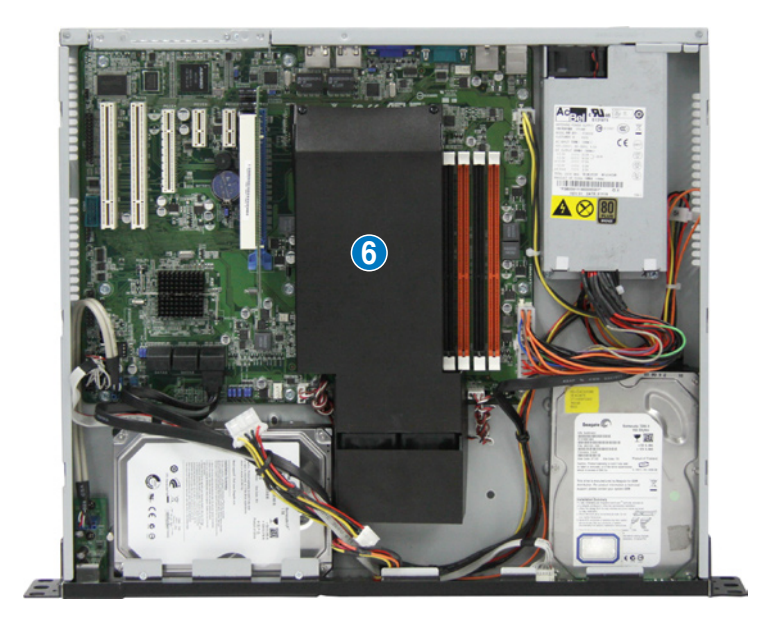

- 1. PCI Express x16 轉接卡(採 x16 link)
- 2. 系統風扇(2 個)
- 3. 華碩 P8B-X/ MR 服務器主板
- 4. 電源(PSU)
- 5. 硬盘(扩展槽)
- 6. 導風罩

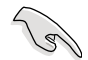

在您移除或更换任何系统内的元件前,请先关闭系统电源并将电源 (PSU)移除。

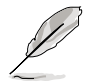

本系统不包含软驱,若您在安装操作系统时需要使用软驱来安装驱动程 序,请另行选购 USB 软驱搭配,以进行安装。

**\*警告 不當移動內部組件可能會發生危險 請將手或身體其他部位與內部組件保持距離**

# <span id="page-19-0"></span>1.7 LED 显示灯号说明

服务器的前面板上包含了许多 LED 状态显示灯号,有关各个灯号所代表 的意义,请参考以下的说明。

## 1.7.1 前面板指示燈

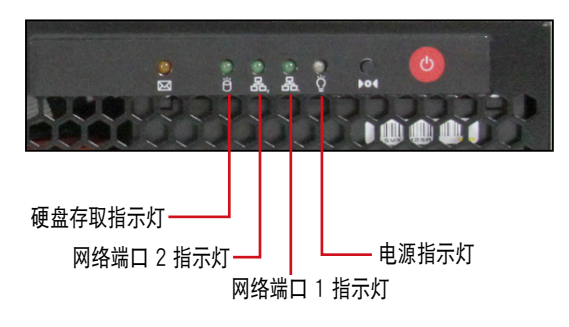

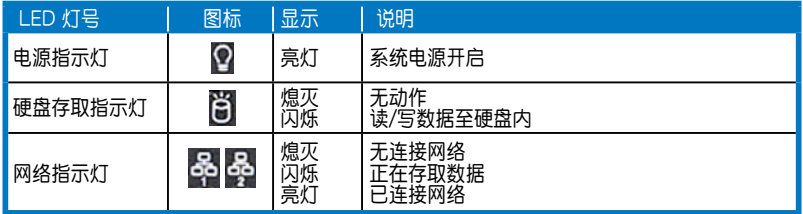

## 1.7.2 網絡端口指示燈

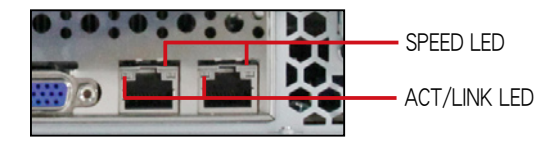

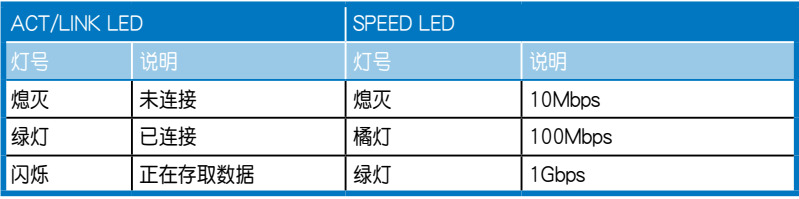

<span id="page-20-0"></span>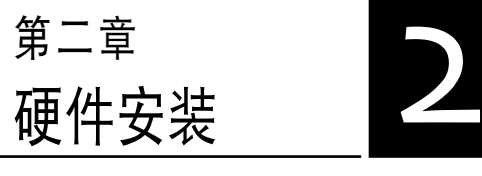

本章節要告訴您如何安裝及移除 RS100-X7 各部分的組件,及在安 裝過程中,必需注意的事項。

# <span id="page-21-0"></span>2.1 機箱上蓋

## 2.1.1 打開機箱上蓋

- 在移除侧边盖板之前,请先移除连接在机箱上的电源线。
	- ‧ 請小心移除機箱側邊的蓋板,當您進行移除機箱內的零組件,如處 理器风扇、后侧机箱风扇或其他锐利的边缘部份时,请小心移除以 免傷到手指。
	- 本章节内的安装说明图标只能参考,安装的步骤原则不变,而实际 的产品样式会因您选购的机种有所差异。

請依照以下的步驟,打開機箱上蓋

1. 欲打开机箱上盖,请使用十字螺丝起子,将上盖后端与两侧侧边(如图 所圈洗处)的螺丝松开。

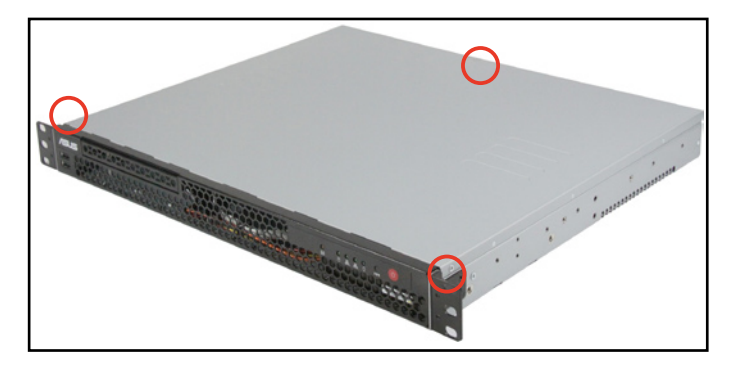

2. 将机箱上盖往后面板方向 推出約半英寸距離,直到 上蓋完全脫離機箱的固定 卡扣。

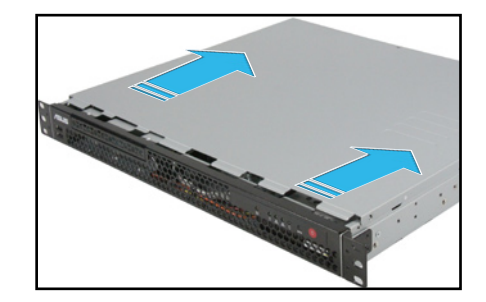

3. 接着就可以取出机箱上盖。

### <span id="page-22-0"></span>2.1.2 安裝機箱上蓋

1. 找到位于将机箱上盖侧边边缘的的三个卡扣勾孔,如下图所圈处(位于 兩側)。

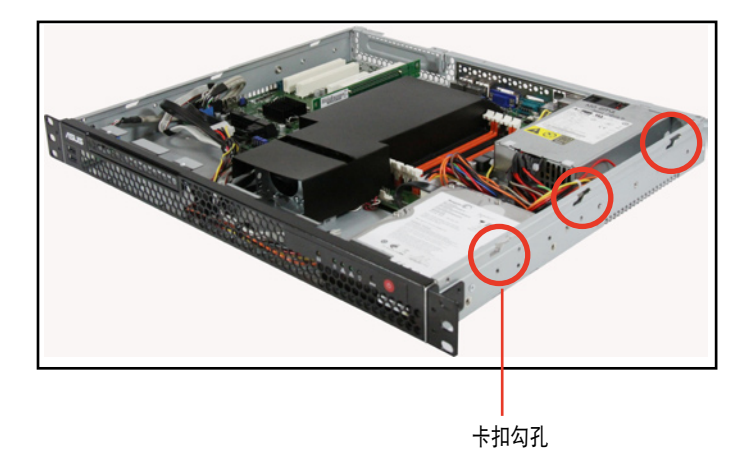

2. 接着将机箱上盖往前面板方向推入,并使盖板上的卡扣对准机箱上的卡 扣勾孔滑入至定位。

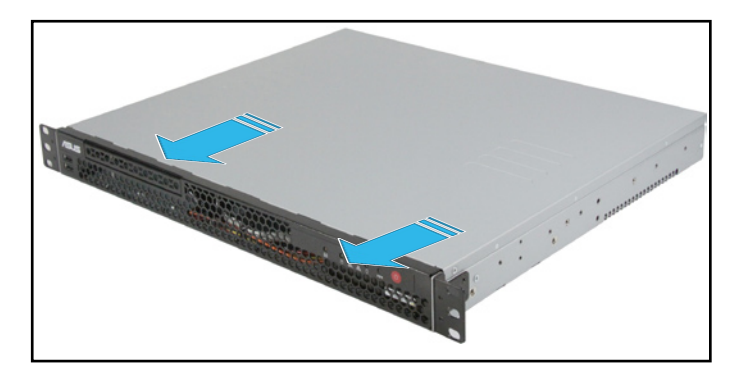

3. 最后,再将机箱上盖后端与两侧侧边的螺丝锁上,完成固定。

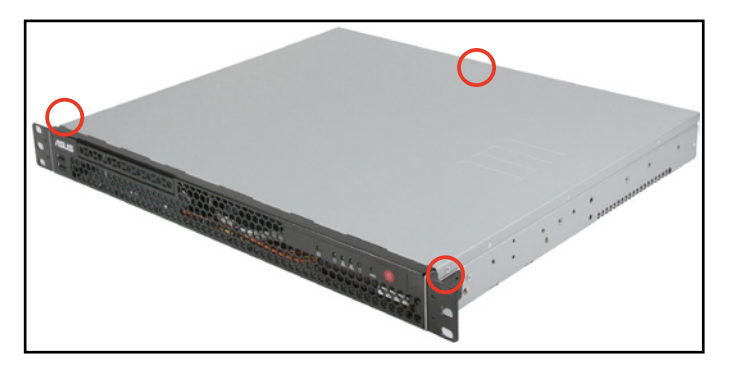

# <span id="page-24-0"></span>2.2 中央處理器(CPU)

本系统具备一个 LGA1155 处理器插槽,是专为 Intel® Xeon E3-1200 / Core™ i3-2100 系列的處理器所設計。

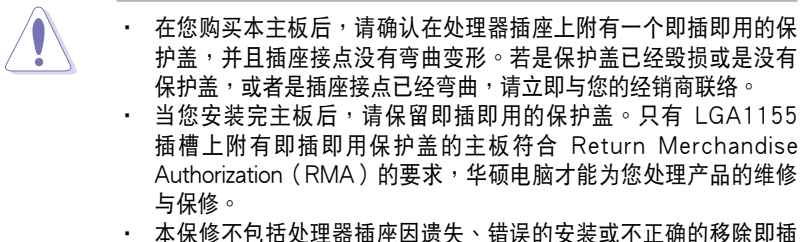

即用保护盖所造成的毁损。

### 2.2.1 安裝中央處理器

请依照以下步骤安装处理器:

1. 找到位于主板上的处理器插槽。

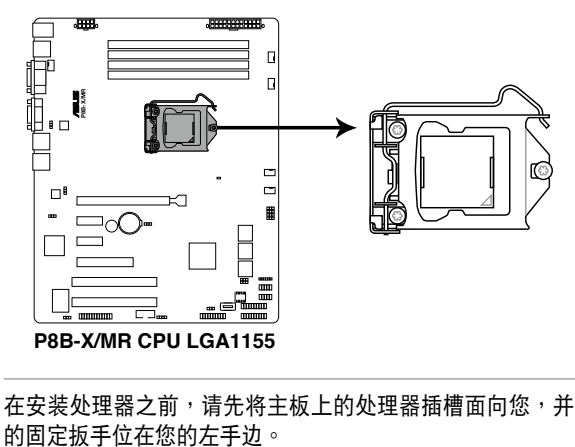

在安装处理器之前,请先将主板上的处理器插槽面向您,并且确认插槽

2. 以手指压下固定扳手(A)并将 其稍向左侧推(B), 这么做可使 扳手脱离固定扣并松开 CPU 辅助 安裝盒。

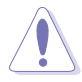

CPU 安装盒上的保护盖是用 以保护插槽上的接脚之用, 因此只有在 CPU 安裝妥當之 后,才可将其移除。

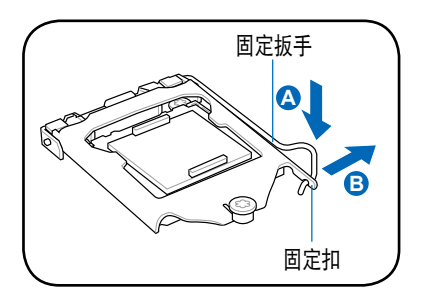

3. 请顺着右图箭头所标示的方向, 將上蓋掀開。

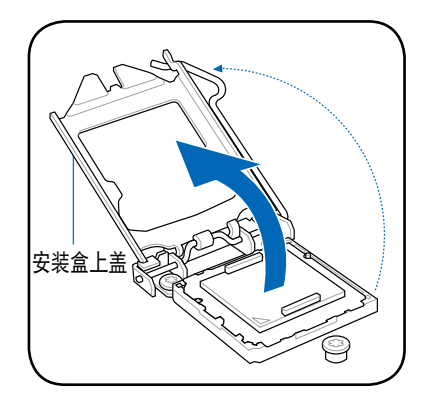

4. 将保护盖自 CPU 插座上面移除。

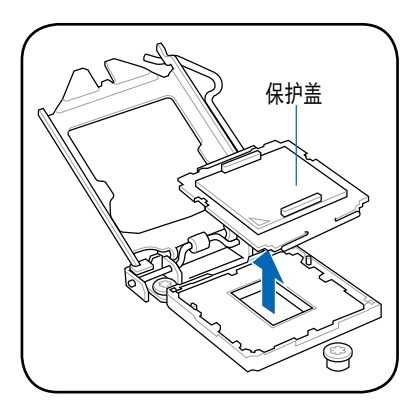

5. 請確認 CPU 的金色三角形標示 是位在左下角的位置,接着把 CPU 顺着这个方向安装到主板的 插槽上,并请确认 CPU 的左上 方的缺口与插槽上对应的校准点 是相吻合的。

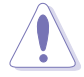

CPU 只能以單一方向正確地 安裝到主板上的插槽。切記 請勿用力地將 CPU 以錯誤 的方向安装到插槽上,这么 做将可能导致 CPU 与插槽 上的接脚损坏。

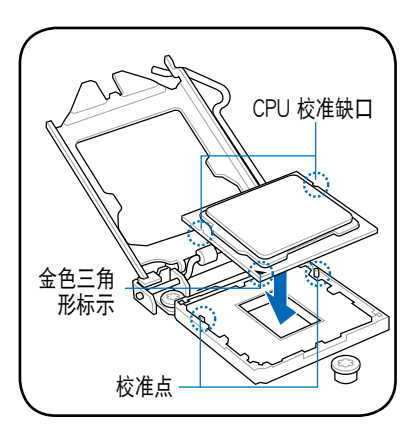

6. 请均匀涂上少许的散热膏于散热 片上的金属铜片,或是处理器上 方的金属保护外壳。

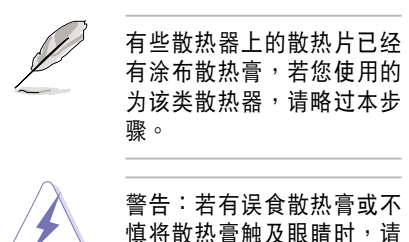

立即就医!

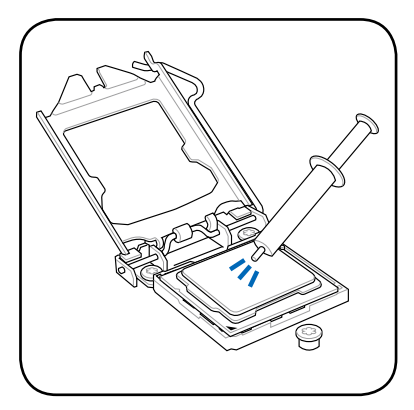

7. 將上蓋重新蓋上(A),接著將 固定扳手朝原方向推回并扣于固 定扣上(B)。并确认上盖盖回后 的位置在省力旋鈕(C)的下方。

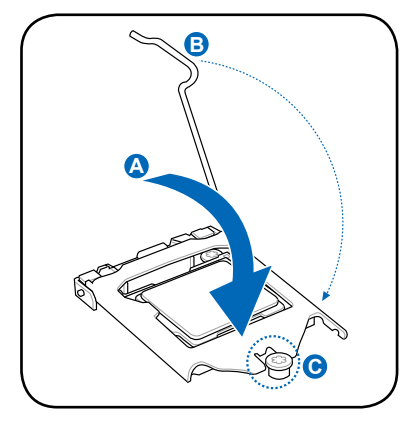

8. 將固定扳手扣回定位(位於上蓋 的下方)。

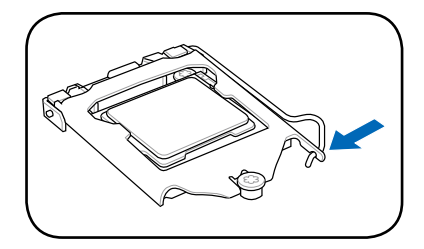

### <span id="page-27-0"></span>2.2.2 安装 CPU 散热器与导风罩

在安裝 CPU 散熱器前,請先移除導風罩:

1. 找到鎖在主板上面固定導風罩用 的螺丝,并伸用螺丝起子将螺丝 卸下。

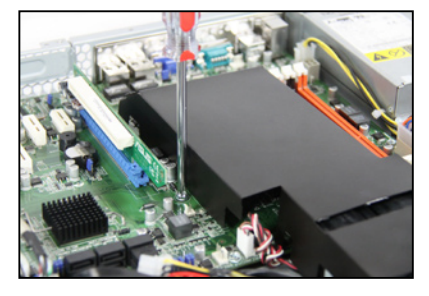

2. 然后将导风罩取出,并将此导风 罩与螺丝放置干一旁。

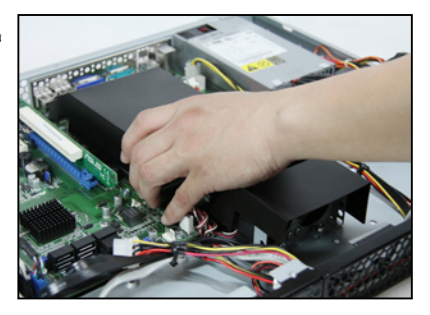

请依照以下的步骤,安装 CPU 散热器:

3. 找到主板上的 CPU Socket 插 槽。

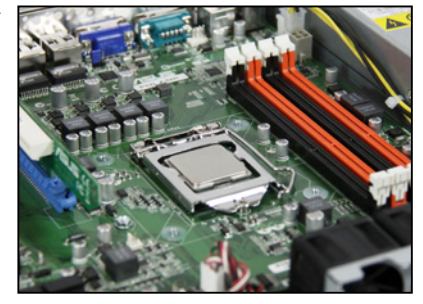

4. 將散熱器放置在已安裝好的 CPU 上方,并确认主板上的四个安装 孔位与散热器的四个螺丝孔位位 置相吻合。

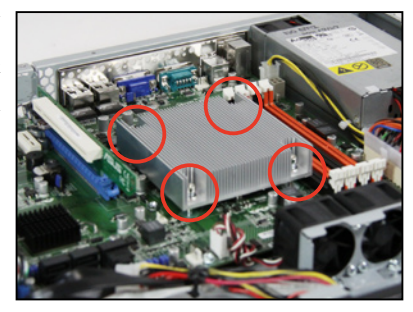

5. 将散热器上的四个螺丝,使用螺 絲起子依對角的鎖定方式(如 下图的 AA 与 BB)分别先轻锁 上,待确定全部的螺丝都有锁入 定位時,再全部鎖緊。

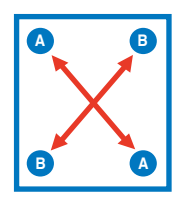

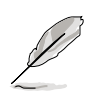

以對角的方式將四顆螺絲分別鎖緊。

# <span id="page-29-0"></span>2.3 系統內存

### 2.3.1 概述

本主板配置有四组 DDR3 DIMM (Double Data Rate 3, 双倍数据传输 率)內存條插槽。

DDR3 内存条拥有与 DDR2 内存条相同的外观,但是实际上 DDR3 内存 插槽的缺口與 DDR2 內存插槽不同,以防止插入錯誤的內存條。DDR3 內 存條可提供更好的性能與更低的功耗。

下圖為 DDR3 DIMM 內存條插槽在主板上之位置。

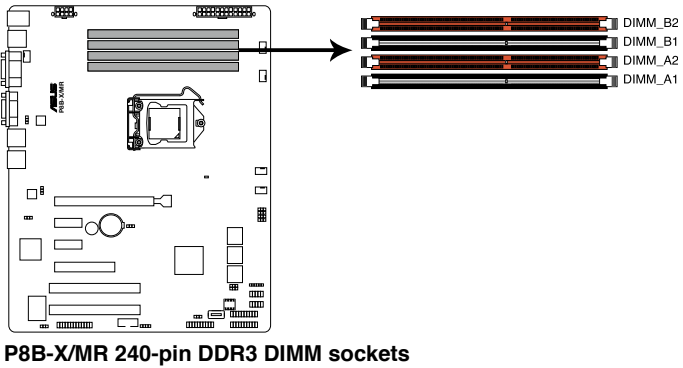

## 2.3.2 內存設置

您可任意選擇使用 1GB、2GB、4GB、8GB Unbuffered ECC 之 DDR3 DIMM(內存條)。

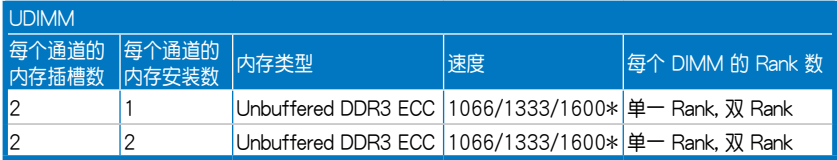

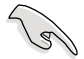

请先安装插槽 A2 与 B2 (橘色)。

‧ 請使用相同 CL(CAS-Latency 行地址控制器延遲時間)值內存條, 推荐您使用同一厂商所生产的相同容量型号之内存。

• 只当安装 Intel® Xeon E3-1200 v2 处理器时才有支持 DDR3 1600。

## <span id="page-30-0"></span>2.3.3 安裝內存條

安装/移除内存条或其他的系统元件之前,请先暂时拔出电脑的电源线。 以避免一些会对主板或元件造成严重损坏的情况发生。

請依照下面步驟安裝內存條:

- 1. 先將內存條插槽兩端的白色固定 卡扣扳开。
- 2. 將內存條的金手指對齊內存條插 槽的溝槽,並且在方向上要注意 金手指的缺口要對準插槽的凸起 點。

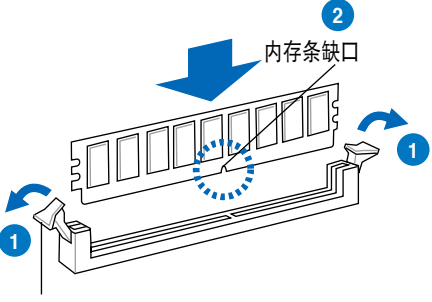

向外扳開插槽兩端的卡扣

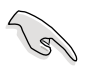

由于 DDR3 DIMM 内存条金手指部份均有缺口设计,因此只能以一个固定 方向装到内存条插槽中。安装时只需对准金手指与插槽中的沟槽,再轻轻 安裝內存條即可。請勿強制插入以免損及內存條。

3. 最后缓缓将内存条插入插槽中, 若无错误,插槽两端的白色卡扣 會因內存條安裝而自動扣到內存 條兩側的凹孔中。

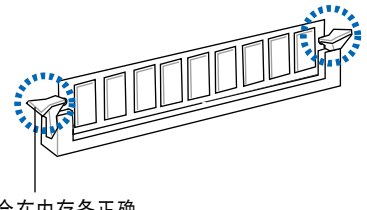

卡扣會在內存條正確 安装后自动扣上

## 2.3.4 取出內存條

請依照以下步驟取出內存條:

1. 同时压下内存条插槽两端白色的固 定卡扣以鬆開內存條。

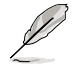

在壓下固定卡扣取出內存條 的同时,您可用手指头轻轻 地扶住內存條,以免彈出而 損及內存條。

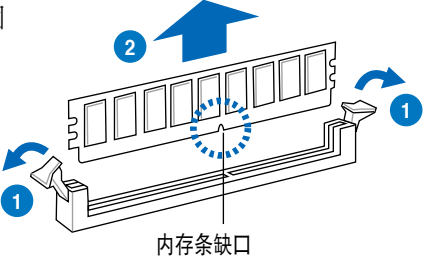

2. 再將內存條由插槽中取出。

## <span id="page-31-0"></span>2.4 安裝硬盤

本系统可支持安装二个 Serial ATA 硬盘设备,请按照以下的步骤,安装 每个硬盘。

### 2.4.1 安装硬盘至硬盘扩展槽(右侧)

请依照以下的步骤,安装一部硬盘至右侧的硬盘扩展槽:

1. 找到位于电源(PSU)旁的硬盘 扩展槽,并请注意上面有 4 个安 裝孔位。

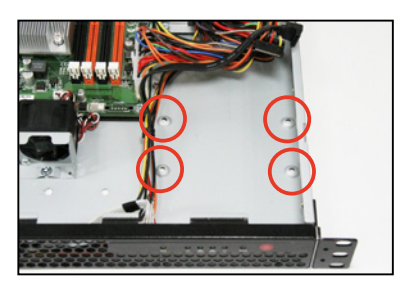

2. 接著請使用 L 型 SATA 排線接 口來連接至硬盤上的 SATA 排 线接孔,并连接电源线于电源接

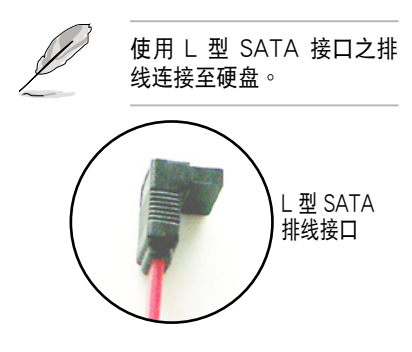

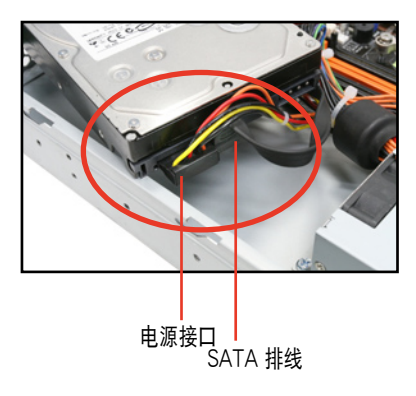

3. 将装好排线与电源线的硬盘,安 装此硬盘扩展槽,对准机箱底部 的螺絲孔座。

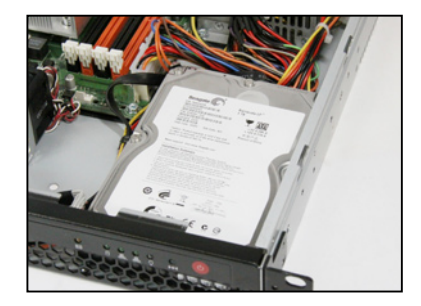

<span id="page-32-0"></span>4. 接着从机箱底部锁入 4 颗螺丝, 以固定硬盤。

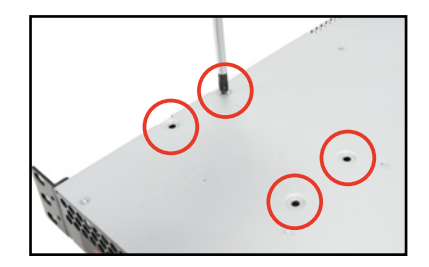

### 2.4.2 安装硬盘至硬盘扩展槽(左侧)

请依照以下的步骤,安装一部硬盘至左侧的硬盘扩展槽:

1. 找到位于 SATA 连接端口旁的硬 盘扩展槽,并请注意上面有 4 个 安裝孔位。

2. 依照 2.4.1 節的步驟 2-4,鎖上 硬盘至机箱内。

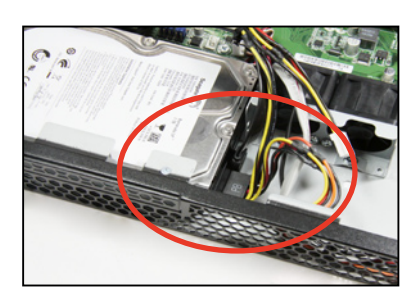

# <span id="page-33-0"></span>2.5 擴展插槽

本服务器具备一个特殊设计的转接卡, 让您可以安装 PCI Express 扩展 卡。在您要安装扩展卡时,请将转接卡从机箱内取出。

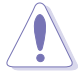

安装/移除扩展卡前,请先暂时拔出电脑的电源线。以避免一些会对主板 或系統元件造成嚴重損壞的情況發生。

### 2.5.1 安装扩展卡至转接卡上

若您需要安装扩展卡,请按照以下的步骤进行:

1. 使用双手握住转接卡的两端, 再將其從主板的 PCI Express 插槽中取出。

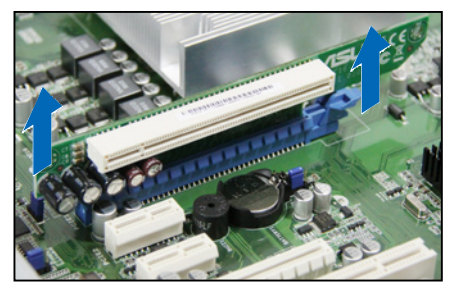

2. 使用螺丝起子,移除主机后方扩 展卡擋板支架上的螺絲。

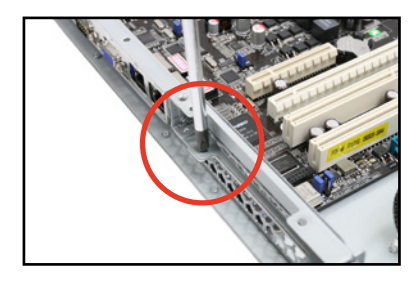

3. 使用螺絲起子,將固定金屬擋板 的螺丝卸除。

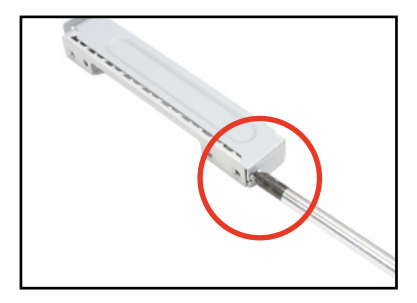

4. 再将扩展卡插入转接卡的插槽, 使其金手指完全沒入插槽中。

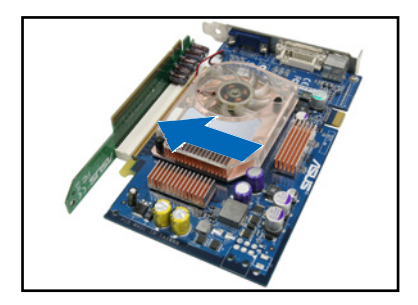

5. 然后将扩展卡挡板支架装上扩展 卡,并锁上一颗螺丝固定。

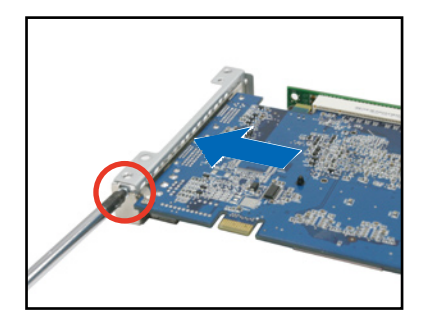

- 6. 将装好扩展卡的转接卡,对准主 板上的 PCI Express 插槽。
- 7. 請適度施力將轉接卡上的金手指 向下壓入插槽內,使金手指的部 份完全沒入插槽。

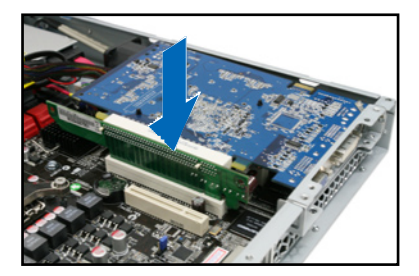

8. 再锁上一颗主机后方扩展卡挡板 支架上的螺丝,完成固定。

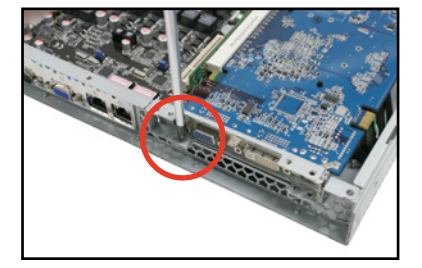

### <span id="page-35-0"></span>2.5.2 设置扩展卡

安装好扩展卡后,接着须通过软件设置来调整扩展卡的相关设置。

- 1. 启动电脑,然后更改必要的 BIOS 程序设置。若需要的话,您也可以参 閱第五章 BIOS 程序設置以獲得更多信息。
- 2. 为加入的扩展卡指派一组尚未被系统使用到的 IRQ。请参阅下页表中所 列出的中斷請求(IRQ)使用一覽表。
- 3. 为新的扩展卡安装软件驱动程序。

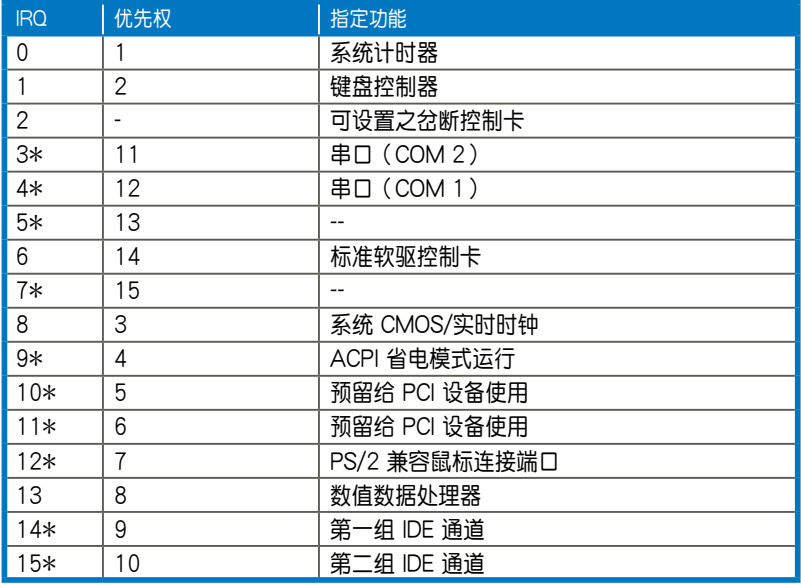

#### 標準中斷指派分配

\*: 这些通常是留给 PCI 扩展卡使用。
## 2.6 連接排線

系统内的排线在出厂前都已经预先连接妥当。您不需再另外安装, 除非您需要更換或安裝增加的硬件,才需要重新連接/移除。 请参考第四章以了解更多关于排线与插座连接的相关信息。

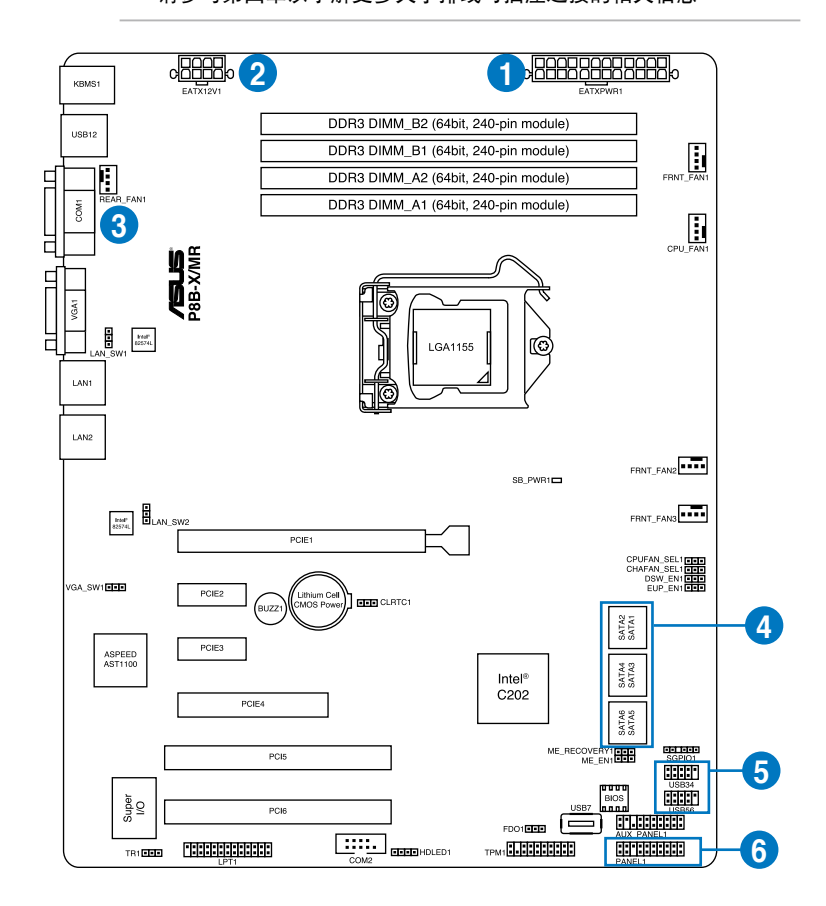

### 預先連接的系統排線

- 1. 24-pin ATX 電源接口 (電源(PSU)至主板)
- 2. 8-pin 12V 電源接口 (電源(PSU)至主板)
- 3. 系統風扇連接插座(系統風扇至主板)
- 4. SATA 连接插座 (系统默认; 主板至 SATA 设备)
- 5. USB 連接插座(主板至前置 I/O 面板)
- 6. 系統面板連接插座(主板至前置 I/O 面板)

## 2.7 可移除/选购的系统组件

当您在安装或移除系统设备或是替换捐坏的零组件时,或许需要移除先 前所安装的系统组件。而本章节的内容就是要告诉大家如何移除与重新安装 下列各項系統組件。

1. 系統風扇

2. 光驅(選購)

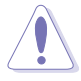

安装/移除系统组件之前,请先暂时拔除电脑的电源线。以避免一些会对 主板或元件造成严重损坏的情况发生。

2.7.1 系統風扇

請依照以下的步驟,安裝系統風扇:

1. 首先,將導風罩移除。

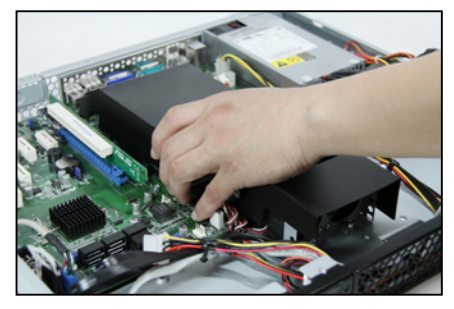

2. 然后从主板上拔掉连接内部 風扇的電源接口。

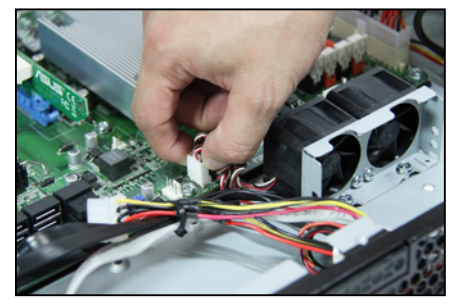

3. 使用螺丝起子,卸除两颗固定 系统风扇的螺丝。

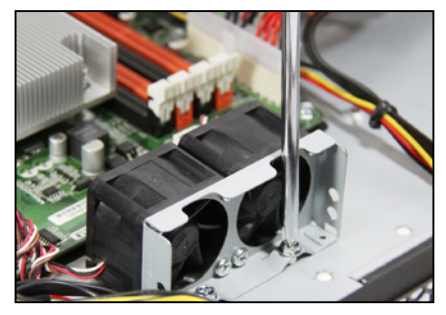

4. 然后将风扇从机箱内取出。

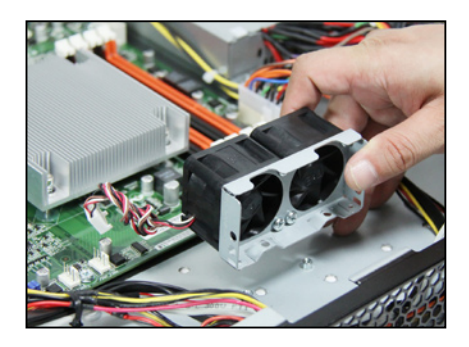

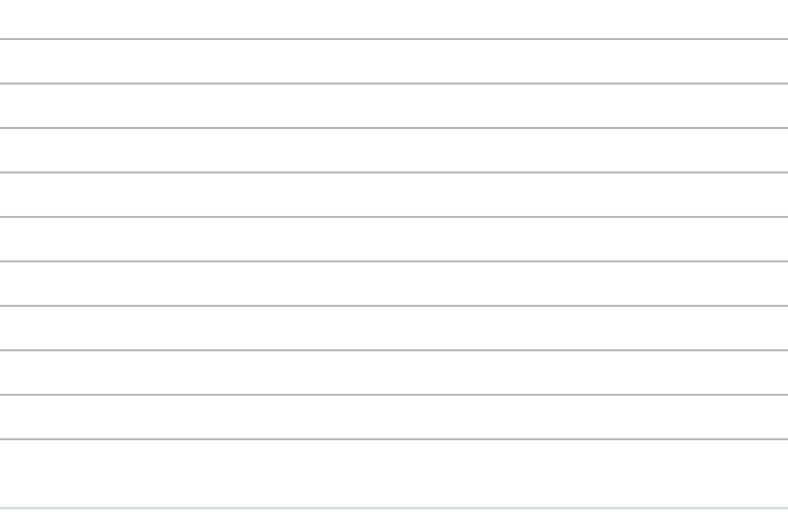

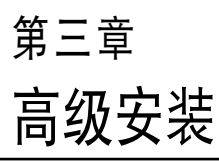

8

本章節要告訴您,如何使用滑軌 套件將本服務器安裝至機架中,以 及在安裝過程中必需注意的事項。

## 3.1 機架滑軌套件

本服务器可搭配配备一组滑轨套件,来安装至标准机架上。其中包括左 右各一条长轨及一条短轨,共四条滑轨、6 颗内部滑轨螺丝及 2 颗机架螺 絲與固定鉤。滑軌套件包含了以下組件:

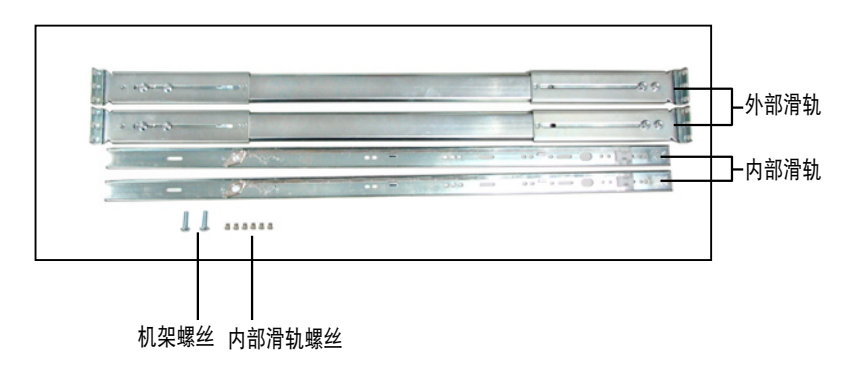

### 3.2 組裝滑軌

請依照以下步驟來組裝滑軌:

1. 将内部滑轨一侧放上机箱侧边,并锁上三颗螺丝。请确认滑轨的组装方 向為如下圖所示。

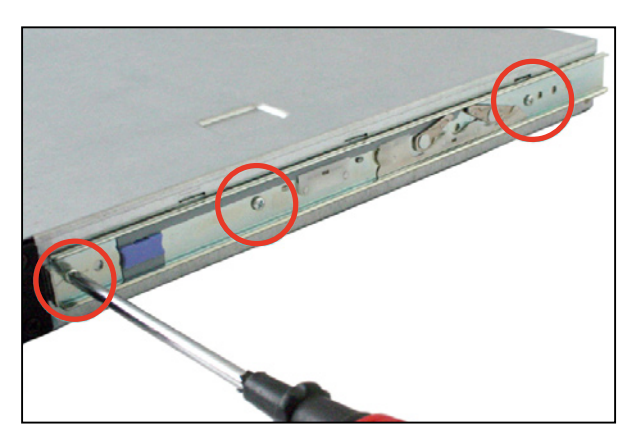

- 2. 重复上一步骤,组装另一侧的滑轨于机箱上。
- 3. 在機架上選擇一個欲安裝服務器 的 1U 空间, 如右图所示。
- 4. 在此空间中,安装三颗螺帽,并 于另一边的同平行位置上也放入 三个螺帽。
- 5. 測量好裝在機架上外部滑軌的長 度,然后锁上 2 颗螺丝固定。

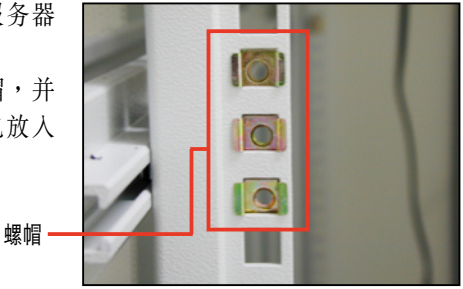

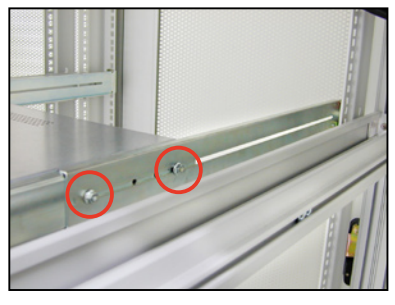

- 6. 如右图所示,将外部滑轨锁上螺 絲固定(前後方皆需鎖上)。
- 7. 安装好其中一侧的滑轨之后,重 複前面的步驟 5 至 6 安裝另一 側的滑軌,注意其在機架上的位 置,必須與另一側平行。

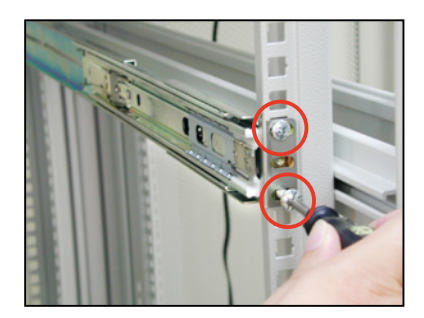

8. 稳定地握住服务器的两端,并依下图所示,用手将侧边的扣闩朝前拉, 然后将后方慢慢朝机架的前方安装机架中。 如下圖所示,請確認內部滑軌與外部滑軌正確地接合裝入。

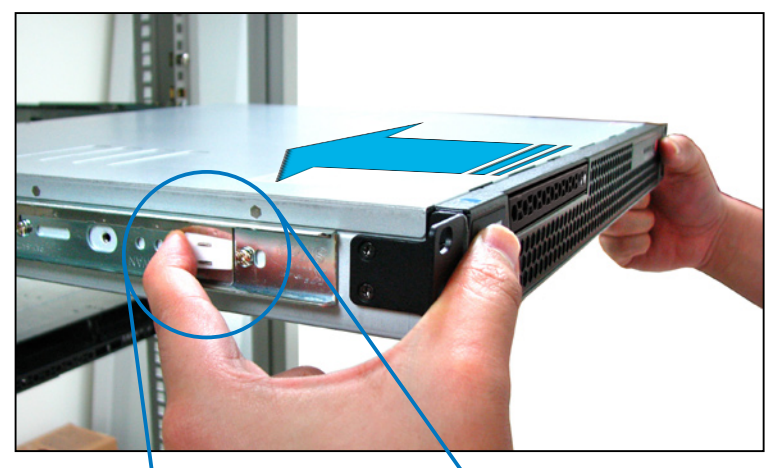

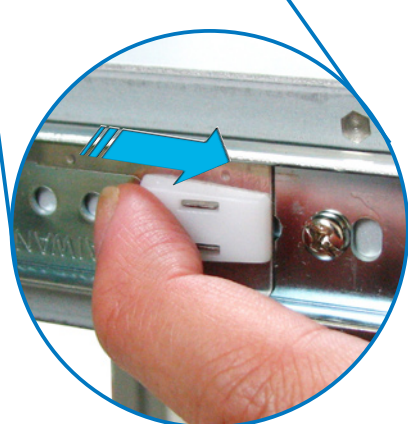

9. 用双手小心的握住服务器两端,并将服务器后端对准机架上的滑轨推入 机架内,直到服务器前面板与机架前端对齐,且服务器上的机架螺丝刚 好對準機架上中間的螺絲孔。

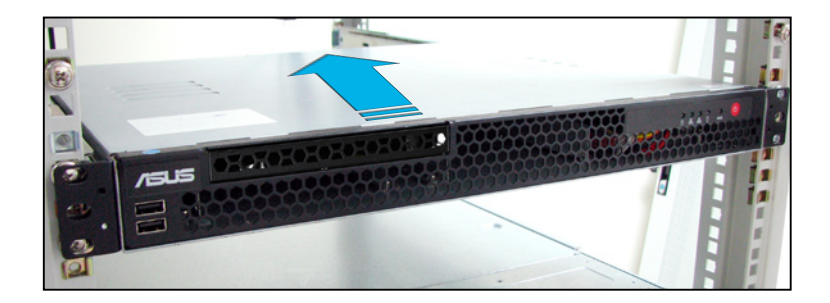

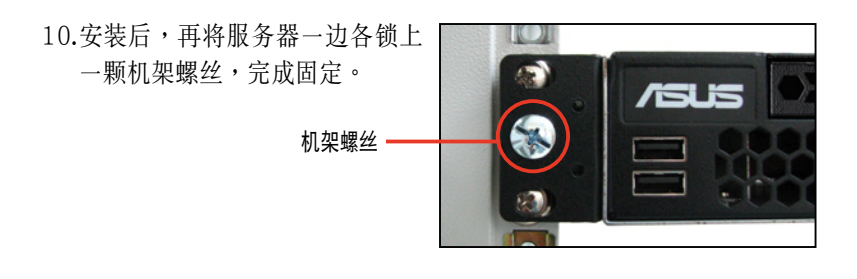

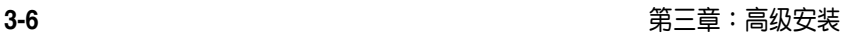

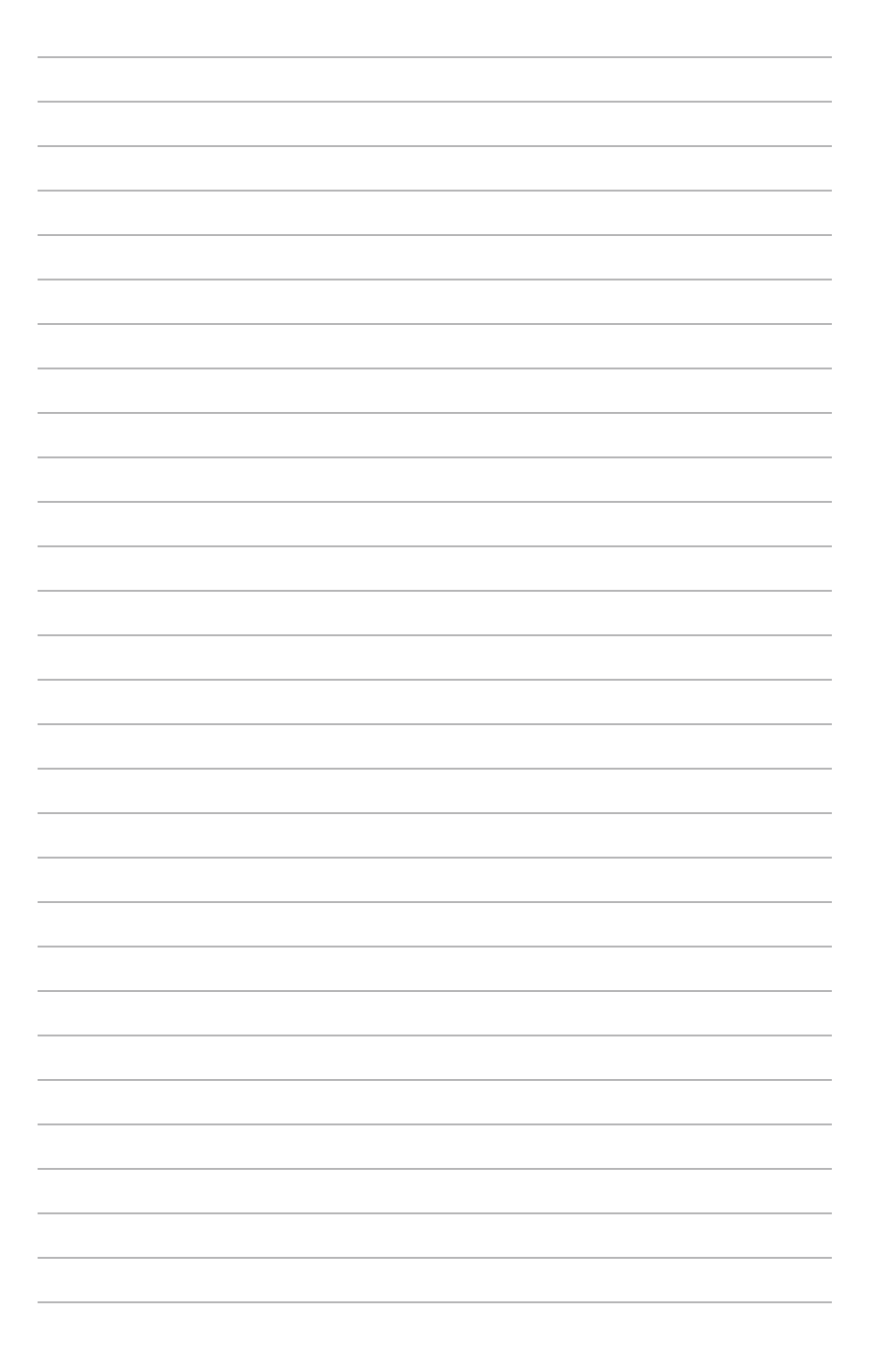

# 第四章 第四章<br>主板信息 2001年

在本章中要告訴您在安裝系統元 件時所必須完成的主板安裝程序。 詳細內容有:頻率開關設置、跳線 选择区设置以及主板的各种设备接 口。

## 4.1 主板結構圖

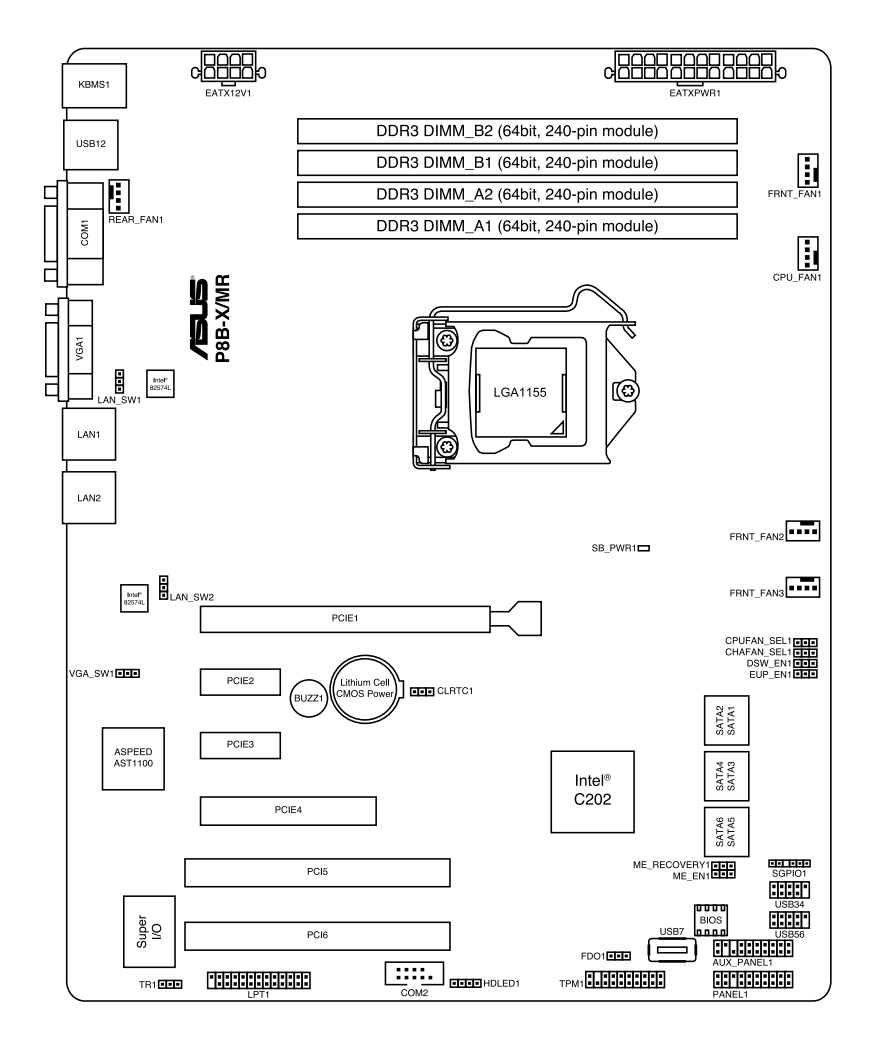

### 主板的各项元件

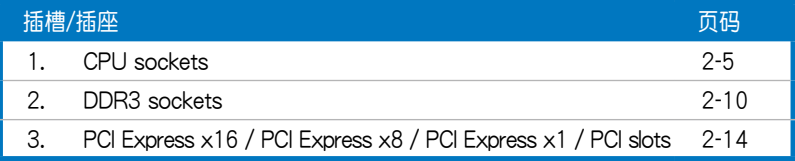

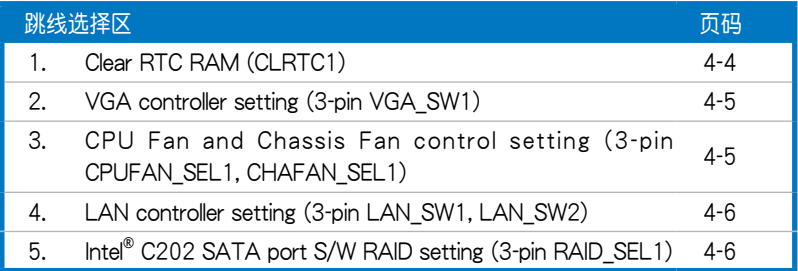

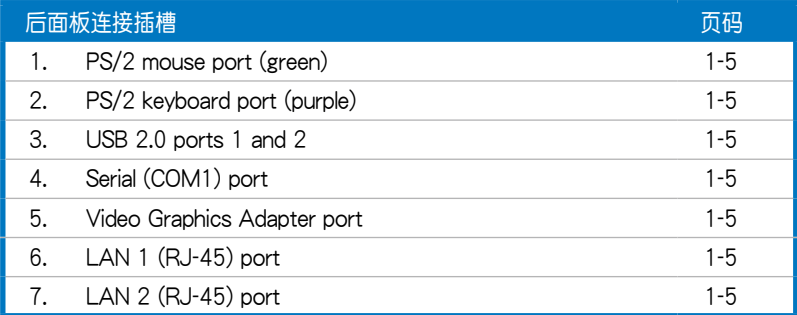

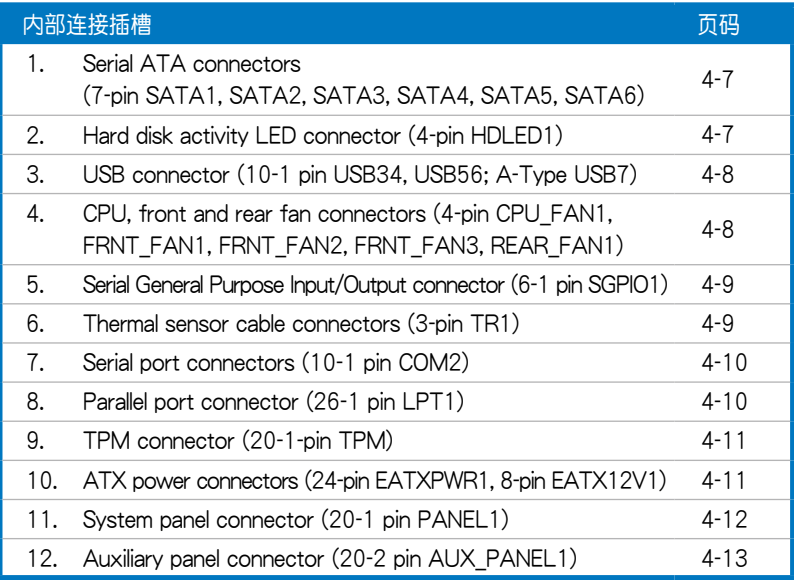

### 4.2 跳线洗择区

1. CMOS 配置數據清除(CLRTC1)

在主板上的 CMOS 內存中記載著正確的時間與系統硬件配置等數據, 这些数据并不会因电脑电源的关闭而溃失数据与时间的正确性,因为这个 CMOS 的電源是由主板上的鋰電池所供應。想要清除這些數據,可以依照 下列步骤讲行。

您可以依照以下的步骤,清除 COMS RTC RAM 数据:

- (1) 关闭电脑电源,拔掉电源线。
- (2)將 CLRTC 跳線帽由 [1-2](默認值)改為 [2-3] 約五∼十秒鐘(此時 即清除 CMOS 数据),然后再将跳线帽改回 [1-2]。
- (3)插上電源線,開啟電腦電源。
- (4) 当启动步骤正在进行时按着键盘上的<Del> 键进入 BIOS 程序画面重 新設置 BIOS 數據。

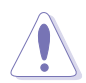

除了清除 COMS 配置数据之外,请勿将主板上 CLRTC 的跳线帽中默认 值的位置移除,因为这么做可能会导致系统启动失败。

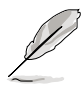

若上述的步骤没有作用,请将主板上的电池移除,并且再次将跳线帽依 照上面的步骤来清除 CMOS RTC RAM 的数据。当完成清除的动作后, 請再將電池裝回主板上。

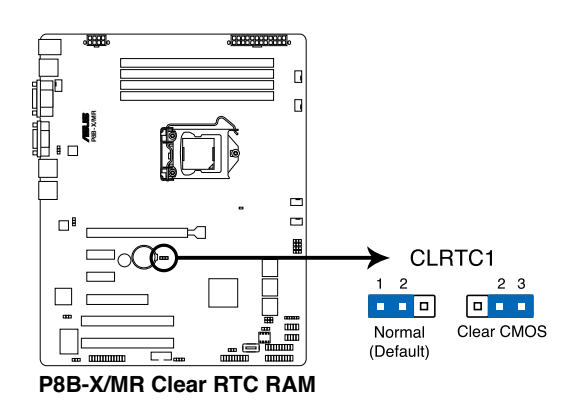

2. VGA 控制器設置(3-pin VGA\_SW1)

您可以通过本功能的设置来开启或关闭主板内置之 VGA 图形显示控制器 功能。默认值为开启 [1-2] 。

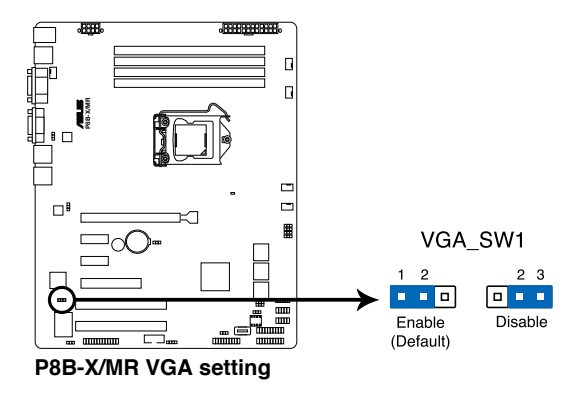

3. 中央处理器与机箱风扇控制设置 (3-pin CPUFAN SEL1、CHAFAN SEL1) 这些跳线可让您切换选择风扇针脚。CPUFAN-SEL1 跳线用于中央处理 器风扇控制,CHAFAN SEL1 跳线用于机箱风扇控制。若您使用的是4-pin 风扇,请将此跳线设置为 [1-2] 短路;若您使用的是 3-pin 风扇,请将此跳 線設置為 [2-3] 短路。**P8B-X/MR**

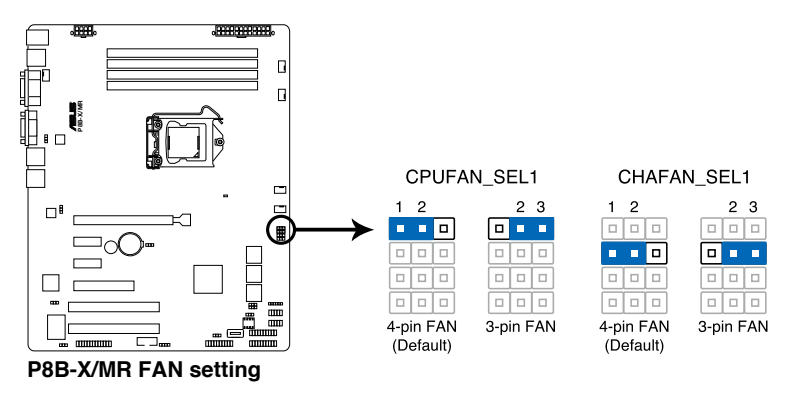

若您使用 4-pin 针脚电源线的风扇,却将本项目设置为 [2-3] 短路的 状态,当您连接至风扇电源插座时,本风扇控制功能则无效用。 · 若您使用 3-pin 针脚电源线的风扇,却将本项目设置为 [1-2] 短路, 變成支持 4-pin 電源線插座時,本風扇控制功能則無效用,且風扇 只會採全速運轉。

#### 4. LAN 控制設置 (3-pin LAN\_SW1, LAN\_SW2)

这些跳线可让您开启或关闭板载 Intel® 82574L Gigabit 网络控制器。设 为 [1-2] 短路则启动 Gigabit LAN 功能。

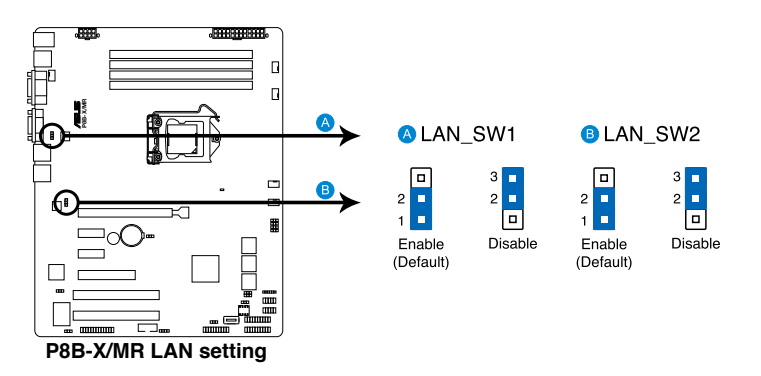

5. Intel® C202 SATA 連接端口 S/W RAID 設置 (3-pin RAID\_SEL1)

本跳线提供您选择使用哪一个 RAID 工具程序设置磁盘数组。当您要使 用 LSI MegaRAID Software RAID 工具程序设置磁盘数组时,请选择 [1-2] 短路(此为默认);若您欲使用 Intel® Rapid Storage Technology 程序创 建 RAID 磁盘数组,请洗择 [2-3] 短路。

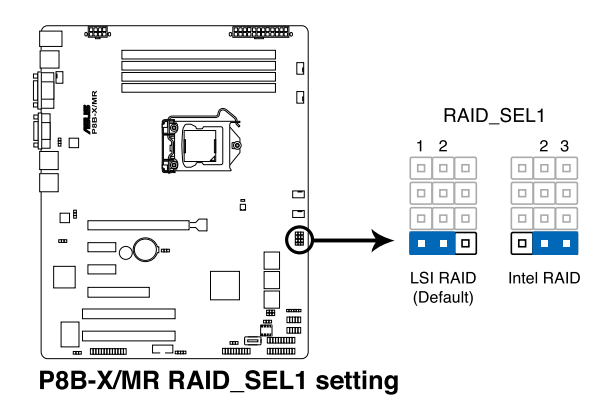

## 4.3 元件与外围设备的连接

#### 1. Serial ATA 連接端口

(SATA 3Gb/s:7-pin SATA1-6 [黑色])

这些连接端口由 Intel® 202 芯片所控制,可支持使用细薄的 Serial ATA 信号线连接 Serial ATA 硬盘,最高数据传输速度可达 3Gb/s。

若您安裝了 Serial ATA 硬盤,您可以創建 RAID 0 或 RAID 1 設置。

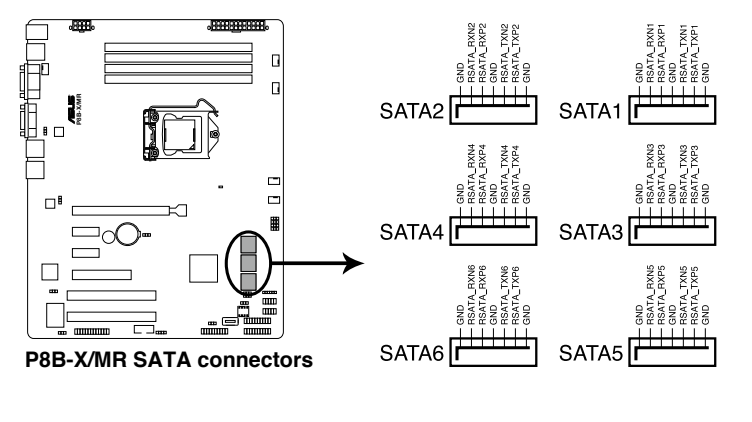

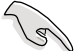

实际的数据传输速度取决于所安装的 Serial ATA 硬盘速度。

#### 2. 硬盤讀寫動作指示燈連接排針 (4-pin HDLED1)

这个排针用来与 SAS 或 SATA 扩展卡连接。连接到 SATA 或 SAS 扩 展卡的任何设备的读/写动作都会让前面板 LED 指示灯亮灯显示。

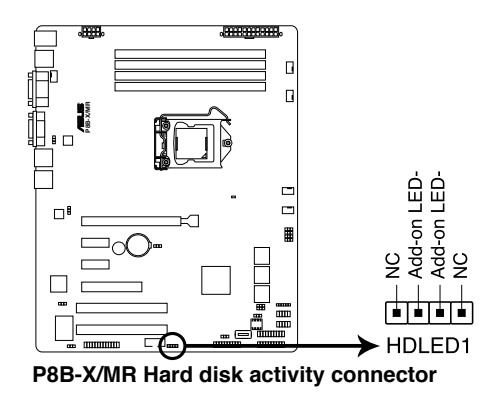

3. USB 插座(10-1 pin USB34, USB56; A-Type USB7)

这些插座可用来连接 USB 2.0 连接端口。将 USB 扩展套件连排线连接到 USB34 与 USB56,然后将扩展套件安装到机箱背部的一个空置插槽位置。这 些 USB 扩展套件排线插槽支持 USB 2.0 规格,传输速率高达 480 Mbps。

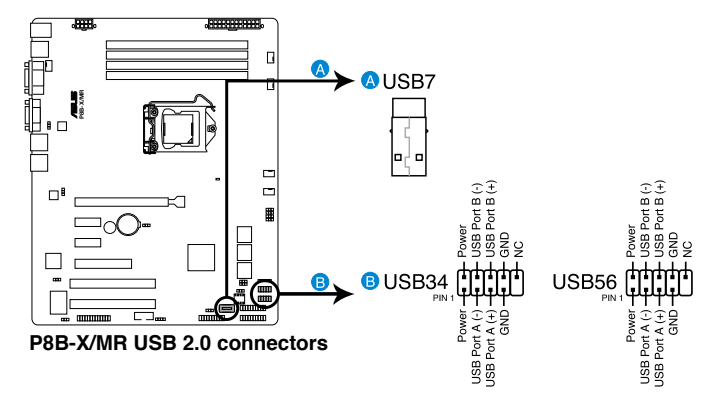

4. CPU、前端与后端风扇电源插座 (4-pin CPU\_FAN1, FRNT\_FAN1, FRNT\_ FAN2, FRNT\_FAN3, REAR\_FAN1)

本风扇插座支持 350mA~740mA (最大 8.88W)或者一个合计为 3.15 ~ 6.66 安培(最大 53.28 瓦)的 +12 伏特電源的冷卻風扇連接。將風扇 电源线连接到主板上的风扇插座,请确认黑线需接到风扇电源插座上的接地 端(GND)。連接風扇電源接口時,一定要注意到極性問題。

- 千万要记得连接风扇的电源,若系统中缺乏足够的风量来散热,那 么很容易因为主机内部温度逐渐升高而导致死机,甚至更严重者会 燒毀主板上的電子元件。
	- 注意:这些插座并不是跳线!不要将跳线帽套在它们的针脚上。
	- 所有风扇都支持华硕智能风扇转速(Smart Fan)控制技术。

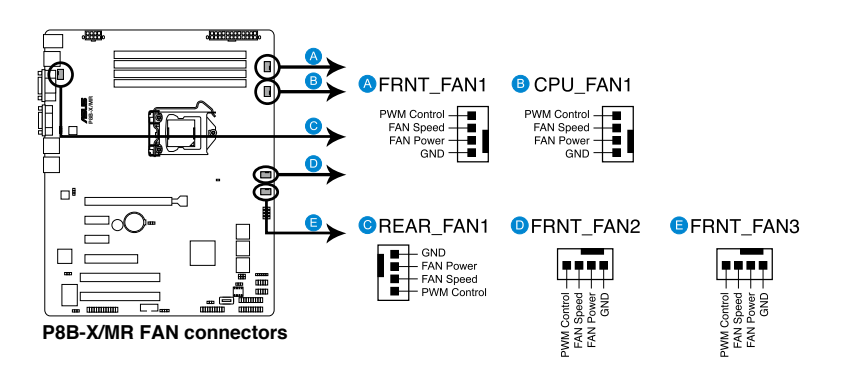

#### 5. 串行通用輸出/輸入插座(6-1 pin SGPIO1)

这个插座为使用在 SGPIO 外围设备,提供给 LSI MegaRAID SATA 与 Intel Rapid RAID SATA 指示灯用。

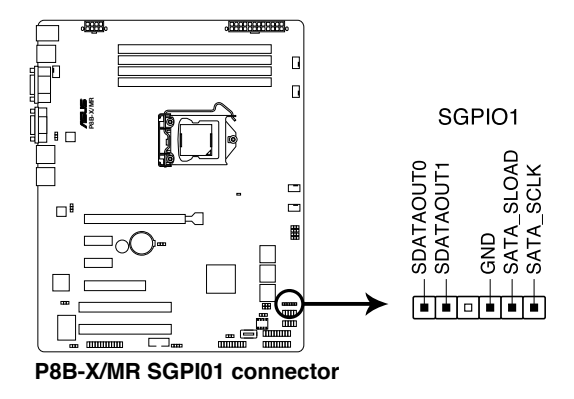

6. 溫度檢測排線插座(3-pin TR1)

這組排針為提供連接溫度檢測排線使用,若您要增加額外的溫度檢測監 控功能,请在此接针上连接具有温度检测器的检测线,并将另一端放置在您 欲監控的設備上,就能進行監控。

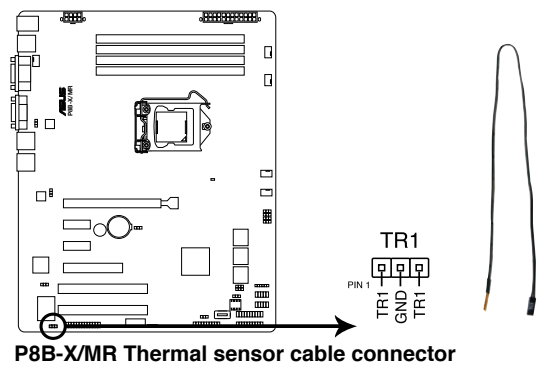

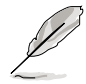

您可以將溫度檢測排線連接在針腳 1-2 或針腳 2-3。

7. 串行連接插座 (10-1 pin COM2)

这个插座用来连接串口(COM)。将串口模块的信号线连接至这个插 座,接著將該模塊安裝至機箱後面板空的插槽上。

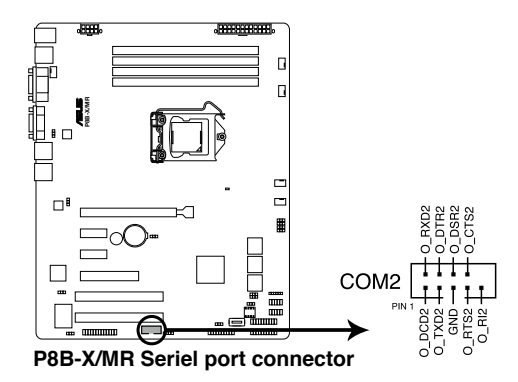

8. 并口連接插座(26-1 pin LPT1)

这个插座为并口,提供从机箱后方的 I/O 端口上连接支持并口之外围设 備(如打印機)。

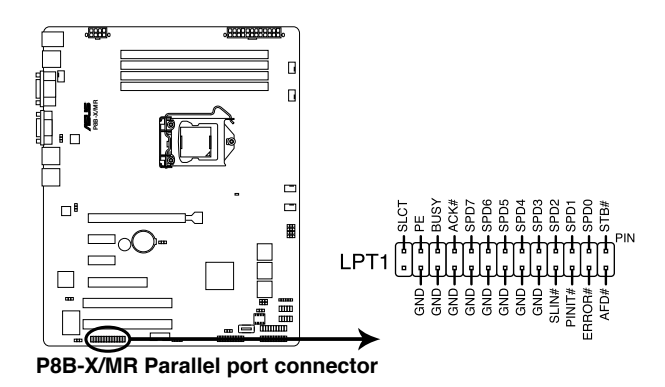

9. TPM 排線插槽(20-1 pin TPM)

本插座支持安全性平台模块(TPM)系统,该系统可进行安全性存储金 鑰、數碼認證、密碼與數據。此外,TPM 系統也可協助增進網絡安全,保 護數碼辨識功能,並確保平台的集成性。

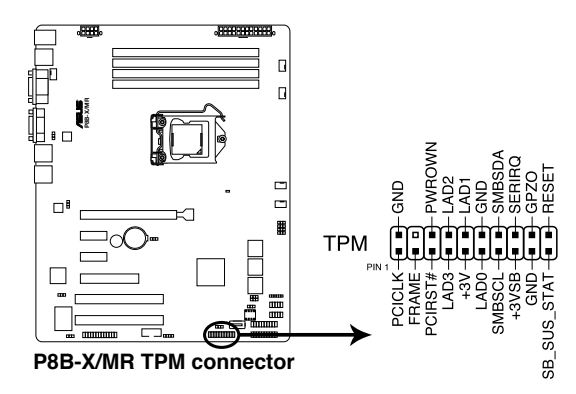

10. ATX 電源插座 (24-pin ATXPWR1, 8-pin ATX12V1)

这个插座为提供给 ATX 电源使用。由电源所提供的连接插头已经过特别 設計,只能以一個特定方向插入主板上的電源插座。找到正確的插入方向 後,只需穩穩地將之套進插座中即可。

> 请务必连接 24+8-pin 电源插座,否则系统将不会启动。 若您想要安装其他的硬件设备,请务必使用较高功率的电源 (PSU)以提供足夠的設備用電需求。若電源(PSU)無法提供設

- 备足够的用电需求,则系统将会变得不稳定或无法启动。
- ‧ 本主板支持 ATX2.0 或更新版本的電源(PSU)。
- 若您想要安装功率消耗较大的硬件设备,请务必使用较高功率的电 源以提供足够的设备用电需求。

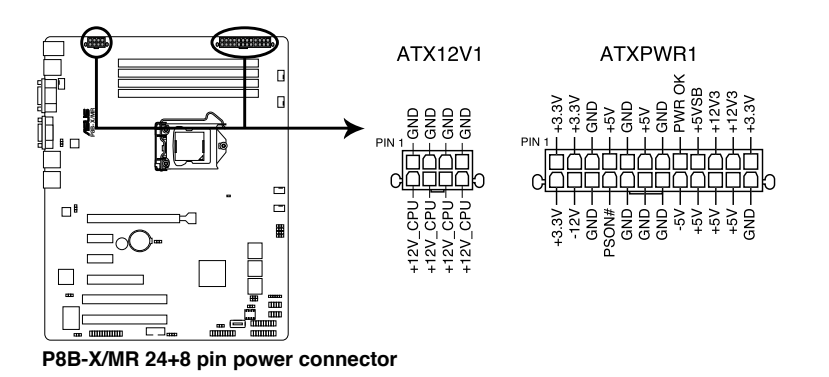

11. 系統控制面板連接排針(20-pin PANEL1)

这一组连接排针包括了数个连接到电脑主机前面板的功能接针。以下将 針對各項功能作逐一簡短說明。

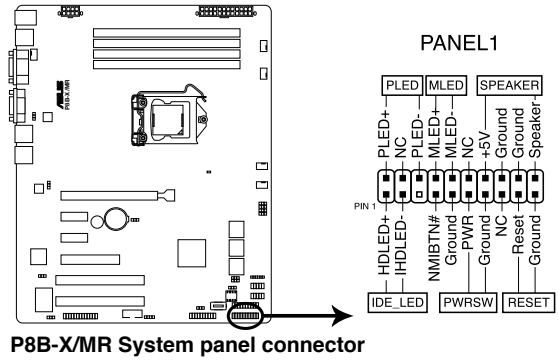

(1) 系統電源指示燈連接排針(3-pin PLED)

这组排针可连接到电脑主机面板上的系统电源指示灯。在您启动电脑并 且使用电脑的情况下,该指示灯会持续亮着;而当指示灯闪烁亮着时,即表 示電腦正處於睡眠模式中。

(2) 信息指示灯号接针 (2-pin MLED)

这组 2-pin 的接针可连接到电脑主机前面板上的信息指示灯,为指示启 动时的状态,从启动时亮起至载入操作系统时,指示灯会随即亮起。

(3) 機箱音箱連接排針(4-pin SPEAKER)

这组排针连接到电脑主机机箱中的音箱。当系统正常启动便可听到哔哔 聲,若啟動時發生問題,則會以不同長短的音調來警示。

(4) 硬盤動作指示燈號接針(2-pin HDDLED)

这组 2-pin 的接针可连接到电脑主机面板上的硬盘动作指示灯,一旦硬 盤有存取動作時,IDE 指示燈隨即亮起。

(5) ATX 电源/软关机开关连接排针 (2-pin PWRSW)

这组排针连接到电脑主机面板上控制电脑电源的开关。您可以根据 BIOS 程序或操作系统的设置,来决定当按下开关时电脑会在正常运行和睡眠模式 间切换,或者是在正常运行和软关机模式间切换。若要关机,请持续按住电 源开关超过四秒的时间。

#### (6) 熱啟動開關連接排針(2-pin RESET)

这组排针连接到主板上的 Reset 开关。可以让您在不需要关掉电脑电源 即可重新啟動,尤其在系統死機的時候特別有用。

12. 系统控制面板辅助连接排针 (20-pin AUX\_PANEL1)

本组接针支持数个服务器上的功能,下述将针对各项功能做逐一简短说 明。

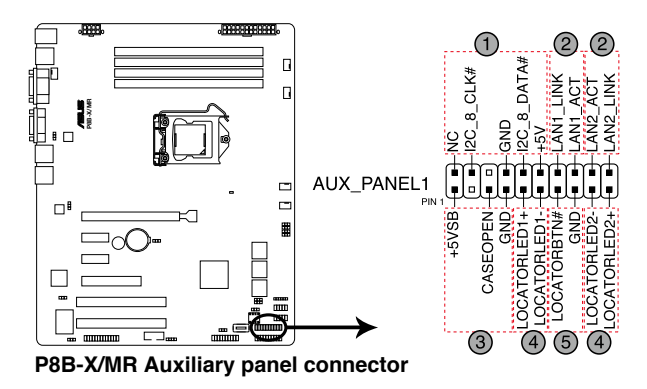

(1) 前面板 SMBus 連接排針(6-1 pin FPSMB)

这组连接排针可以让您连接 SMBus(系统管理总线)设备。可以提供给 系统中传输率较慢的外围设备及电源管理设备之间的沟通使用。

(2) 網絡狀態指示燈(2-pin LAN1\_LED, LAN2\_LED)

这两组 2-pin 排针可通过 Gigabit 网络指示灯连接线来连接到 LAN1/ LAN2 的状态指示灯。这个灯闪烁时则表示网络已正常连接动作。

(3) 机箱开启警示连接排针 (4-1 pin CHASSIS)

这组排针提供给设计有机箱开启检测功能的电脑主机机箱之用。此外, 尚须搭配一个外接式检测设备,譬如机箱开启检测感应器或者微型开关。在 本功能启用时,若您有任何移动机箱元件的动作,感应器会随即检测到并且 送出一信号到这组接针,最后会由系统记录下这次的机箱开启事件。默认设 置为 CASEOPEN 与 GND 接脚短路,此功能关闭。

(4) Locator 指示灯号连接排针 (2-pin LOCATORLED1, 2-pin LOCATORLED2)

这些排针为前面板 Locator LED1 与 LED2 指示灯号,连接 Locator LED 排线至这些 2-pin 排针上。当您按下 Locator 按键时,指示灯则会亮 燈顯示。

(5) Locator 按鈕/開關(2-pin LOCATORBTN)

这组排针为连接前面板 Locator 按钮。这个按钮可以当您在按下后,从主 机后方的亮灯处,来找到有问题主机的正确位置。

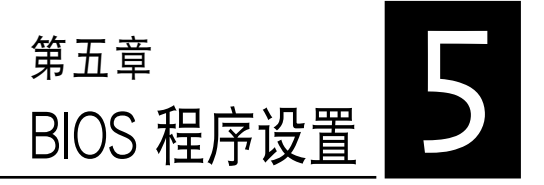

BIOS 程序调校的优劣与否,和整 个系统的运行性能有极大的关系。 針對自己的配備來作最佳化 BIOS 设置,可让您的系统性统再提升。 本章節將逐一說明 BIOS 程序中的 每一項配置設置。

## 5.1 管理、更新您的 BIOS 程序

下列软件让您可以管理与更新主板上的 BIOS 设置。

- 1. ASUS CrashFree BIOS 3: 当 BIOS 程序毁捐时, 使用可启动的 U 盘来 更新 BIOS 程序。
- 2. **ASUS EZ Flash 2**:使用 U 盤更新 BIOS。
- 3. **BUPDATER utility**:使用可啟動的 U 盤在 DOS 環境下更新 BIOS 程序。

上述软件请参考相关章节的详细使用说明。

 $\mathbb{Z}$ 

推荐您先将主板原始的 BIOS 程序备份到可启动的 U 盘中,以备您往后 需要再次安裝原始的 BIOS 程序。使用華碩在線更新(ASUS Update) 程序來拷貝主板原始的 BIOS 程序。

### 5.1.1 華碩 CrashFree BIOS 3 程序

华硕最新自行研发的 CrashFree BIOS 3 工具程序, 让您在当 BIOS 程序 和数据被病毒入侵或毀损时,可以轻松的从驱动及应用程序光盘中,或是从 含有最新或原始的 BIOS 文件的 U 盤中恢復 BIOS 程序的數據。

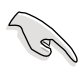

在运行更新 BIOS 程序之前,请准备随货附赠的驱动及应用程序光盘程 序,或是存有 BIOS 文件的U 盤。

### 使用 U 盤恢復 BIOS 程序

請依照以下步驟,使用 U 盤恢復 BIOS 程序。

- 1. 将存储有原始或更新的 BIOS 程序文件的 U 盘插入 USB 端口,并启动 系統。
- 2. 接着程序会自动检查 U 盘中原始的或最新的 BIOS 文件,然后开始进行 更新至完成。

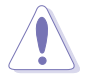

请勿在更新 BIOS 程序文件时关闭或重新启动系统!此举将会导致系统 损毁!

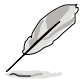

在驱动及应用程序光盘中的 BIOS 程序文件,也许并非为最新的 BIOS 文件版本,請至華碩網站(http://www.asus.com.cn)下載最新的 BIOS 文件。

### 5.1.2 使用華碩 EZ Flash 2 更新 BIOS 程序

华硕 EZ Flash 2 程序让您能轻松的更新 BIOS 程序,可以不必再通过启 動盤的冗長程序或是到 DOS 模式下運行。

請至華碩網站 http://www.asus.com.cn 下載最新的 BIOS 程序文件。

請依照下列步驟,使用 EZ Flash 2 來更新 BIOS:

- 1. 將已存好最新版的 BIOS 文件的 U 盤插入 USB 端口。
- 2. 進入 BIOS 設置程序。來到 **Tool** 菜單,選擇 **ASUS EZ Flash Utility** 后并按下<Enter> 键将其开启。

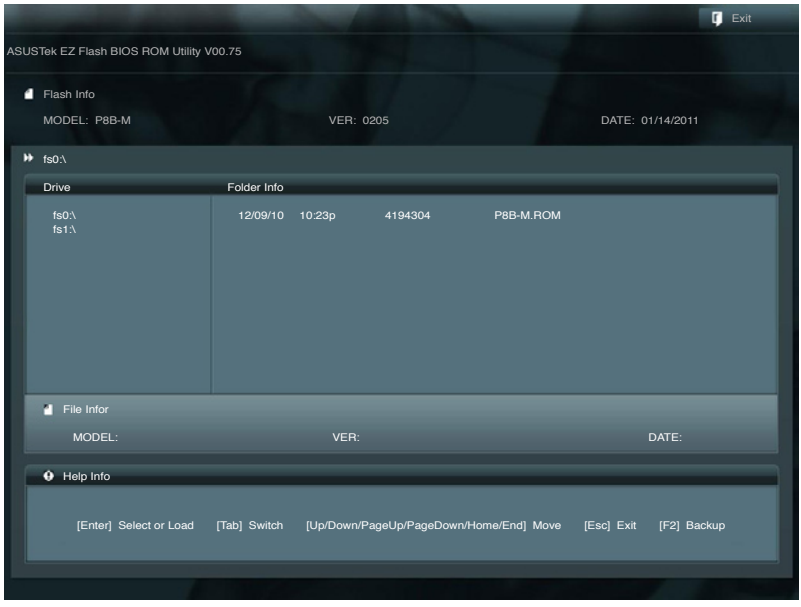

- 3. 按下 <Tab> 鍵可以切換至 **Drive** 字段。
- 4. 按键盘上面的上/下方向键移动至存放有最新 BIOS 文件的 U 盘目录, 然後再按 <Enter> 鍵。
- 5. 按下 <Tab> 鍵切換至 **Folder Info** 字段。
- 6. 按键盘上面的上/下方向键选择 BIOS 文件,然后按〈Enter〉键运行 BIOS 更新操作。当完成时,请重新启动系统。

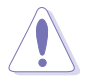

本功能只支持采用 FAT 32/16 格式的单一磁区 U 盘。 当更新 BIOS 时,请勿关闭或重置系统以避免系统启动失败。

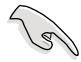

请载入默认的 BIOS 设置,以确保系统兼容性与稳定性。按下〈F5〉键 並選擇 **Yes** 以載入默認的 BIOS 設置。

### 5.1.3 BUPDATER 工具程序

以下的 BIOS 画面只能参考,请依您所见的实际 BIOS 画面为准。

BUPDATER 工具程序提供您可以在 DOS 环境下,使用存储有更新的 BIOS 文件的 U 盤來更新 BIOS 文件。

### 更新 BIOS 文件

請依照以下的步驟,使用BUPDATER 工具程序來更新 BIOS 文件:

- 1. 請先訪問華碩網站(www.asus.com.cn)下載最新主板的 BIOS 文件。 并将文件存储至可启动的 U 盘内。
- 2. 然后将华硕支持网站 (support.asus.com)上的 BUPDATER 工具程序 (BUPDATER.exe),下载并存储至同一个可启动的 U 盘内。
- 3. 将系统启动至 DOS 环境下,然后使用键盘输入命令:

```
BUPDATER /i [filename].ROM
```
[filename] 這裡的意思就是輸入存放在 U 盤裡頭的最新或原本 BIOS 文件 名称,然后按<Enter>键。

**A:\>BUPDATER /i[file name].ROM**

4. 程序会进行检查文件,然后开始更新 BIOS 文件。

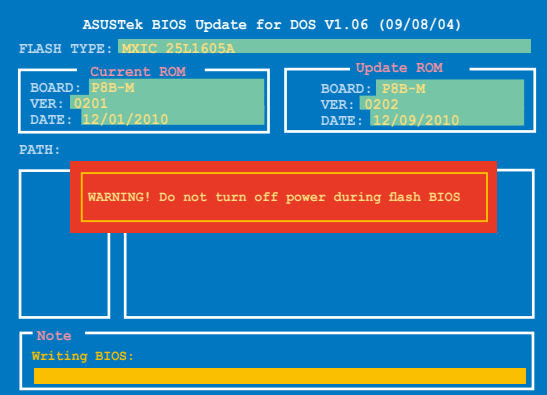

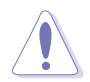

请勿在更新 BIOS 程序文件时关闭或重新启动系统,此举将会导致系统 損毀!

5. 完成更新后, 程序会回到 DOS 画面,请重新启动系统, 通过硬盘启 動。

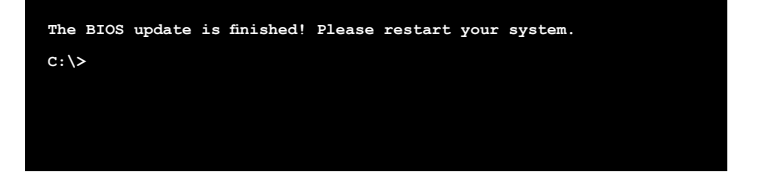

### 5.2 BIOS 程序設置

主板擁有一片可編輯的固件芯片,您可以依照 **5.1 管理、更新您的 BIOS 程序** 部分的描述更新 BIOS 程序。

若您是自行安装主板,那么当重新设置系统、或是看到 Run Setup 提示 信息出现时,您必须输入新的 BIOS 设置值。本章节将向您介绍如何进行 BIOS 程序的設置。

即使您现在不需要使用这个设置程序,您也可以在将来更改系统设置。 例如,您可以設置密碼或對電源管理設置進行更改。這些都需要您在 BIOS 程序中设置,这样系统才能将它们存储到芯片中的 CMOS RAM 中,进而 完成這些更改。

主板上的固件芯片中存储有设置程序。当您启动时,可以在系统开机自 检 (Power-On Self-Test,POST) 过程中按下 <Del> 键,就可以启动设置 程序;否则,开机自检功能会继续讲行。

要在 POST 过程结束后再进行设置,您需要按下<Ctrl> + <Alt> + <Del> 键或者直接按下机箱上的 RESET 键重新启动。您也可以将电脑关闭然后再 重新启动。如果前两种方式式办再洗用最后一种方式。

设置程序以简单容易使用为目标,更方便的进行系统设置。程序采用菜 单模式,您可以轻松地浏览选项,进入子菜单点击您要的设置,假如您不小 心选择到错误的设置,而不知道如何补救时,本设置程序提供一个快捷键直 接恢复到上一个设置,这些将在以下的章节中有更进一步的说明。

- · BIOS 程序的出厂默认值可让系统运行处于最佳性能,但是若系统因 您改变 BIOS 程序而导致不稳定,请读取出厂默认值来保持系统的稳 定。請按下 <F5> 鍵並選擇 **Yes** 以載入默認的 BIOS 設置。
	- 本章节的 BIOS 画面只能参考,有可能与您所见到的实际画面有所差 異。
	- 请至华硕网站 (www.asus.com.cn) 下载最新的 BIOS 程序文件来获 得最新的 BIOS 程序信息。

 $\sqrt{g}$ 

### 5.2.1 BIOS 程序菜單介紹

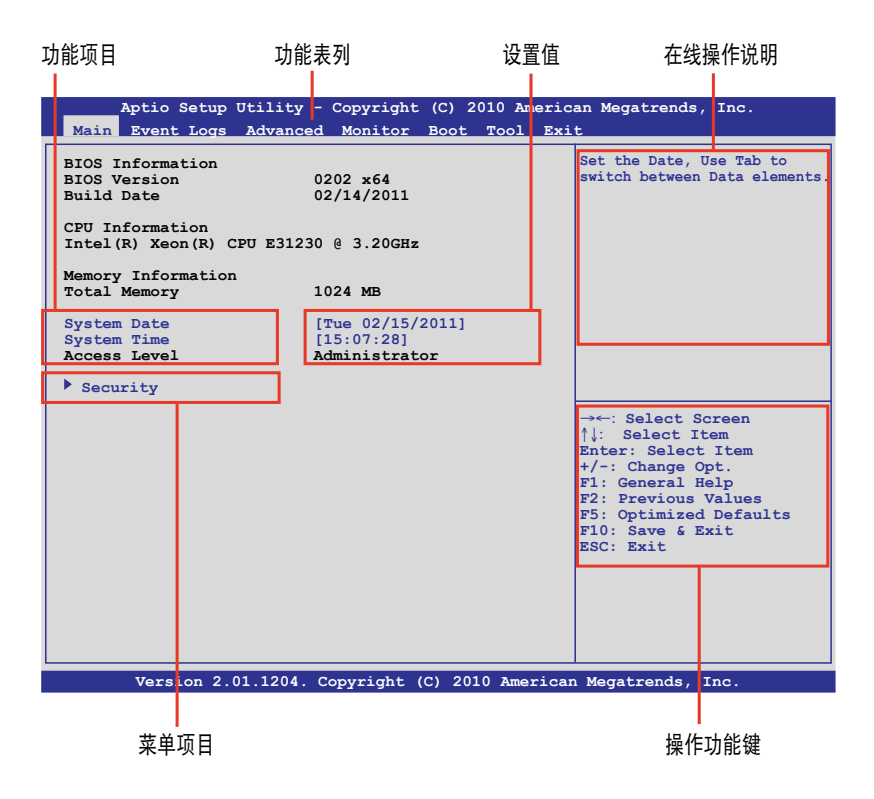

### 5.2.2 程序功能表列說明

BIOS 設置程序最上方各菜單功能說明如下: Main 本项目提供系统基本设置。 **Event Logs** 本項目提供更改事件記錄設置。 **Advanced** 本項目提供系統高級功能設置。 Monitor 本项目显示系统温度、电源状态与更改风扇设置。 Boot 本项目提供启动磁盘设置。 Too1 本项目提供特殊功能的设置。 Exit 本项目提供退出 BIOS 设置程序与出厂默认值还原功能。 使用左右方向键移动洗项,可切换至另一个菜单画面。

### 5.2.3 菜單項目

于功能表列选定选项时,被选择的功能将会反白,假设您选择 Main 功 能,則會顯示 **Main** 菜單的項目。

點擊菜單中的其他項目(如:Event Logs、Advanced、Monitor、Boot、 Tool 与 Exit) 也会出现该项目不同的选项。

#### 5.2.4 子菜單

在菜单画面中,若功能洗项的前面有一个小三角形标记,代表此为子菜 單,您可以利用方向鍵來選擇,並且按下 <Enter> 鍵來進入子菜單。

### 5.2.5 操作功能鍵說明

在菜单画面的右下方为操作功能键说明,请参照功能键说明来选择及改 變各項功能。

#### 5.2.6 在線操作說明

在菜單畫面的右上方為當前所選擇的作用選項的功能說明,此說明會依 選項的不同而自動更改。

#### 5.2.7 設置值

这些存在于菜单中的设置值是提供给用户洗择与设置之用。这些项目 中,有的功能洗项只为告知用户当前运行状态,并无法更改,那么此类项目 就會以淡灰色顯示。

而可更改的項目,当您使用方向键移动项目时,被选择的项目以反白显 示,代表这是可更改的项目。当您洗择一个项目并按下<Enter> 键后, 就会 顯示該項目的選項。

### 5.2.8 設置窗口

在菜單中請選擇功能項目,然後按下 <Enter> 鍵,程序將會顯示包含此 功能所提供的选项小窗口,您可以利用此窗口来设置您所想要的设置。

### 5.2.9 滾動條

在菜单画面的右方若出现如右图的滚动条画面,即代表此页选项超过可 顯示的畫面,您可利用上/下方向鍵或是 <PageUp>、<PageDown> 鍵來切 換畫面。

## 5.3 主菜單(Main Menu)

當您進入 BIOS 設置程序時,首先出現的第一個畫面即為主菜單,內容如 下图。主菜单提供您杳看基本的系统信息与允许您设置系统日期、时间、语 言与安全设置。

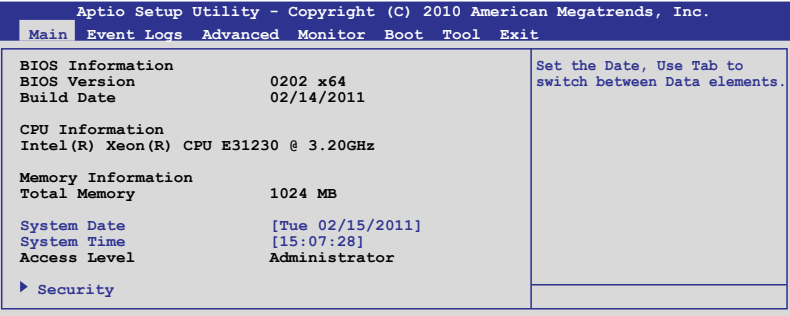

### 5.3.1 System Time [XX:XX:XXXX]

設置系統的時間(通常是當前的時間)。

### 5.3.2 System Date [Day XX/XX/XXXX]

設置您的系統日期(通常是當前的日期)。

### 5.3.3 Security

本選項提供您更改系統安全設置。

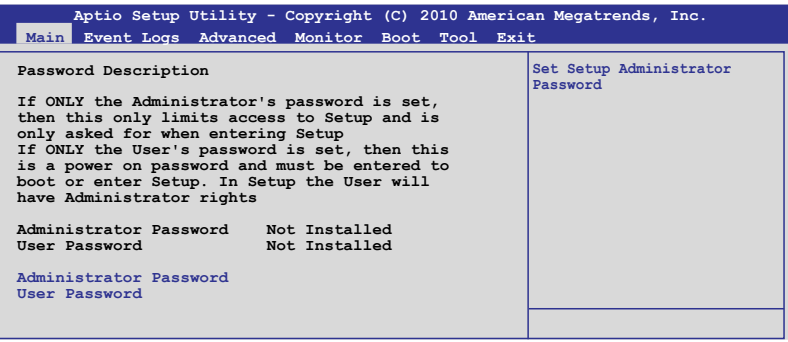

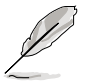

若您忘记设置的 BIOS 密码,可以采用清除 CMOS 实时钟 (RTC) 内存。请参阅「4.2 跳线洗择区」一节取得更多信息。

‧ 上方的 Administrator 或 User Password 項目默認為 Not Installed。 當您有設置密碼時,這些項目才會顯示為 Instelled。

#### Administrator Password(主管理員密碼)

若您已設置過主管理員密碼,我們推薦您輸入密碼以進入存取系統。否 則,您可能只能查看或更改部份 BIOS 設置程序裡的項目。

設置主管理員密碼(Administrator Password):

- 1. 選擇 **Administrator Password** 項目並按下 <Enter> 鍵。
- 2. 于 Create New Password 窗口出现时,输入欲设置的密码,完成时按下 <Enter> 鍵。
- 3. 再次输入同样的密码做确认。 更改主管理員密碼(Administrator Password):
- 1. 選擇 **Administrator Password** 項目並按下 <Enter> 鍵。
- 2. 于 Enter Current Password 窗口出现时,输入当前的密码后按 <Enter> 键。
- 3. 再從 **Create New Password** 窗口輸入新的密碼,然後按下 <Enter> 鍵。
- 4. 再次輸入同樣的密碼做確認。

若要清除主管理员密码,请依照前面更改主管理员密码的步骤,并在 create/confirm(创建/或确认)窗口出现时,按下<Enter>键,此时在 **Administrator Password** 字段中則會顯示為 **Not Installed**,表示已完成

#### User Password (用户密码)

若您要已設置用戶密碼,您必須輸入用戶密碼才能進入系統。**User**  Password 这项的默认值显示为 Not Installed。当您设置密码后,则此项 目會顯示 **Installed**。

设置用户密码 (To Set a user password):

- 1. 選擇 **User Password** 項目並按下 <Enter> 鍵。
- 2. 在 Create New Password 窗口出现时,请输入欲设置的密码后按 <Enter> 键。
- 3. 再次輸入同樣的密碼做確認。

更改用户密码 (To change a user Password):

- 1. 選擇 **User Password** 項目並按下 <Enter> 鍵。
- 2. 于 Enter Current Password 窗口出现时,输入当前的密码,然后按下 <Enter> 鍵。
- 3. 再從 **Create New Password** 窗口輸入新的密碼,然後按下 <Enter> 鍵。
- 4. 再次输入同样的密码做确认。

倘若要清除用户密码,请依照前面更改主管理员密码的步骤,并在 **create/confirm(創建/確認)**窗口出現時按 <Enter> 鍵,此時在 **User Password** 字段中則會顯示為 **Not Installed**,表示已經完成清除。

## 5.4 事件記錄菜單(Event Log Menu)

本菜單提供您更改事件記錄設置與查看系統事件記錄。

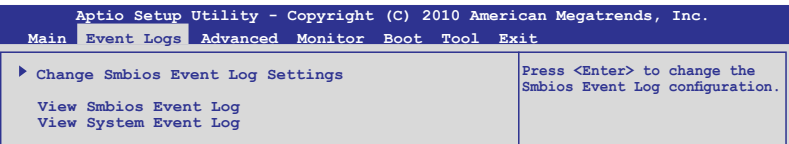

更改 Smbios Event Log 設置(Change Smbios Event Log Settings)

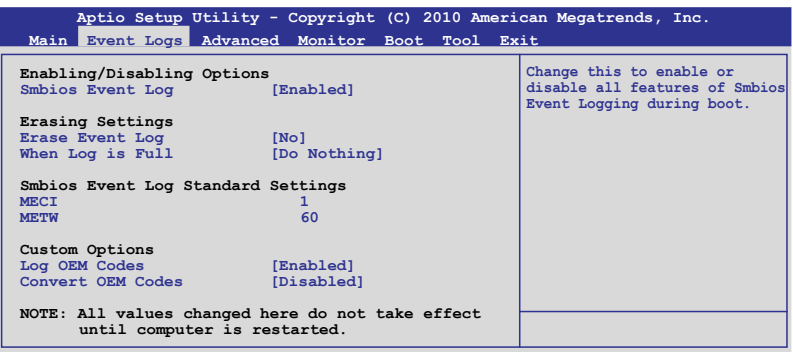

Smbios Event Log [Enabled]

提供您启用或关闭所有 Smbios event logging(事件载人)功能。设置值 有:[Disabled] [Enabled]

Erase Event log [No]

提供您选择清除 Smbios event log 里的项目。设置值有:[No] [Yes. Next reset] [Yes, Every reset]

#### When Log is Full [Do Nothing]

當事件記錄(event log)滿了時,本項提供您設置做如何反應。設置值 有:[Do Nothing] [Erase Immediately]

```
MECI [xx]
```
提供您调整 MECI (Multiple Event Count Increment), 此为设置 same error 重复出现的次数。使用<+> 与<-> 键调整数值,数值的范围为 1 至 255。

METW [xx]

提供您调整 METW (Multiple Event Time Window) 数值,此为设置 same error 重複出現的最小時間差距。使用 <+> 與 <-> 鍵輸入調整數 值,數值的範圍為 0 至 99。

Log OEM Codes [Enabled]

提供您启用或关闭 EFI 记录状态编码为 OEM 编码。设置值有: [Disabled] [Enabled]

Convert OEM Codes [Disabled]

提供您启用或关闭转换 EFI 状态编码为标准 Smbios 类型。设置值有: [Disabled] [Enabled]

View Smbios Event Log 按下 <Enter> 鍵以查看 Smbios 事件記錄。

View System Event Log

按下 <Enter> 鍵以查看系統事件記錄(system event logs)。
# 5.5 高級菜單(Advanced menu)

高级菜单可让您改变中央处理器与其他系统设备的详细设置。

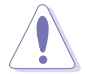

注意!在您设置本高级菜单时,不正确的数值将导致系统损毁。

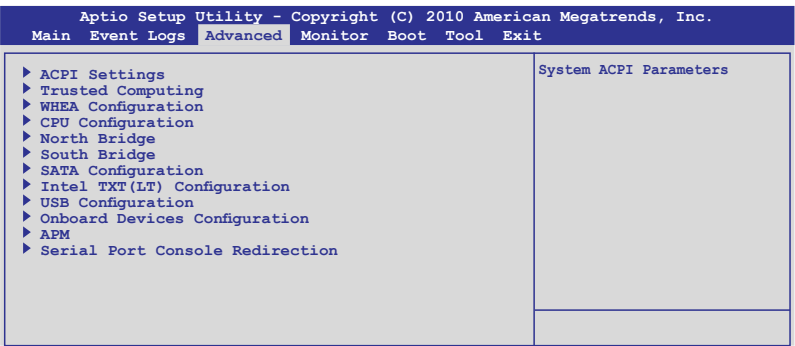

# 5.5.1 ACPI 設置(ACPI Configuration)

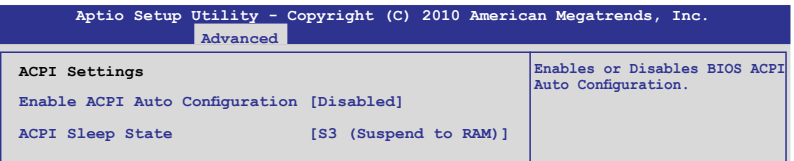

### Enable ACPI Auto Configuration [Disabled]

本項目提供您開啟或關閉支持 ACPI 自動設置功能。 設置值有: [Disabled] [Enabled]

### ACPI Sleep State [S3 (Suspend to RAM)]

本項目為提供您設置 ACPI Sleep State(ACPI 睡眠狀態)。設置值有: [Suspend Disabled] [S1 (CPU Stop Clock)] [S3 (Suspend to RAM)]

# 5.5.2 Trusted Computing

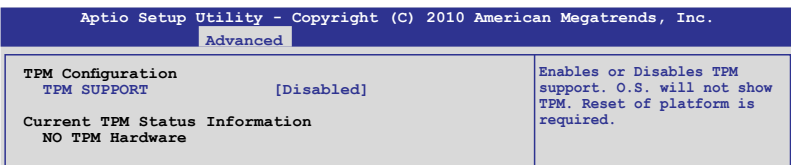

TPM SUPPORT [Disabled]

提供您启用或关闭 TPM 支持功能。设置值有: [Disabled] [Enabled]

# 5.5.3 WHEA 設置(WHEA Configuration)

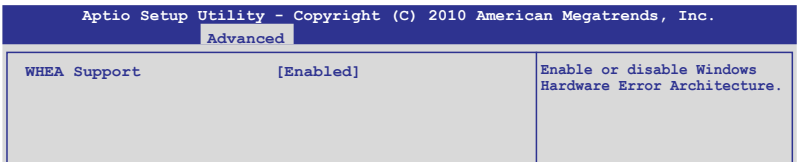

### WHEA Support [Enabled]

本项目提供您启用或关闭 WHEA (Windows Hardware Error Architecture)支持。設置值有:[Disabled] [Enabled]

# 5.5.4 處理器設置(CPU Configuration)

本项目可让您得知中央处理器的各项信息,以及更改中央处理器的相关 设置。若部份项目未显示,则表示您所安装的您的处理器不支持该项功能。

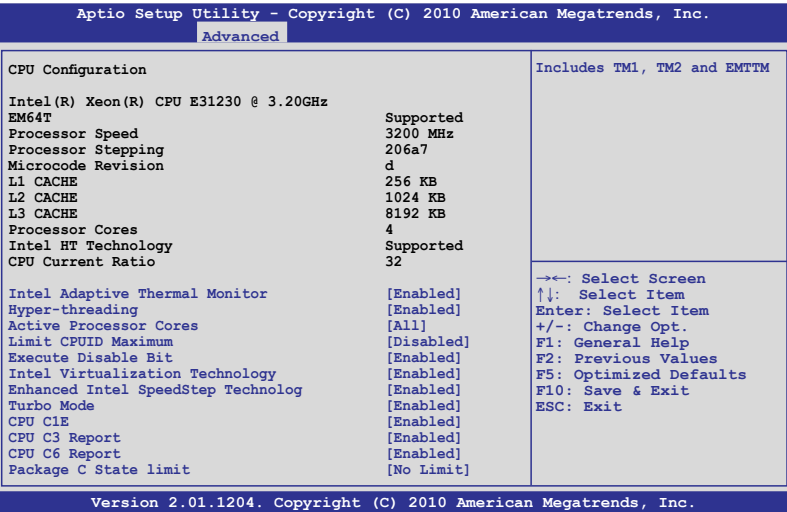

Intel Adaptive Thermal Monitor [Enabled]

提供您启用或关闭 CPU 温度监控功能。设置值有: [Disabled] [Enabled]

#### Hyper-threading [Enabled]

本项目提供您启用或关闭 Intel Hvper-Threading (超线程)技术,当关 闭(Disabled)时,只会启动单线程核心。设置值有: [Enabled] [Disabled]

#### Active Processor Cores [All]

提供您选择每个处理器封包的 CPU 核心数。设置值有: [All] [1] [2] [3]

#### Limit CPUID Maximum [Disabled]

当您欲使用的处理器不支持延伸的 CPUID 功能的操作系统时,请将本项 目設置為 [Enabled]。設置值有:[Disabled] [Enabled]

### Execute Disable Bit [Enabled]

当本项目设置为 [Disabled] 时,BIOS 程序会迫使 XD 功能总是降低至 0。設置值有:[Disabled] [Enabled]

## Intel Virtualization Tech [Enabled]

本项目提供您启用或关闭 Intel® Virtualization 技术,当启用时可以让硬 件平台同时运行多重的操作系统,启用后可以让一个系统来虚拟成数个系 統。設置值有:[Disabled] [Enabled]

#### Enhanced Intel SpeedStep Technology [Enabled]

本项提供您启用或关闭增强的 Intel SpeedStep 技术 (EIST) 。设置值 有:[Disabled] [Enabled]

## Turbo Mode [Enabled]

本項目只當 **Enhanced Intel SpeedStep Technology** 項目設為 [Enabled] 时才会显示,并且可以您启用或关闭本项功能。设置值有: [Disabled] [Enabled]

#### CPU C1E [Enabled]

[Enabled] 当启用增强 C1 控制功能时,BIOS 会自动检测 CPU 是否 有支持 C1E 功能。在 C1E 启动模式下,CPU 耗电量会低 於 CPU idle 狀態。

[Disabled] 关闭本项功能。

#### CPU C3 Report [Enabled]

本项为提供您启用或关闭 CPU C3 回报至操作系统。设置值有:[Disabled] [Enabled]

#### CPU C6 Report [Enabled]

本项为提供您启用或关闭 CPU C6 回报至操作系统。设置值有:[Disabled] [Enabled]

#### Package C State limit [No Limit]

設置值有:[C0] [C1] [C6] [No Limit]

# 5.5.5 北橋芯片(North Bridge)

北橋芯片內置在 CPU 裡。

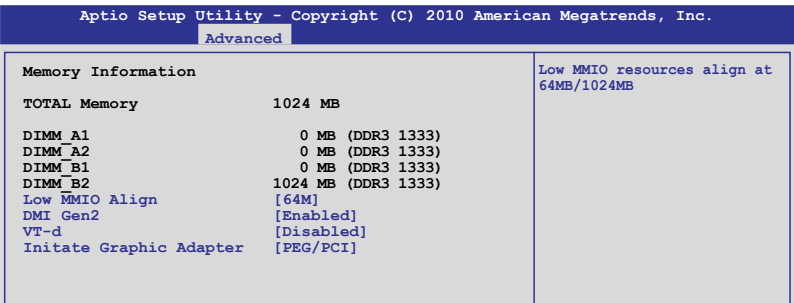

## Low MMIO Align [64M]

提供您選擇 Low MMIO Align 的選項。設置值有:[64M] [1024M]

# DMI Gen2 [Enabled]

提供您启用或关闭 DMI Gen2。设置值有: [Disabled] [Enabled]

### VT-d [Disabled]

提供您启用或关闭 VT-d。设置值有: [Disabled] [Enabled]

## Initiate Graphic Adapter [PEG/PCI]

提供您决定使用哪个图形显示控制器为主要启动设备。设置值有: [PCI/ PEG] [PEG/PCI]

# 5.5.6 南橋芯片(South Bridge)

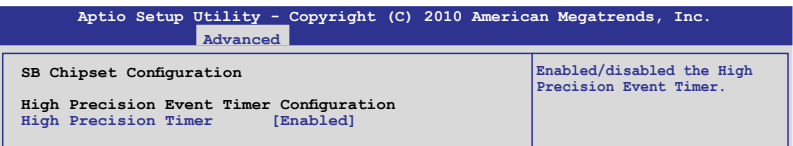

# High Precision Timer [Enabled]

提供您启用或关闭高精密事件定时器。设置值有: [Enabled] [Disabled]

# 5.5.7 SATA 設置(SATA Configuration)

當進入設置畫面時,BIOS 會自動檢測當前現有的 SATA 設備。若該 SATA Port 项显示为 Not Present,则表示对应的该连接端口并未连接 SATA 设备。

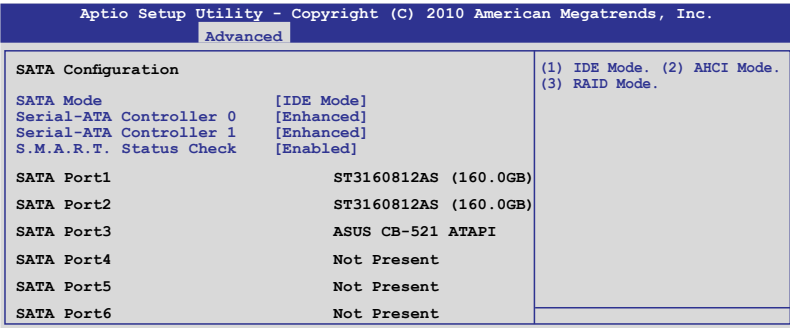

### SATA Mode [IDE Mode]

本項目為提供您進行 SATA 設置。設置值有:[Disabled] [IDE Mode] [AHCI Mode] [RAID Mode]

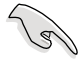

- 若要将 Serial ATA 作为 Parallel ATA 实体存储接口,请将本项目设 置為 [IDE Mode]。
	- AHCI 模式可以让内置的存储设备启动高级的 Serial ATA 功能,通 過原生命令排序技術來提升工作性能。若要 Serial ATA 硬件設備使 用 Advanced Host Controller Interface (AHCI) 模式,请将本项目设 置為 [AHCI Mode]。
	- 若要使用 LSI MegaRAID 或使用 Intel Rapid Storage 技术建构 SATA RAID 硬盘设置时,请将本项目设置为 [RAID Mode]。

#### Serial-ATA Controller [Enhanced]

本項只當 **SATA Mode** 設為 [IDE Mode] 時才會顯示。設為 [Enhanced] 可支 持四個 SATA 3.0Gb/s 設備。若您使用 Windows 98/NT/2000/MS-DOS 等操作系统,则可设为 [Compatible] 模式。在这些操作系统环境下,最多可 使用四顆 SATA 設備。設置值有:[Disabled] [Enhanced] [CCompatible]

### Serial-ATA Controller 1 [Enhanced]

本項只當 **SATA Mode** 設置為 [IDE Mode] 時才會顯示。設為 [Enhanced] 則可以支持二顆 SATA 3.0Gb/s 設備。設定值有:[Disabled] [Enhanced]

### S.M.A.R.T. Status Check [Enabled]

提供开启或关闭自动检测、分析、报告技术(Smart Monitoring, Analysis, and Reporting Technology)。当读/写硬盘数据发生错误时,这项功能允许 在 POST(開機自檢)時回報警示信息。設置值有:[Enabled] [Disabled]

# 5.5.8 Intel TXT(LT) 設置(Intel TXT(LT) Configuration)

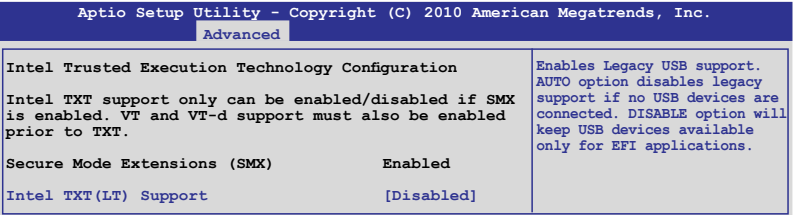

# Intel TXT(LT) Support [Disabled]

本项目提供您启用或关闭 Intel Trusted Execution Technology (TXT) 功 能。設置值有:[Disabled] [Enabled]

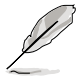

Intel TXT(LT) Support 項目需要在主板上安裝 Trusted Platform Module (TPM) 模块才能启动。

# 5.5.9 USB 設置(USB Configuration)

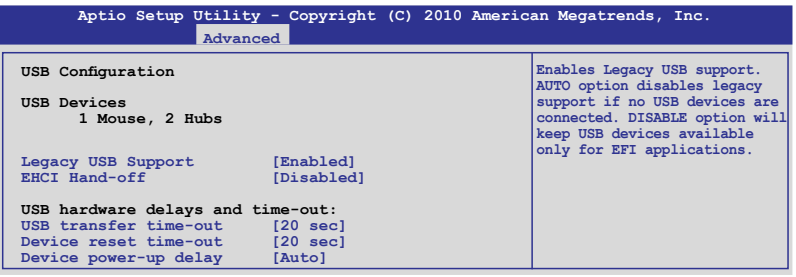

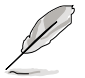

USB Devices 项目会自动检测数值。若无检测到 USB 设备,则该项目会 顯示為 None。

## Legacy USB Support [Enabled]

本项目用来启动或关闭支持既有 USB 设备功能。当设置为默认值 [Auto] 时,系统可以在启动时便自动检测是否有 USB 设备存在,若是,则启动 USB 控制器;反之则不会启动。但是若您将本项目设置为 [Disabled] 时, 那么无论是否存在 USB 设备,系统内的 USB 控制器都处于关闭状态。设 置值有:[Disabled] [Enabled] [Auto]

### EHCI Hand-off [Disabled]

本项目用来启动或关闭支持 BIOS EHCI hand-off 功能。设置值: [Disabled] [Enabled]

#### USB transfer time-out [20 sec]

本項目提供您選擇 USB 傳輸時間暫停數值。設置值有:[1 sec] [5 sec]  $\lceil 10 \text{ sec} \rceil \lceil 20 \text{ sec} \rceil$ 

#### Device reset time-out [20 sec]

本项目提供您选择 USB 设备重置时间暂停数值。设置值有: [10 sec] [20 sec] [30 sec] [40 sec]

#### Device power-up delay [Auto]

設置值有:[Auto] [Manual]

#### Device power-up delay in seconds [XX]

本項目只當 **Device power-up delay** 設為 [manual] 時才會顯示。使用 <+> 與 <-> 鍵調整數值。數值以每 1 秒為間隔,其範圍為 1 至 40。

# 5.5.10 內置設備設置(Onboard Devices Configuration)

本菜单可让您更改内置设备的高级设置,请选择所需设置的项目并按一 下 <Enter> 鍵以顯示子菜單項目。

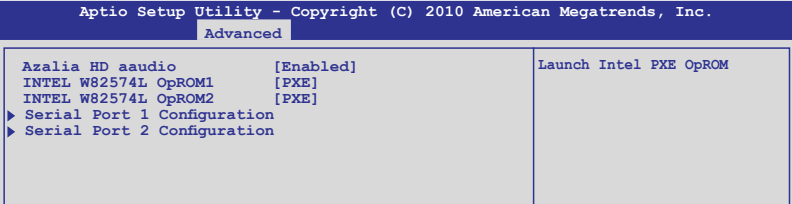

### Azalia HD Audio [Enabled]

本项目提供您启用或关闭 Azalia HD audio (Azalia 高保真音频)。

## INTEL W82574L OpROM1/OpROM2 [PXE]

本项目提供您选择 Intel 网络控制器的 OptionRom ( 随选只读内存) 选 項。設置值有:[Disabled] [PXE] [iSCSI]

#### Serial Port 1/2 Configuration

在本菜单内的这个子项目为提供您进行串口 1/2 的设置。

Serial Port [Enabled]

提供您启用或关闭串口(COM)。设置值有: [Enabled] [Disabled]

#### Change Settings [Auto]

提供您选择串口的基础地址。设置值有:[Auto] [IO=3F8h: IRQ=4]  $[IO=3F8h: IRQ=3, 4, 5, 6, 7, 9, 10, 11, 12]$ [IO=2F8h; IRQ=3, 4, 5, 6, 7, 9, 10, 11, 12] [IO=3E8h; IRQ=3, 4, 5, 6, 7, 9, 10, 11, 12] [IO=2E8h; IRQ=3, 4, 5, 6, 7, 9, 10, 11, 12]

# 5.5.11 高級電源管理設置(APM)

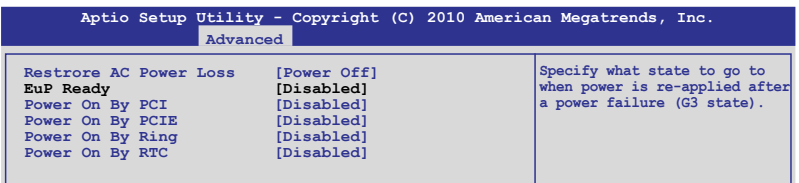

### Restore on AC Power Loss [Power Off]

若设为 [Power Off], 则当系统在电源中断之后电源将维持关闭状态。 若设置为 [Power On], 当系统在电源中断之后重新开启。若设置为 [Last State],會將系統設置恢復到電源未中斷之前的狀態。設置值有:[Power Off] [Power On] [Last State]

## EuP Ready [Disabled]

当本项目设为 [Enabled] 时,所有其他 PME 诜项将切换至关闭。设置值 有:[Disabled] [Enabled]

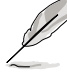

本項目只部份機種會顯示。

### Power On By PCI [Disabled]

[Disabled] 关闭关闭 PME 从 S5 上的 PCI 设备唤醒动作。 [Enabled] 允许您通过 PCI 网络或调制解调器(调制解调器卡) 讲 行启动的动作。要使用本功能, ATX 电源 (PSU) 必须 可以提供至少 1 安培的電流及 +5VSB 的電壓。

### Power On By PCIE [Disabled]

[Disabled] 关闭使用 PCI Express 设备唤醒的功能。

[Enabled] 启用则您可以使用 PCI Express 设备唤醒的功能。

#### Power On By Ring [Disabled]

[Disabled] 关闭使用铃声唤醒的功能。

[Enabled] 启用使用铃声唤醒的功能。

#### 華碩 RS100-X7 用戶手冊 **5-21**

### Power On By RTC [Disabled]

[Disabled] 关闭 RTC 唤醒功能。

[Enabled] 當設定為 [Enabled] 時,將出現 **RTC Alarm Date (Days)**  與 **Hour/Minute/Second** 的子項目,您可以自行設置時間 让系统自动启动。

# 5.5.12 串口控制面板轉向(Serial Port Console Redirection)

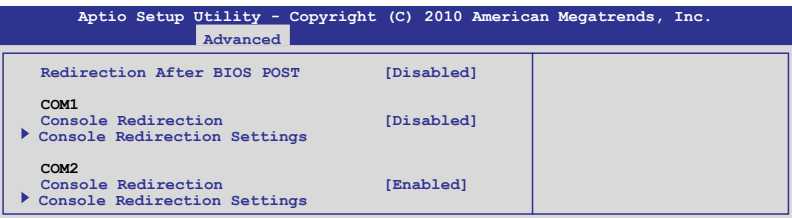

# Redirection After BIOS POST [Disabled]

启用或关闭在 BIOS POST 后的转向功能。设置值有: [Disabled] [Enabled]

#### COM1

### Console Redirection [Disabled]

啟用或關閉控制面板的轉向功能。設置值有:[Disabled] [Enabled]

#### Console Redirection Settings

本項目只當 **Console Redirection** 設為 [Enabled] 時才能設置。這項設 置说明如何把主电脑与远端谣控电脑(例如用户使用的)进行文件交换。两 部電腦都應具備同樣或兼容的設置。

#### Terminal Type [VT-UTF8]

提供您设置终端类型。

[VT100] ASCII 字節設置。 [VT100+] 延伸 VT100 支持顏色、功能鍵等等。 [VT-UTF8] 使用 UTF8 加密以映像 Unicode(萬國碼)字節在 1 或 更多字節以上。 [ANSI] 延伸 ASCII 字節設置。

#### Bits per second [57600]

选择串口传输速度,这速度必须与另一边符合,过长或过多都可能会导 致速度變慢。設置值有:[9600] [19200] [38400] [57600] [115200]

Data Bits [8]

設置值有:[7] [8]

Parity [None]

一个 parity(同位)位能发送数据位来检测一些传输错误,[Mark] 与 [Space] parity 則不允許錯誤檢測。

[Even] 同位位为 0, 表示 N 个位里, 1 出现的总次数为偶数。

 $[Odd]$  同位位为  $0$ , 表示 N 个位里, 1 出现的总次数为奇数。

[Mark] 同位位总是 1

[Space] 同位位總是 0

Stop Bits [1]

Stop bits 为串行数据封包的终点 (开始位表示起始)。标准设置是 1 Stop bit。使用较慢的设备通信可能会需要超过 1 stop bit。设置值有: [1] [2]

Flow Control [Hardware RTS/CTS]

Flow control (流量控制) 能预防在缓冲区溢满时的数据流失。当传送数 据时,若接收的缓冲区已经满了,此时会送出"stop"(停止)信号来停 止传送数据流 (data flow)。当缓冲区空出时, 会再送出"start"(开 始)信号以重新开始传送数据流。硬件流量控制使用两条金属线来传送 start/stop(開始/停止)信號。設置值有:[None] [Hardware RTS/CTS]

Recorder Mode [Disabled]

若啟用此模式則只會傳送文字,此為讀取終端數據。設置值有:[Disabled] [Enabled]

Legacy OS Redirction Resolution [80x24]

设置支持旧有操作系统的行、列数。设置值有:[80x24] [80x25]

#### COM<sub>2</sub>

Console Redirection [Disabled]

啟用或關閉控制面板轉向功能。設置值有: [Disabled] [Enabled]

Console Redirection Settings

請參考前面 COM1 有關 **Console Redirection Settings** 項目的敘述。

# 5.6 系統監控功能(Hardware Monitor)

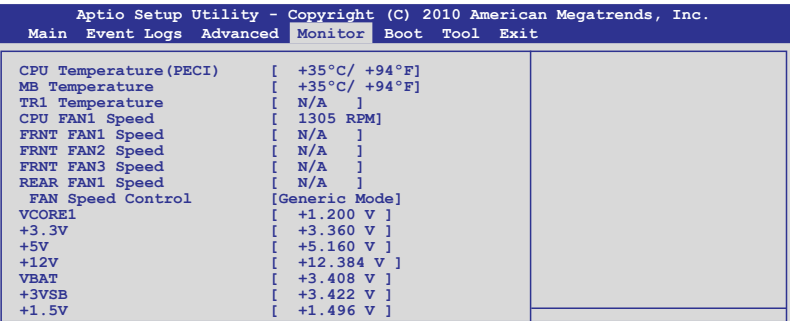

# CPU/MB/TR1 Temperature [xxx℃/xxx℉]

本系统具备温度探测器,可自动检测并显示当前主板零组件与处理器的 溫度。若您不想顯示檢測狀態,請選擇為 [Ignored]。

#### CPU FAN1 Speed; FRNT FAN1–3 Speed; REAR FAN1 Speed [xxxx RPM] or [Ignore] / [N/A]

为了避免系统因为过热而造成损坏,本系统具备有处理器风扇、前置风 扇与后置风扇的转速 RPM (Rotations Per Minute) 显示。若该字段显示为 [N/A], 则表示风扇并未连接至主板上的该插座。

### Fan Speed Control [Generic Mode]

提供您设置华硕智能型风扇控制功能,可以更聪明地调整风扇转速, 讓系統能更有效率地運行。設置值有:[Full Speed Mode] [High Density Mode] [Generic Mode] [Whisper Mode]

#### VCORE1 Voltage, 3.3V Voltage, +5V Voltage, +12V Voltage, VBAT Voltage, +3VSB Voltage, +1.5V ICHVoltage

本系统具有电压监视的功能,用来确保硬件零组件接受正确的电压,以 及稳定的电流供应。若您不想显示检测状态,请选择为 [Ignored]。

# 5.7 啟動菜單(Boot menu)

本菜单可让您改变系统启动设备与相关功能,请选择所需要设置的项目 並按一下 <Enter> 鍵以顯示子菜單項目。

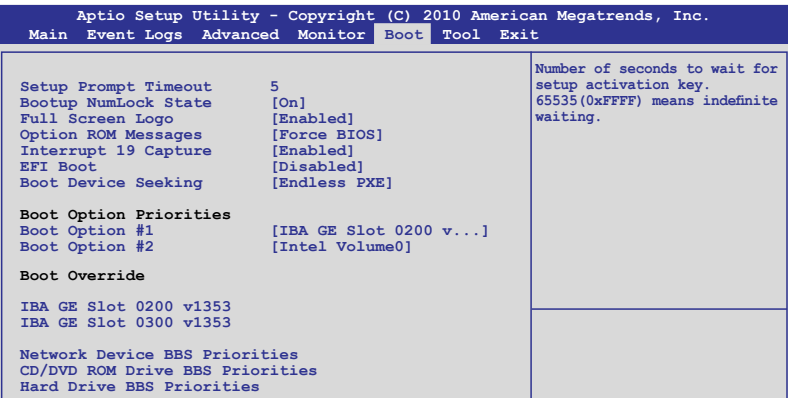

#### Setup Prompt Timeout [xx]

使用 <+> 與 <-> 鍵來調整等待設置啟動鍵的秒數。

### Bootup Num-Lock [On]

本项为设置在启动时<NumLock> 键是否自动启动。设置值有: [Off] [On]

### Full Screen Logo [Enabled]

若您要使用个人化启动画面,请将本项目设置为 [Enable]。设置值有: [Disabled] [Enabled]

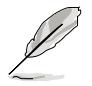

若要使用华硕 MyLogo2™ 功能,请将 Full Screen Logo 项目设为 [Enabled]。

# Option ROM Message [Force BIOS]

本項為設置顯示模式給隨選只讀內存。設置值有:[Force BIOS] [Keep Current]

#### Interrupt 19 Capture [Enabled]

本项目提供随选只读内存通过 Interrupt 19 启动。设置值有:[Disabled] [Enabled]

## EFI BIOS [Disabled]

本项目提供您启用或关闭 EFI BIOS。设置值有: [Disabled] [Enabled]

#### Boot Device Seeking [Endless PXE]

[Endless PXE] 持续找寻远端启动映像直到启动映像找到或用户洗择放弃 为止 (按 Ctrl+Alt+Del 键)。

[Normal] 我寻远端启动映像一次后停止。

#### Boot Option Priorities

这些项目为列出当前可用的启动设备优先顺序。屏幕上显示的设备数量 即为根据您在系统中所安装的设备数量。

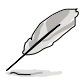

- 若要在启动过程中选择启动设备,请干启动看到 ASUS 图标时按下 <F8> 鍵。
- 您可以依照以下的方式,讲入 Windows 操作系统的安全模式(Safe Mode):
	- 当显示 ASUS 图标时,按下 <F5> 键。
	- 在 POST ( 开机自检 ) 后,按下 <F8> 键。

#### Boot Override

这些项目会显示可用的设备,可用的设备会依照您已安装在系统中的设 备来显示。点击其中一项即可将使用它来进行启动。

#### Network Device BBS Priorities

设置使用网络设备进行启动。

Boot Option #1/#2 [IBA GE Slot 0200 v1324]

设置值有: [IBA GE Slot 0200 v1324] [IBA GE Slot 0300 v1324] [Disabled]

#### CD/DVD ROM Drives BBS Priorities

#### Hard Drive BBS Priorities

这两个项目只当您连接 SATA 光驱或硬盘在 SATA 连接端口上才会显 示, 且提供您设置这些 SATA 设备的启动顺序。

# 5.8 工具菜單(Tool menu)

本工具菜单可以让您针对特别功能进行设置。请洗择菜单中的洗项并按 下 <Enter> 鍵來顯示子菜單。

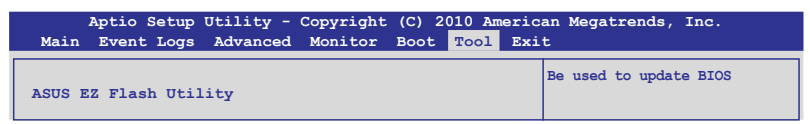

#### ASUS EZ Flash Utility

本项目可以让您运行 ASUS EZ Flash 2。当您按下 <Enter> 键后,便会 有一個確認信息出現。若要了解更多的細節,請參考 **4.1.2 使用華碩 EZ Flash 2 更新 BIOS 程序** 的說明。

# 5.9 退出 BIOS 程序(Exit menu)

本菜单可让您读取 BIOS 程序出厂默认值与退出 BIOS 程序。

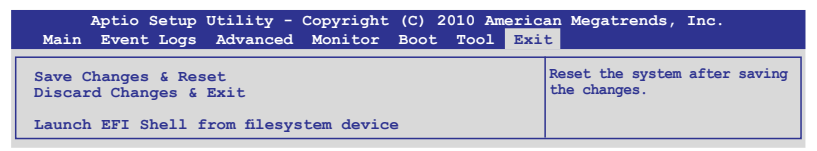

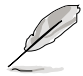

按下〈Esc> 键并不会立即退出 BIOS 程序,要从此菜单上选择适当的项 目,或按下 <F10> 鍵才會退出 BIOS 程序。

#### Save Changes & Reset

当您完成更改 BIOS 设置后,请从 Exit 菜单中选择本项目以确认所有设 置值进行存储。当您选择本项目或按下 <F10> 键,便会出现一个确认对话 窗口,選擇 **Yes** 以存儲更改並離開。

#### Discard Changes & Exit

若您不想存儲針對 BIOS 設置程序所做的更改時,請選擇本項目或是按 <ESC> 键, 便会出现一个确认对话窗口, 选择 Yes 确认不做存储并离开。

#### Launch EFI Shell from filesystem device

這個項目提供您試著從其中一個可用的文件系統設備(filesystem device)里打开 EFI Shell 应用程序 (shellx64.efi)。

 $\overline{\phantom{a}}$ 

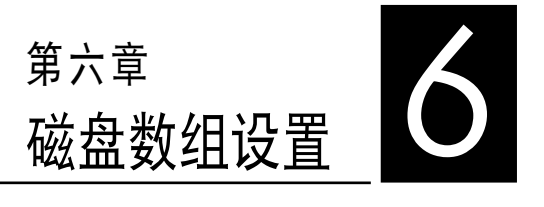

在本章节中,我们将介绍关于服 务器的磁盘数组的设置与说明。

# 6.1 RAID 功能設置

本系统内置 Intel® C202 芯片控制器提供以下的 SATA RAID 功能:

- LSI MegaRAID software RAID 工具程序 (默认),支持 RAID 0、 RAID 1 与 RAID 10 设置 (支持 Linux 与 Windows 系统环境)。
- ‧ **Intel Rapid Storage Technology**,支持 RAID 0、RAID 1、RAID 10 与 RAID 5 设置 (只支持 Windows 系统环境)。

### 6.1.1 RAID 定义

RAID 0 的主要功能为「Data striping」,即区块延展。其运行模式是将 磁盘数组系统下所有硬盘组成一个虚拟的大硬盘,而数据存取方式是平均分 散至多颗硬盘,是以并行的方式读取/写入数据至多颗硬盘,如此可增加存 取的速度,若以二颗硬盘所建构的 RAID 0 磁盘数组为例,传输速度约为 數組中轉速最慢的硬盤的二倍速度。整體而言,RAID 0 模式的磁盤數組可 增加数据传输的性能与速率。

**RAID 1** 的主要功能為「Data Mirroring」,即數據映射。其運行模式是將 磁盘数组系统所使用的硬盘,创建为一组映射对应(Mirrored Pair),并以 平行的方式读取/写入数据至多颗硬盘。而写入至各个硬盘的数据是完全一 樣的,在讀取數據時,則可由本組內所有硬盤同時讀出。而 RAID 1 模式 的磁盤數組最主要就是其容錯功能(fault tolerance),它能在磁盤數組中 任何一顆硬盤發生故障的情況時,其它硬盤仍可以繼續動作,保持系統不中 断运行。即使数组中某一颗硬盘捐毁时,所有的数据仍会完整地保留在磁盘 數組的其它硬盤中。

RAID 10 的主要功能为「Data striping」+「Data Mirroring」,也就是集 RAID 0 与 RAID 1 之所长,不但可运用到 RAID 0 模式所提供的高速传输 速率,也保有了 RAID 1 模式的数据容错功能, 让您不但享有高速的数据 传输功能,对于数据的保存也无后顾之忧。

RAID 5 的主要功能为将数据与验证信息加以延展,分别记录到三部或以 上的硬盘中。而 RAID 5 数组设置的优点,包括有取得更理想的硬盘性能、 具备容错能力,与更大的存储容量。RAID 5 数组模式最适合的使用范畴, 可用于交叉处理操作、数据库应用、企业资源的规划,与商业系统的应用。 這類型的數組模式,最少需要三部硬盤方可進行設置。

- 若想要从已创建 RAID 的硬盘进行系统启动,请先将驱动及应用程  $\mathscr{D}$ 序光盤內的 RAID 驅動文件複製至軟盤中,如此才能於安裝操作系 統時一並驅動磁盤數組功能。
	- ‧ 請參考第四章的說明以了解如何選擇 RAID 設置程序。請視您的需 要移动跳线帽以决定使用 LSI MegaRAID 与 Intel® Rapid RAID。

# 6.1.2 安装 Serial ATA (SATA) 硬盘

本系统支持 SATA 硬盘来进行磁盘数组设置,而为了得到最佳化的性能 表现,当您要创建 RAID 磁盘数组时,请安装相同型号与容量的硬盘。 請參考"**2.4 安裝硬盤**"中關於硬盤的安裝說明。

### 6.1.3 在 BIOS 程序中設置 RAID

在您开始创建数组之前,您必须先在 BIOS 程序设置中设置对应的 RAID 洗项。请依照下列步骤讲行操作:

- 1. 在启动之后系统仍在内存的开机自检 (Power-On Self Test, POST) 時,按下 <Delete> 按鍵進入 BIOS 設置程序。
- 2. 进入 Advanced 菜单 > Storage Configuration 后,按下<Enter> 键。
- 3. 將 **Configure SATA as** 選項設置為 [RAID]。
- 4. 存儲您的設置值並退出 BIOS 程序。

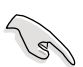

如何在 BIOS 中针对菜单进行浏览与输入,请参考第 4 章 BIOS 程序设 置來了解相關的細節。

# 6.2 LSI Software RAID 設置程序

LSI Software RAID 設置程序可提供您創建 RAID 0、RAID 1 或 RAID 10 设置,此为经由主板上内置的南桥芯片与连接的 SATA 硬盘来创建。

請依照以下的步驟來開啟 LSI MegaRAID software RAID 設置程序:

- 1. 在安装好所有的 SATA 硬盘后,开启系统。
- 2. 當在自我測試進行時,LSI MegaRAID software RAID 設置程序會自動 檢測所安裝的 SATA 硬盤與顯示現存的 RAID 設置。請按下 <Ctrl> + <M> 鍵進入此程序。

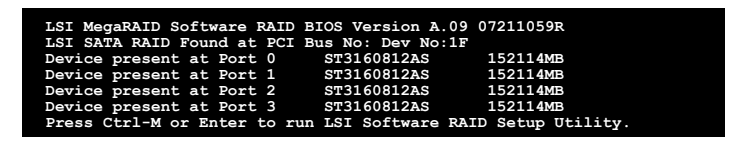

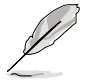

- 当 SATA 已启用为 RAID 模式时,LSI MegaRAID software RAID 设 置程序會自動檢測設置成 RAID 1。
- 本章节内所介绍的安装设置画面只能参考,其版本和实际显示的会 因您的系統所提供的版本不同而或許有些不同的差異。
- ‧ 當您通過 LSI MegaRAID software RAID 設置程序創建 RAID 設置 时,需要手动调整将 SATA 光驱设置为优先启动设备。否则,系统 將不会通过连接的 SATA 光驱进行启动。
- 3. 進入程序的主窗口,使用鍵盤上的方向鍵來選擇 **Management Menu**(主 菜单画面)底下您所要讲行的功能洗项,然后按下〈Enter〉键。请参考 下一页关于 Management Menu 中的各选项描述。

在画面的底下则是所选择的该项目提示说明文字,而这个说明可以让您 了解所要进行操作的说明或进行的命令。这个说明文字与上面所选择的选项 則相類似。

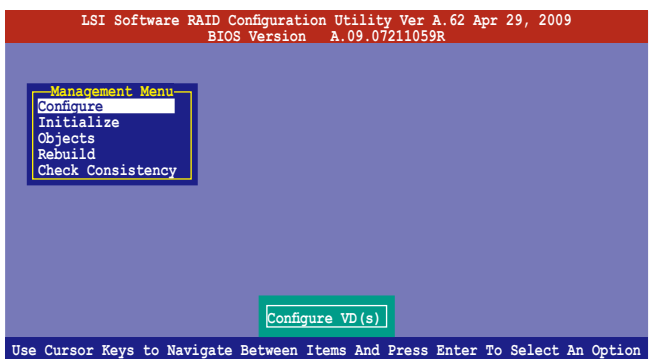

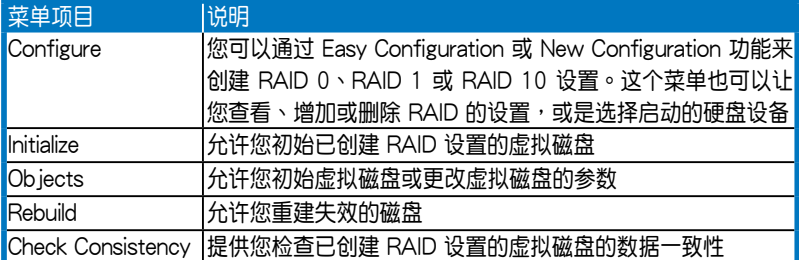

## 6.2.1 創建 RAID 設置

LSI Software RAID 設置程序提供您通過兩個方式:**「Easy」**與**「New」** 的设置,来创建一个 RAID  $0 \cdot$  RAID  $1$  或 RAID  $10$  的使用环境。

在 **Easy Configuration** 模式下,會採用自動方式來設置虛擬磁盤參數。 在 New Configuration 模式下, 让您以手动的方式来设置虚拟磁盘参数。

#### 使用 Easy Configuration 設置

請依照以下的步驟,使用 **Easy Configuration**(簡易設置)模式來進行 RAID 功能的設置:

1. 进入 Management Menu (主菜单画面) 之后,选择 Configure > Easy **Configuration** 項目,按下 <Enter> 鍵繼續。

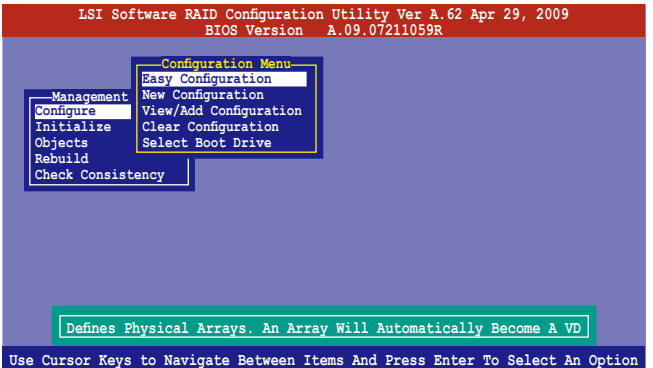

2. 在 ARRAY SELECTION MENU 画面中,显示当前连接且可用的 SATA 硬盘 有多少部。洗择您要讲行设置 RAID 的硬盘,然后按下〈空白〉键。当 選擇時,硬盤指示會從 **READY** 更改成 **ONLIN A[X] - [Y]**,而 X 所代表 的是任何数字, 且 Y 表示硬盘设备的数字代号。

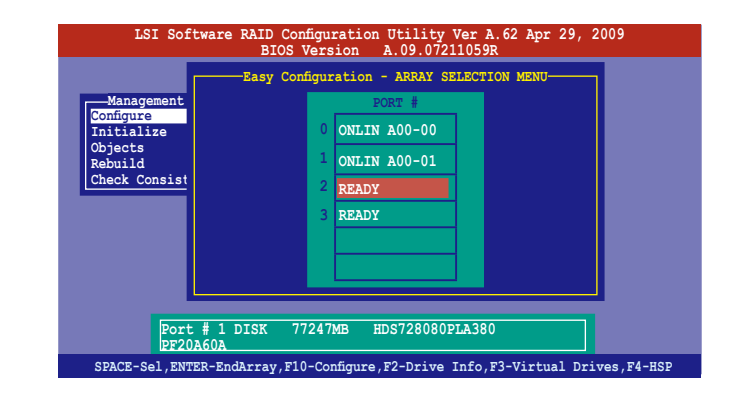

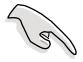

- 当您选择该设置项目时,底下则会出现相关的提示说明。
- ‧ 您必須使用至少兩顆相同規格的硬盤,才能進行 RAID 1 的創建。
- ‧ 您必須使用至少四顆相同規格的硬盤,才能進行 RAID 10 的創建。
- 3. 选择所有必须加入此 RAID 设置的硬盘设备,然后按 <F10> 键,则所 有可設置的數組會顯示在畫面中。
- 4. 按下 <空白> 鍵選擇欲設置的數組。

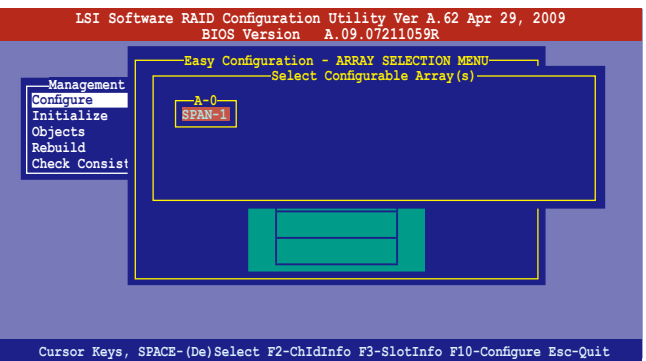

5. 再次按下 <F10> 键, 这时会在 Virtual Drive 菜单中看到虚拟磁盘的 信息,并且包可以让您进行更改虚拟磁盘的参数。

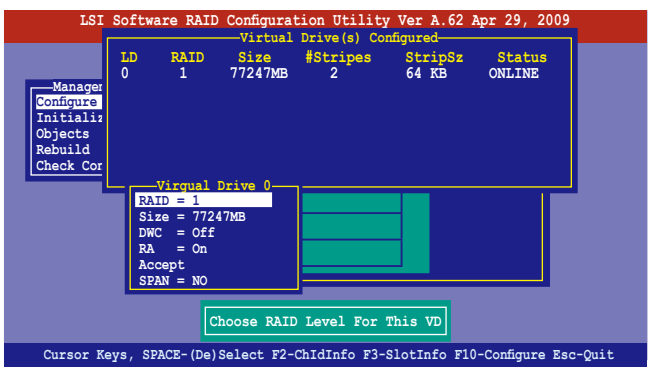

6. 選擇在 **Virtual Drive** 菜單下的 **RAID** 項目,然後按下 <Enter> 鍵。 7. 接著選擇在畫面中的 **RAID** 層級,然後按下 <Enter> 鍵。

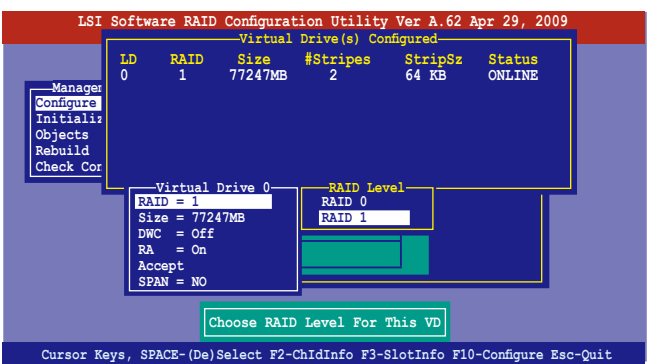

- 8. 當您要創建一個 **RAID 1** 或 **RAID 10** 設置時,請在 **Virtual Drive** 畫面 中,選擇 **DWC(Disk Write Cache)**項目,然後按下 <Enter> 鍵。 若您要創建一個 **RAID 0** 設置,請至步驟 10 繼續。
- 9. 將 **DWC(Disk Write Cache)**項目選擇為 **On**,然後按下 <Enter> 鍵。

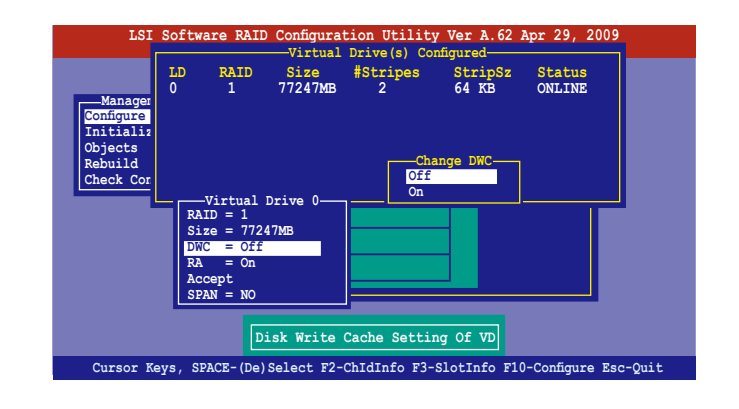

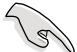

啟用 DWC 可以獲得更高的性能表現,但是也會有數據流失的風險。

10.當完成所選擇的虛擬磁盤設備的設置時,請選擇畫面中的 **Accept**,然後 按下 <Enter> 鍵。

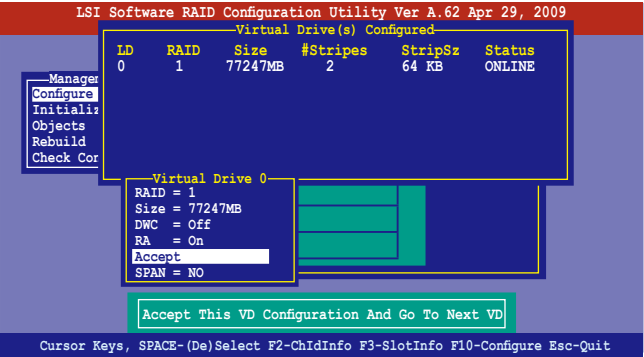

11.请依照步骤 2~10 来设置相关的硬盘设备。

12.按下〈Esc〉键完成 RAID 设置。当显示存储设置的画面时,请选择 Yes ,然後按下 <Enter> 鍵。

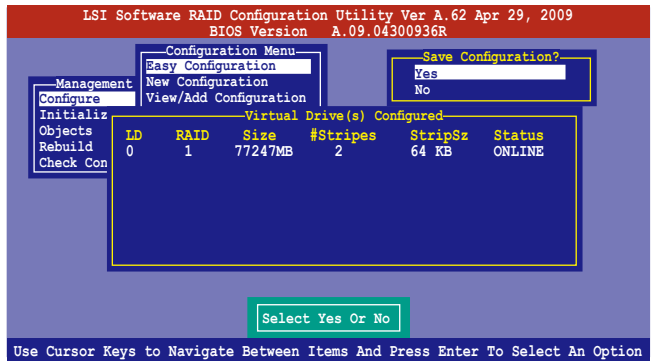

當您完成 RIAD 設置之後,您必須進行虛擬磁盤初始化(Initialize)的動 作,請參考 6.2.3 節的介紹。

使用 New Configuration 設置

當一個 RAID 設置已經存在,使用 **New Configuration** 命令來清除存在  $\sqrt{g}$ 的 RAID 設置數據。若您不要刪除已存在的 RAID 設置,使用 **View/Add Configuration** 選項來查看或創建其他的 RAID 設置。

請依照以下的步驟,使用 **New Configuration**(增加設置)模式創建一個 RAID 設置:

1. 进入主菜单画面后,选择 Configure > New Configuration 项目,然后 按 <Enter> 鍵繼續。

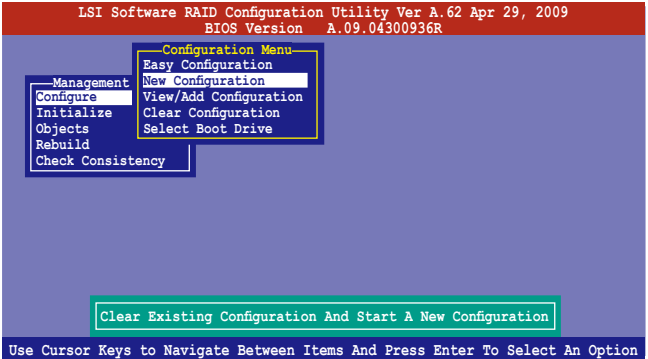

- 2. 请按照前面使用 Easy Configuration 设置(Using Easy **Configuration)**的步驟 2 ∼ 7 說明來設置。
- 3. 在 Virtual Drive (虚拟磁盘)画面中,选择 Size 后按 <Enter>键。
- 4. 输入您要创建的虚拟磁盘容量大小,然后按下<Enter>键。

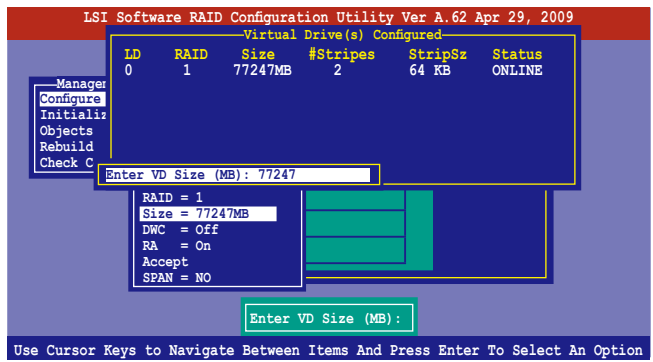

5. 接著,請再按照前面**使用 Easy Configuration 設置(Using Easy Configuration)**的步驟 8 ∼ 12 來進行 RAID 設置。

# 6.2.2 增加或查看一个 RAID 设置

您可以使用 View/Add Configuration 功能来增加一个新的 RAID 或者是 查看一個現存的 RAID 設置。

#### 増加一个 RAID 设置

請依照以下的步驟,來增加一個 RAID 設置:

1. 進入主菜單畫面後,選擇 **Configure > View/Add Configuration** 項 目,然後按 <Enter> 鍵繼續。

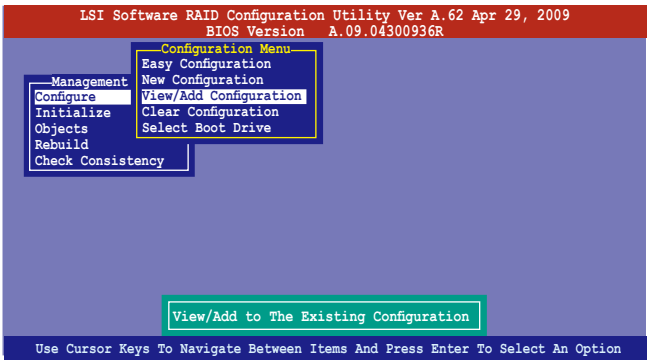

2. 在 ARRAY SELECTION MENU 画面中, 显示当前连接日可用的 SATA 硬盘 有多少部。洗择您要讲行设置 RAID 的硬盘,然后按下〈空白〉键。当 選擇時,硬盤狀態會從 **READY** 更改成 **ONLIN A[X] - [Y]**,而 X 所代表 的是任何数字,且 Y 表示硬盘设备的数字代号。

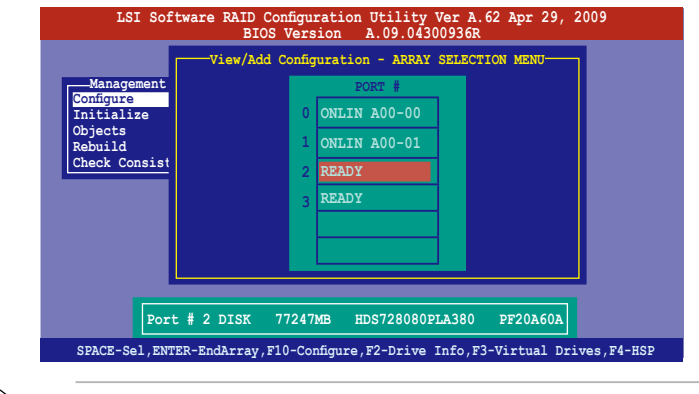

当您选择该设置项目时,底下则会出现相关的提示说明。

3. 然后,请依照请依照 5.2.1 使用 Easy Configuration 设置 中的步骤 3 至 12 進行增加一個新的 RAID 設置。

# 6.2.3 将虚拟磁盘初始化

当您完成创建 RAID 设置时,您必须将虚拟磁盘做初始化。您可通过主菜 單畫面中的 **Initialize** 或 **Objects** 選項,來進行虛擬磁盤初始化的動作。

#### 使用 Initialize 命令設置

請依照以下的步驟,使用 Initialize(初始化)功能:

1. 進入主菜單畫面後,選擇 **Initialize** 選項,然後按下 <Enter> 鍵。

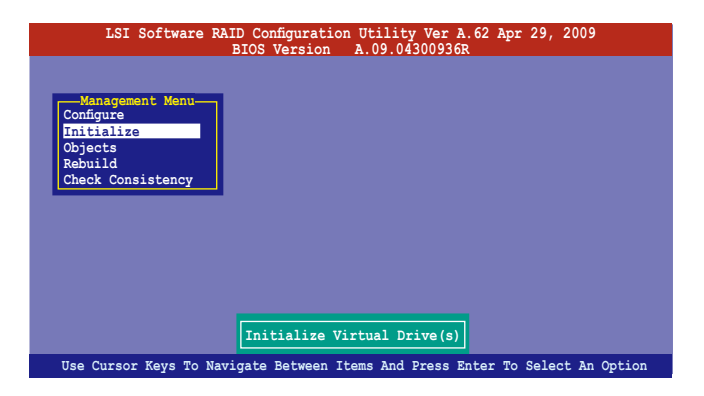

2. 画面中会显示可以进行初始动作的 RAID 设置,以及提示您选择虚拟磁 盤來進行初始化。使用方向鍵選擇在 **Virtual Drive** 中的虛擬磁盤設 備,然後按下 <空白> 鍵。

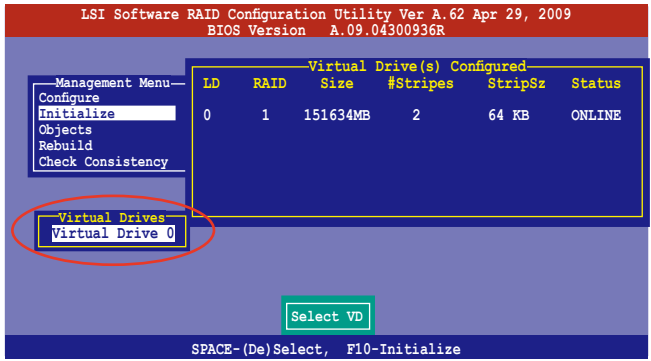

3. 按下 <F10> 鍵開始初始化硬盤設備,當出現提示時,從 **Initialize?** 的對話框中選擇 **Yes**,然後按下 <Enter> 鍵。

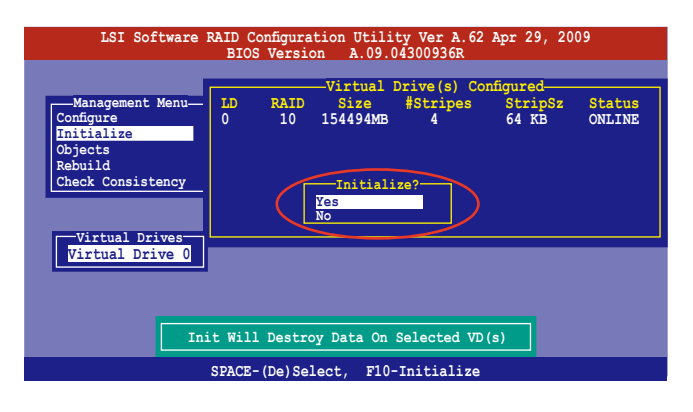

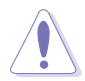

當進行初始化的動作時,將會清除所有硬盤內的數據。

4. 当前面的动作确认后,这时会看到以百分比显示的完成进度,若您要放 弃进行,请按下 <Esc> 键取消。当初始化完成后,请按下 <Esc> 键。

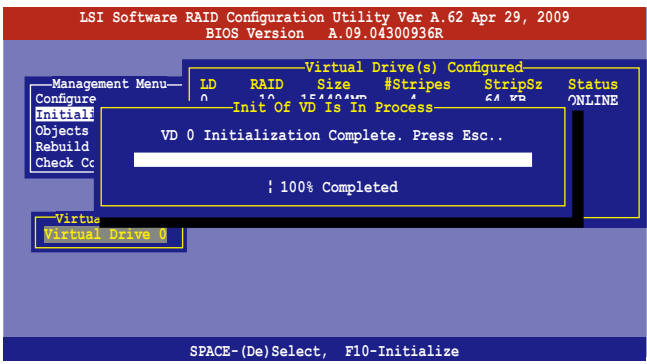

### 使用 Objects 命令設置

请依照以下的步骤,来使用 Objects 功能:

1. 进入主菜单画面,选择 Objects > Virtual Drive 选项后按下<Enter> 鍵。

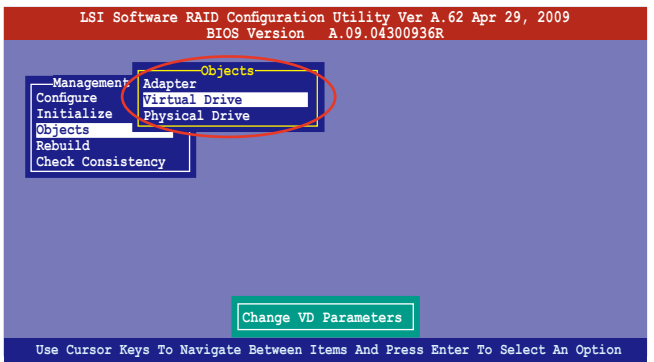

2. 在 **Virtual Drive** 的子菜單中,選擇要進行初始化(initialize)的虛擬 磁盘设备,然后按下 <Enter> 键。

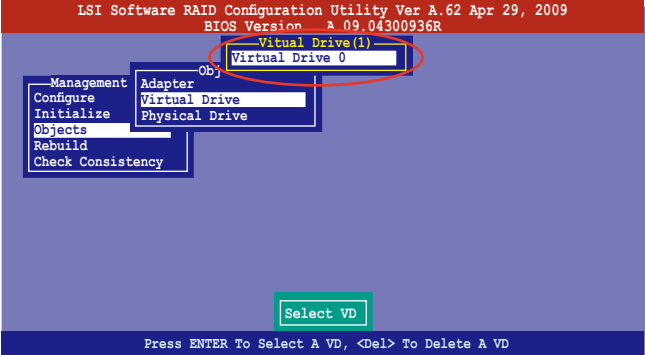

3. 從彈出的子菜單中選擇 **Initialize** 選項,然後按下 <Enter> 鍵開始進 行硬盤初始化。

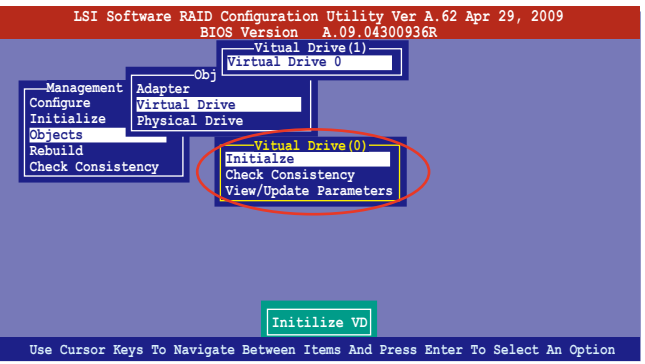

4. 當出現提示時,按下 <空白> 鍵並在 **Initialize?** 的對話框中選擇 **Yes**, 然後按下 <Enter> 鍵。

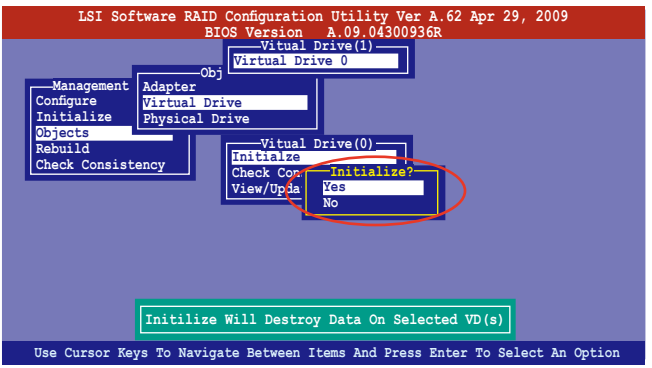

5. 当前面的动作确认后,这时会看到以百分比显示的完成进度,若您要放 弃进行,请按下<Esc>键取消。当初始化完成后,请按下<Esc>键。

# 6.2.4 重新创建损坏的硬盘

您可以采用手动的方式重新创建损坏的硬盘设备,通过使用主菜单画面 中的 **Rebuild** 命令來達成。

请依照以下的步骤,来重新创建损坏的硬盘:

1. 进入主菜单画面后, 洗择 Rebuild 选项, 然后按下<Enter> 键。

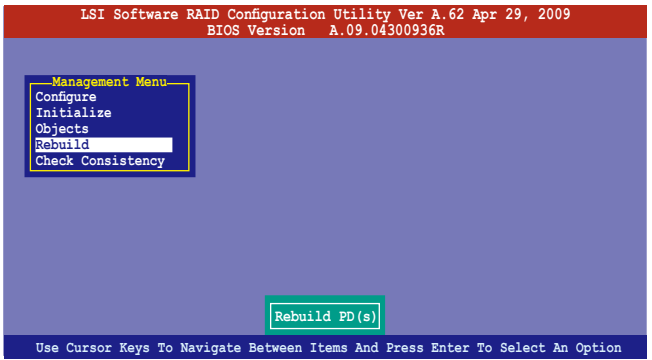

2. 在 PHYSICAL DRIVES SELECTION MENU 画面中,显示当前连接且可用的 SATA 硬盘数量。选择欲进行重新创建的硬盘后按〈空白〉键。

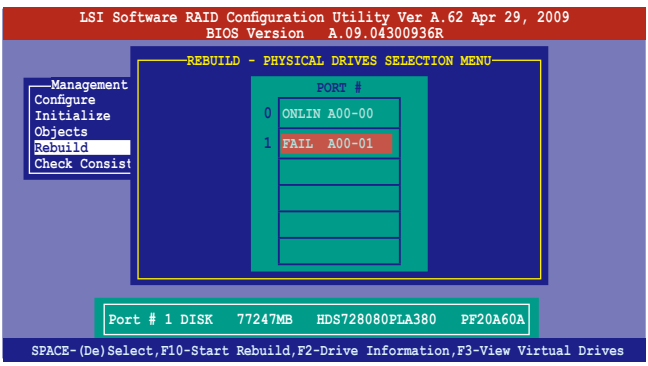

3. 当选择欲重新创建的硬盘后并按下<F10>键,所选择的硬盘设备则会 显示 RBLD 的指示。当出现对话框时,请按下 <Y> 键重新创建硬盘设 備。

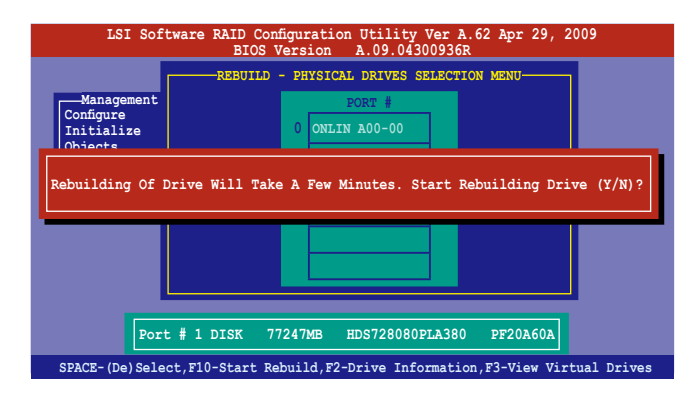

4. 完成重建后,请按下任一键继续。

## 6.2.5 检查硬盘数据的一致性

您可以检查与核对所选择硬盘设备里的数据一致性的正确性。这个工 具程序自动检测与或采自动检测与正确的数据任何差异,选择 0b.iects > **Adapter** 選項來進行。

**Check Consistency(一致性檢查)**命令可用在包含 RAID 1 或 RAID 10 設置下的虛擬磁盤。

#### 使用 Check Consistency 命令設置

請依照以下步驟,使用 **Check Consistency** 命令檢查數據的一致性:

1. 进入主菜单画面选择 Check Consistency 选项后,按下 <Enter> 键。

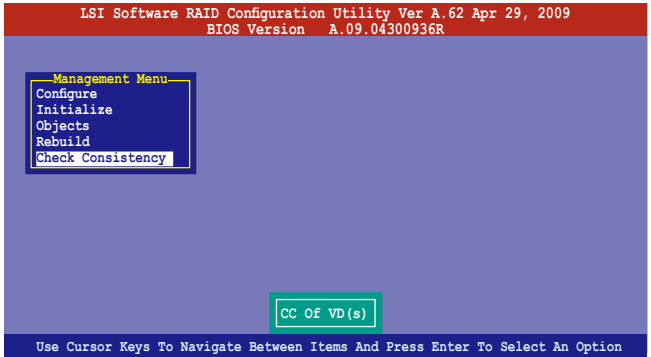

2. 画面中会显示可以进行初始动作的 RAID 设置, 以及提示您选择虚拟磁 盤來進行檢查。按下 <空白> 鍵選擇在 **Virtual Drive** 子菜單中的虛擬 磁盤設備後,再按 <F10> 鍵。

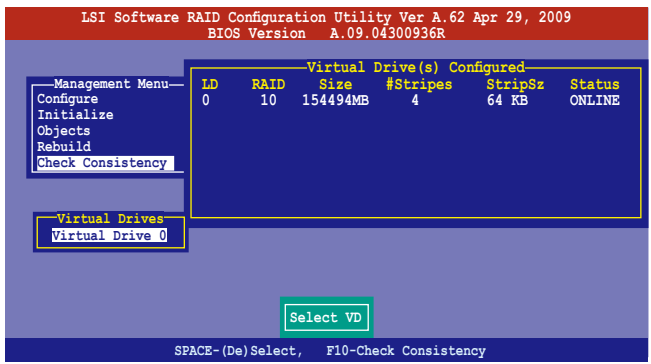

3. 当出现提示时,使用方向键从 Consistency Check? 的对话框中选择 Yes, 然后按下 <Enter> 键。

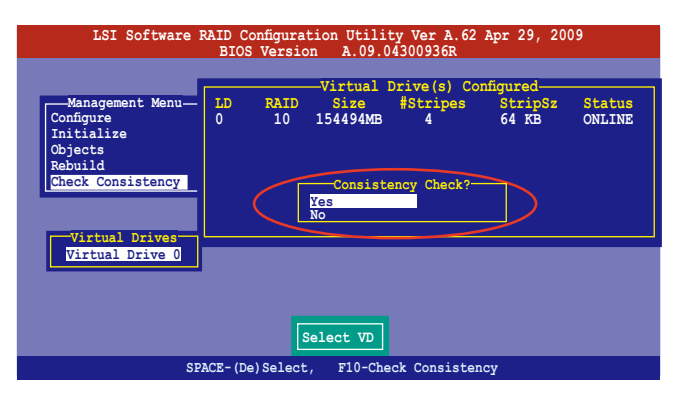

这时画面中会以百分比显示完成的进度。

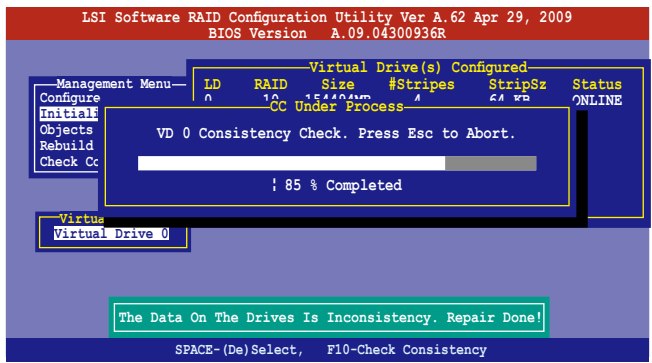

- 4. 當正在進行檢查硬盤數據一致性時,按下 <Esc> 鍵則會顯示以下的功能 選項。
	- · Stop 停止检查的动作。程序会存储硬盘所检查的百分比。当您 重新进行检查时,就会从存储的百分比处继续进行检查的 動作。
	- ·**Continue** 繼續檢查硬盤數據。
	- · Abort 前弃检查一致性的动作。当您重新进行检查时, 就会从 0% 開始重新檢查。
- 5. 當完成檢查硬盤數據一致性時,按任何一鍵繼續。

#### 使用 Objets 命令

請依照以下的步驟,使用 Objets 命令檢查數據的一致性:

- 1. 进入主菜单画面 (Management Menu) 后,选择 Objets 中的 Virtual **Drive** 選項。
- 2. 使用方向键选择您所要检查的虚拟磁盘后,按下<Enter>键。
- 3. 从子菜单中,选择 Check Consistency 后,按下<Enter> 键。
- 4. 当出现对话框时,使用方向键选择 Yes 后,开始进行检查硬盘。
- 5. 當完成檢查動作時,按下任一鍵繼續。
### 6.2.6 删除一个 RAID 设置

您可以依照以下的步骤,来删除一个 RAID 设置:

1. 進入主菜單畫面選擇 **Configure > Clear Configuration** 後按下 <Enter> 鍵。

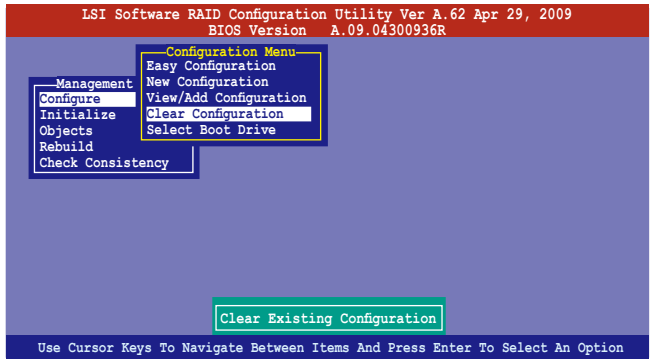

2. 當出現對談框時,使用方向鍵從 **Clear Configuration?** 中選擇 **Yes**, 然後按下 <Enter> 鍵。

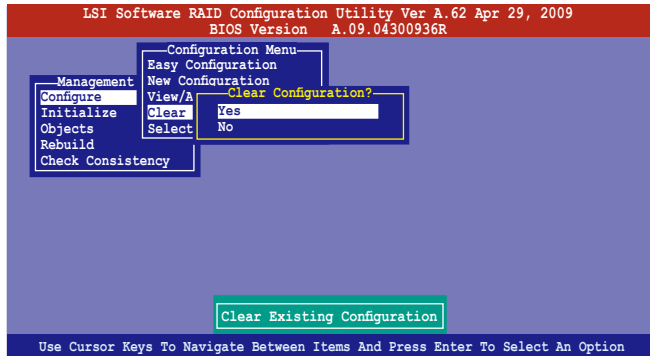

工具程序會清除現存的數組。

3. 按下任一鍵繼續。

# 6.2.7 从 RAID 设置中选择启动磁盘

在您要設置選擇啟動磁盤前,您必須已經創建好一個新的 RAID 設置。 請參考 **6.2.1 使用 New Configuration 設置** 的說明。

您可以依照以下的步骤,来删除一个 RAID 设置:

1. 进入主菜单画面选择 Configure > Select Boot Drive 后,按下 <Enter> 鍵。

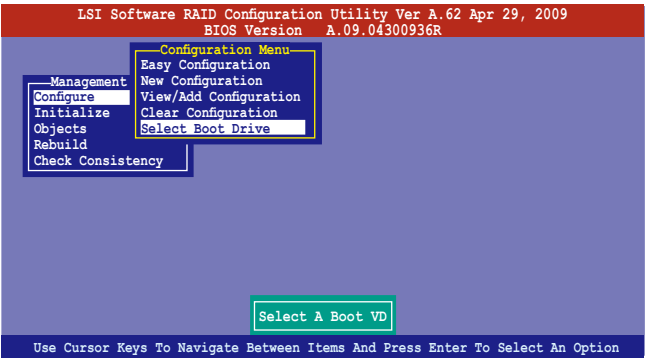

2. 当出现对话框时,使用方向键从列表中选择欲设置为启动的虚拟磁盘, 然後按下 <Enter> 鍵。

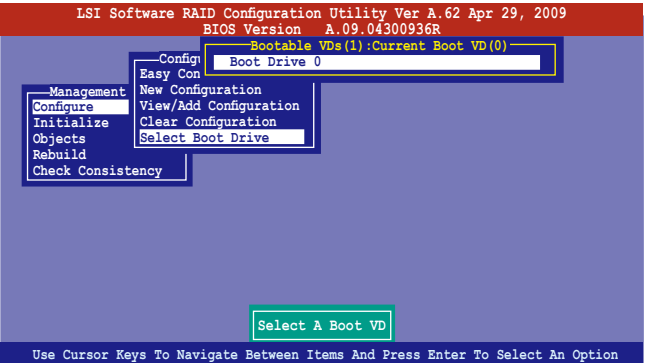

3. 选择好设置为启动的虚拟磁盘后,按下任一键继续。

## 6.2.8 開啟 WriteCache

在您完成创建一个 RAID 设置后,您可能需要手动启用 RAID 控制器的 WriteCache 洗项,来增加数据传输时的性能。

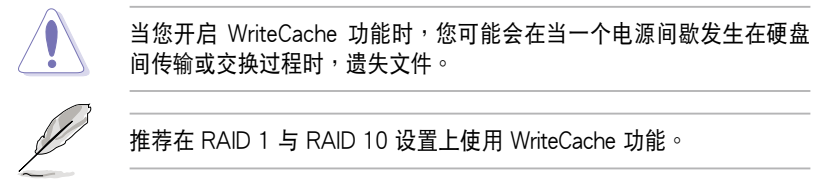

您可以依照以下的步骤,来启用 WriteCache 功能:

- 1. 当讲入主菜单画面后,选择 Objects > Adapter 后,按下<Enter>键显 示界面的屬性。
- 2. 选择 Disk WC 后,按下 <Enter> 键开启选项。

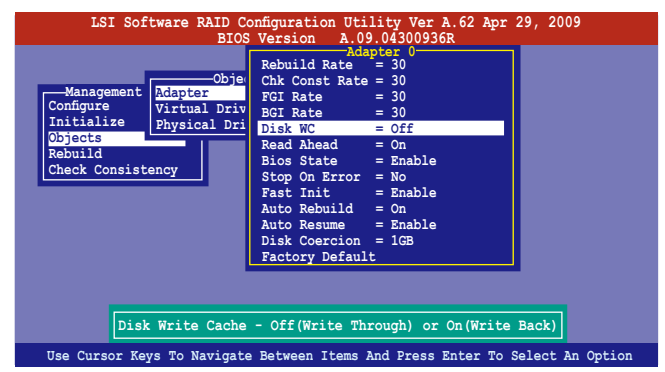

- 3. 在主菜單畫面中,選擇 **Objects > Virtual Drive** 後,按下 <Enter> 鍵 顯示界面的屬性。
- 4. 选择 Disk WC 后,按下<Enter>键开启选项。

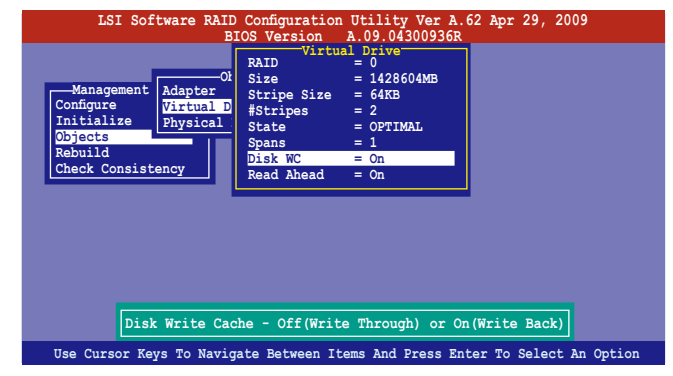

5. 当完成洗择后,按下任一键继续。

# 6.3 进入 Intel® Rapid Storage Technology Option ROM 应用程序

Intel® Rapid Storage Technology Option ROM 程序經由南橋芯片的支 持,可让您使用安装在系统中的 Serial ATA 硬盘创建 RAID 0 与 RAID 1。

请按下列步骤,进入 Intel® Rapid Storage Manager Option ROM 程序:

- 1. 安裝好所有的 Serial ATA 硬盤。
- 2. 啟動您的電腦。
- 3. 當系統運行開機自檢(POST)時,按下 <Ctrl+I> 鍵進入應用程序主菜 單。

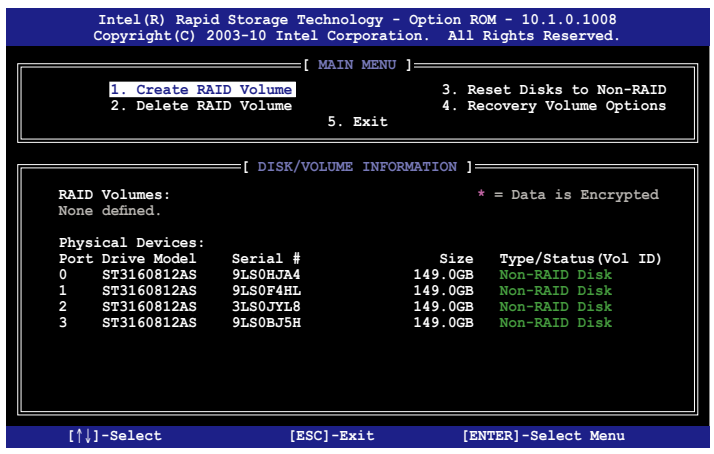

在画面下方的功能导览键可让您移动光棒到不同的选项,并选择菜单中 的選項。

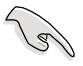

本节中的 RAID BIOS 设置画面只能参考之用,故所显示的画面与实际设 置畫面或許會因版本的不同而稍有差異。

### 6.3.1 創建 RAID 設置

請依照下列步驟創建一個 RAID 設置:

1. 從主菜單畫面中選擇 **1. Create RAID Volume**,然後按下 <Enter> 鍵,會出現如下圖所示的畫面。

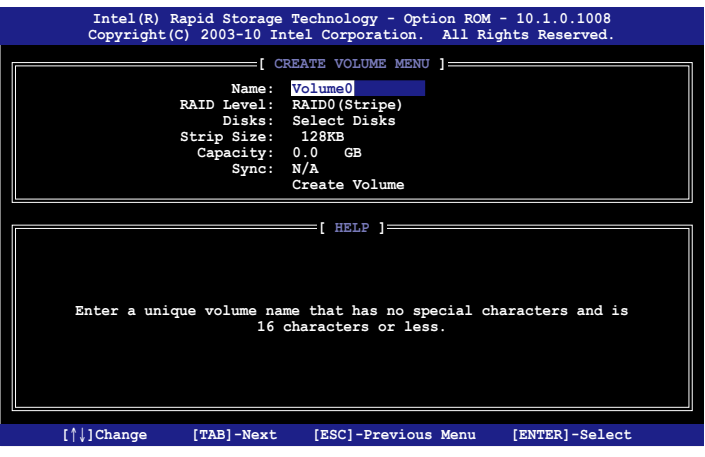

- 2. 为您的 RAID 键入一个名称,然后按下<Enter>键。
- 3. 选择 RAID 层级 (RAID Leve1),使用向上/向下方向键来选择您欲创建 的 RAID 层级,然后按下 <Enter> 键。
- 4. 当洗择 Disks 项目时,点击您所要加入 RAID 设置的硬盘, 洗定后按 下 <Enter> 键, 如下图所示的 SELECT DISKS 画面便会显示硬盘信息。

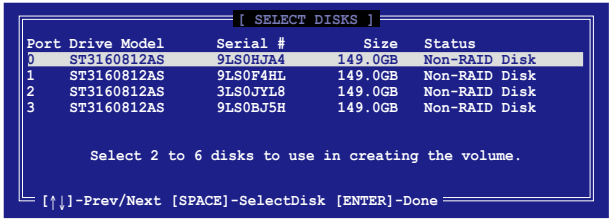

5. 请使用向上/向下方向键来选择硬盘设备,确认后请按下<空白>按键来 进行选择。在被选定的硬盘设备旁便会显示一个小三角形图标。当所以 要進行數組設置的硬盤設備選擇完畢後,請按下 <Enter> 鍵。

- 6. 使用向上/向下方向鍵來選擇磁盤數組的 stripe 大小(只支持 RAID 0、 10 与 5 设置时使用),然后按下<Enter> 键。其数值可由 4KB 涕增 至 128KB。本項目推薦依照以下的使用需求,以進行正確的設置。
	- ·RAID 0:128KB
	- $\cdot$  RAID 10:64KB
	- $\cdot$  RAID 5:64KB

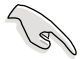

所使用的是服务器,推荐选择较低的数组区块大小;若是用于处理音 乐、图像剪辑的多介质电脑系统,则推荐选择较高的数组区块大小。

- 7. 選擇 **Capacity** 項目,輸入您所要的數組容量,接著按下 <Enter> 鍵。 本项目默认值是采用最高可容许的容量。
- 8. 在 **Create Volume** 的提示對話框中,再按下 <Enter> 鍵來創建磁盤數 组,接着便会出现如下图的警告信息画面。

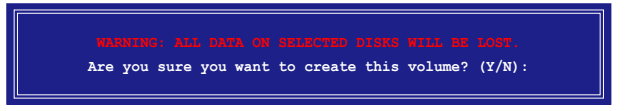

9. 按下 <Y> 來創建數組並回到主菜單,或是按下 <N> 鍵,回到 **CREATE VOLUME** 菜單。

## 6.3.2 创建一个恢复设置

请依照下列步骤来创建一个恢复设置(Recovery set):

1. 在主菜单画面中,选择 1. Create RAID Volume 选项,然后按下 <Enter> 键讲入设置画面。

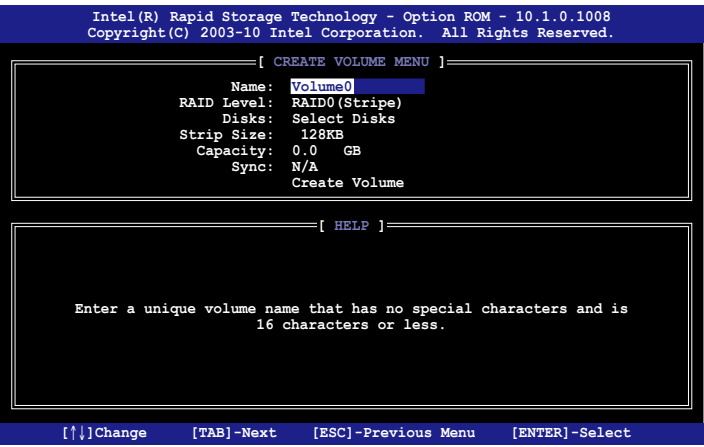

- 2. 输入欲创建恢复的文件名称,然后按下<Enter> 键。
- 3. 當選擇 **RAID Level** 項目後,使用向上/向下方向鍵選擇 **Recovery**,然 後按下 <Enter> 鍵。
- 4. 当选择 Disks 项目,请选择您所要加入恢复设置的硬盘后并按下 <Enter> 鍵來確認選定,此時會顯示 **SELECT DISKS** 畫面。

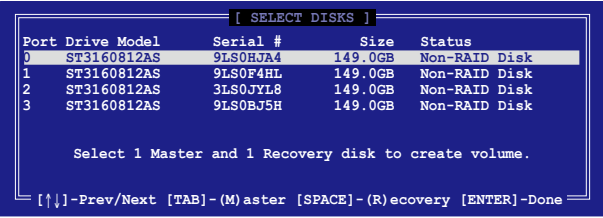

- 5. 使用向上/向下方向键洗择硬盘设备,然后按下<Tab>键洗择主磁盘 (Master Disk)后,再按 <空白> 键确认您的选择。
- 6. 當選擇 **Sync** 項目時,使用向上/向下方向鍵來選擇您要的 **sync** 選項後 並按 <Enter> 鍵。
- 7. 当选择 Create Volume 项目后,按下<Enter>键,则会显示如下的警告 信息畫面。

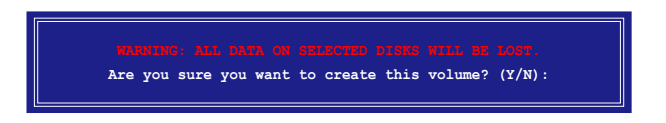

8. 按下 <Y> 鍵以創建恢復設置並回到主菜單,或是按下 <N> 鍵,回到 **CREATE VOLUME** 菜單。

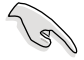

若已创建恢复设置,且当有装入更多未加入 RAID (Non-RAID)设置的 硬盤至您的系統中時,您就不能再增加這些硬盤至更多的 RAID 設置。

## 6.3.3 刪除 RAID 磁區

在操作此功能时请务必非常小心,所有在硬盘中的数据将被一并删除。

请依照下列步骤来删除 RAID 磁区:

1. 选择 2. Delete RAID Volume 选项后,按下<Enter>键进入设置画面。

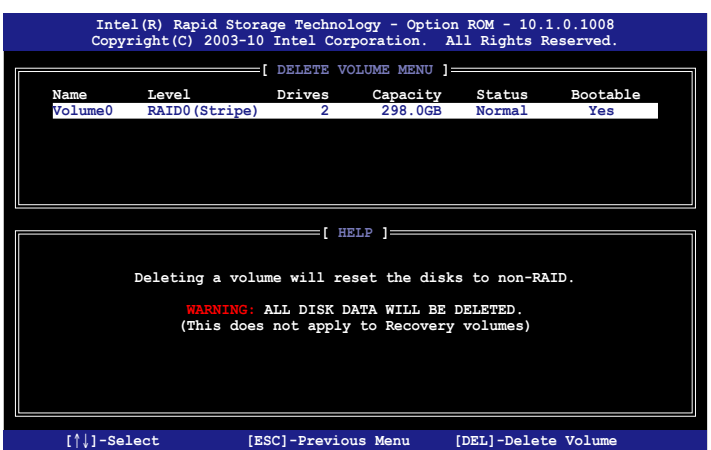

2. 使用向上、向下方向键来选择您所要删除的数组后,按下<Del>键来删 除 RAID 磁区。在按下确认后,便会显示如下的确认画面。

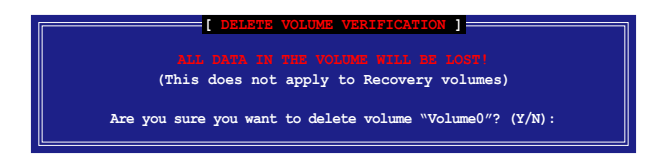

3. 按下〈Y> 键确认删除 RAID 设置后并回到主菜单,或按下〈N> 键来回 到 **DELETE VOLUME**(刪除數組)菜單。

### 6.3.4 重新设置硬盘为非数组硬盘

请注意!当您将 RAID 数组硬盘设置为无 RAID 数组状态时,所有磁盘 數組中的數據與數組本身的結構數據都將被移除。

請依照下列步驟重新設置 RAID 硬盤。

1. 选择选项 3. Reset Disks to Non-RAID 后,按下<Enter> 键以显示以 下的画面。

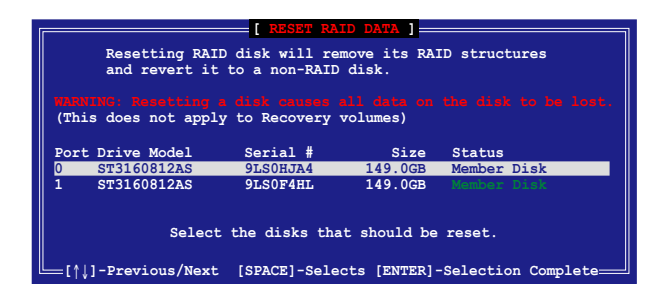

- 2. 使用向上/向下方向键选择您所想要重新设置的所有 RAID 硬盘组,并 按下 <空白> 键加以确认。
- 3. 按下<Enter>键重新设置 RAID 硬盘组。接着显示一个确认信息。
- 4. 请按下 <Y> 键加以确认讲行重新设置硬盘组, 或按下<N> 键回到功能设 置主菜單。

### 6.3.5 恢復 Volume 選項

若您已经创建恢复设置(Recovery set),您可以通过以下的内容说明来 设置更多恢复设置选项。

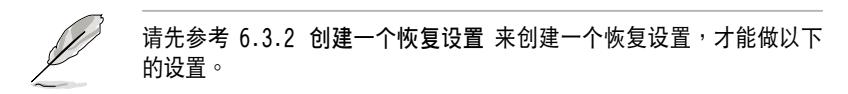

請依照以下的步驟,設置一個恢復設置:

1. 在主菜单画面中,选择 4. Recovery Volume Option 后,按下<Enter> 鍵,則會顯示以下的畫面。

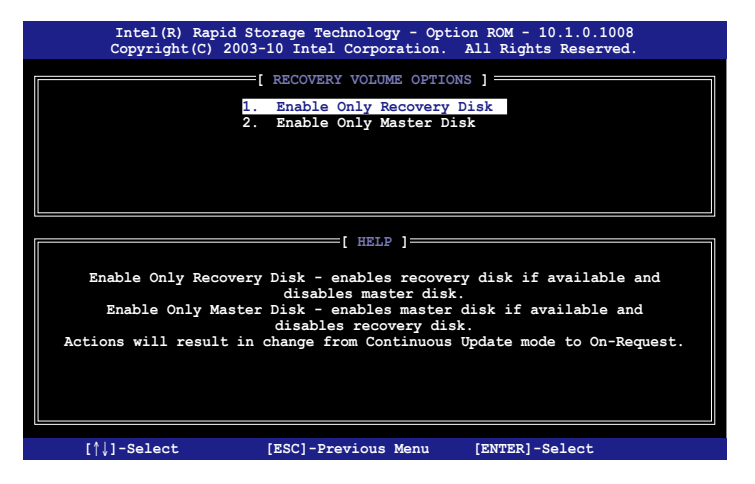

2. 使用向上/向下方向键选择您要的选项,然后按下<Enter>键,显示 **SELECT RECOVERY VOLUME** 画面。

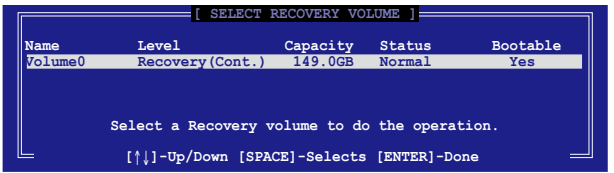

3. 请使用向上/向下方向键来选择硬盘设备,再按下<空白> 键来进行选 择,在被选定的硬盘设备旁便会显示一个小三角形图标。当所以要进行 數組設置的硬盤設備選擇完畢後,請按下 <Enter> 鍵。

## 6.3.6 退出 Intel® Rapid Storage Technology 程序

请依昭下列步骤来退出应用程序:

1. 在应用程序主菜单中,请选择 5. Exit 然后按下<Enter> 键, 会显示如 下的画面。

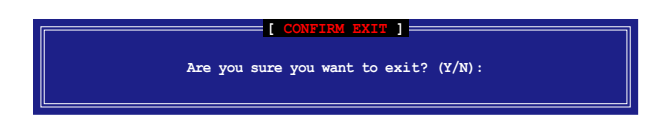

2. 請按下 <Y> 鍵以退出程序,或按下 <N> 鍵回到功能設置主菜單。

### 6.3.7 修復 RAID 磁盤數組

此選項支持 RAID1、RAID 5 和 RAID 10 設置。

#### 使用非 RAID(Non-RAID)硬盤修復 RAID 磁盤數組

若有任何在 RAID 1 數組設置中的 SATA 硬盤發生損壞時,系統會在開 机自检(POST)进行时,显示该 RAID 状态为"Degraded",您可以使用 其他已经安装的非 RAID 硬盘来进行重建该 RAID 设置。

請依以下步驟,使用非 RAID(Non-RAID)硬盤修復 RAID 磁盤數組:

- 1. 当启动后显示提示时,按下 <Ctrl> + <I> 键进入 Intel Rapid Storage Manager option ROM 程序。
- 2. 若现存的系统中有可用的非 RAID (Non-RAID) SATA 硬盘,程序将 会提醒您要重建该 RAID 设置,按下<Enter> 键后,使用向上/向下方 向键来选择欲做重建的硬盘,或按 <ESC> 键离开设置。

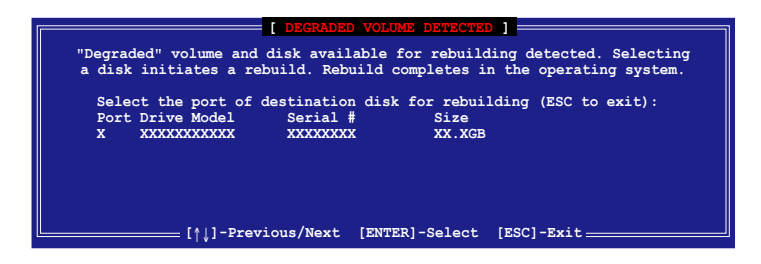

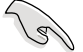

目标硬盘的容量应该要与原有硬盘的容量大小相同。

3. 当选好之后,程序会立即开始进行重建。并且显示该 RAID 的状态为 **"Rebuild"**。

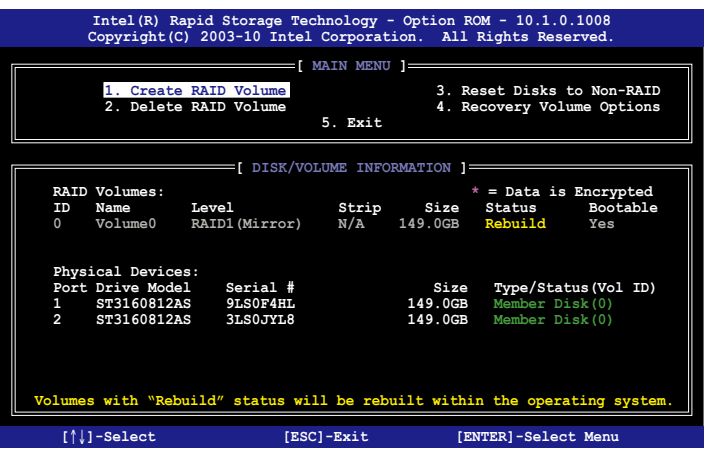

- 4. 退出 Intel Rapid Storage Manager,然后重新启动系统。
- 5. 選擇 **Start > Programs > Intel Rapid Storage > Intel Rapid Storage Console 或点击 Intel Rapid Storage Manager 管理员图标来** 載入 Intel Rapid Stroage Manager 程序。
- 6. 在 **View** 菜單中,選擇 **Advanced Mode** 以顯示關於 Intel Rapid Stroage 控制面板的細節項目。
- 7. 從 **Volume view** 選項中,選擇 **RAID volume** 來查看重建的狀態。當完成 後,狀態會顯示為**"Normal"**。

#### 使用全新的硬盤修復 RAID 磁盤數組

若有任何在 RAID 1 數組設置中的 SATA 硬盤發生損壞時,系統會在開 機自檢(POST)進行時,顯示該 RAID 狀態為**"Degraded"**時,您可以更 換該硬盤並重建該 RAID 磁盤數組。

請依照以下的步驟,使用全新的硬盤進行修復 RAID 磁盤數組:

1. 移除损坏的 SATA 硬盘,然后在相同的 SATA 连接端口位置上面,安 裝一顆全新且相同規格容量的 SATA 硬盤。

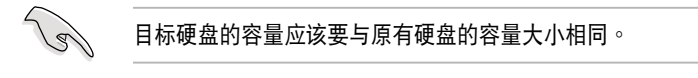

2. 重新启动系统,然后依照 5-31 页 使用非 RAID (Non-RAID) 硬盘修复 **RAID 磁盤數組** 的步驟進行重建。

## 6.3.8 在 BIOS 程序中设置启动数组

當您使用 Intel Rapid Storage Manager 創建多重 RAID(multi-RAID) 时,您可以将您所设置的 RAID 数组于 BIOS 程序中设置启动优先顺序。 请依照以下的步骤, 于 BIOS 程序中设置启动数组:

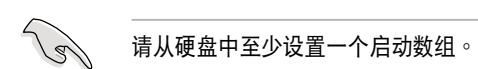

- 1. 请在进行开机自检 (POST) 时, 按下 <Del> 键进入 BIOS 程序设置画 面。
- 2. 進入 **Boot** 菜單,然後選擇 **Boot Device Priority** 項目。
- 3. 使用向上/向下方向键,选择启动顺序后按下<Enter> 键,请参考 4.7 **啟動菜單(Boot menu)**的說明。
- 4. 從 **Exit** 菜單中,選擇 **Save Changes & Exit**,然後按下 <Enter> 鍵。
- 5. 當顯示確認窗口時,請選擇 **OK**,然後按下 <Enter> 鍵。

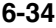

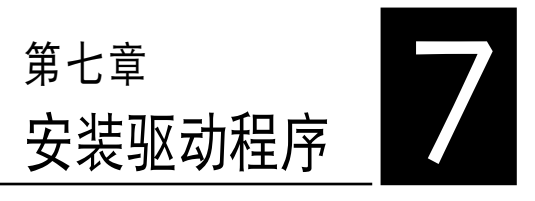

在本章節中將介紹服務器內的相 关驱动程序的安装与设置说明。

# 7.1 安裝 RAID 驅動程序

当您在系统中创建好 RAID 数组模式后,就可以开始安装操作系统至独 立的硬盘设备或具启动功能的数组上。本章节将介绍如何在安装操作系统的 過程中,控制 RAID 的驅動程序。

### 7.1.1 創建一張 RAID 驅動軟盤

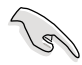

您必须使用其他的电脑主机,并搭配系统/主板所附的应用程序光盘中的 軟件,來創建此張 RAID 驅動程序軟盤。

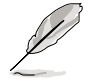

当您使用 LSI Software RAID Configuration 工具程序创建 RAID 设置, SATA 光驱的启动次序将需通过手动调整。否则,系统将不会通过 SATA 光驱启动。

當您在進行 Windows 或 Red Hat Enterprise Linux 操作系統安裝時, 必须使用一张 RAID 驱动程序软盘,来指定所使用的数组模式。您可以在 DOS 模式下,创建 RAID 驱动程序软盘 ( 使用应用程序光盘中的 Makedisk 工具程序進行製作)。

在 DOS 環境下,創建一張含有 RAID 驅動程序的軟盤:

- 1. 在光驱中放入本主板的驱动与应用程序光盘。
- 2. 重新开启电脑,然后进入 BIOS 设置画面。
- 3. 洗择启动的设备,将光驱设置为第一个启动设备,存储设置后退出 BIOS 設置畫面。
- 4. 将电脑重新启动,显示如下的 Makedisk 菜单画面。

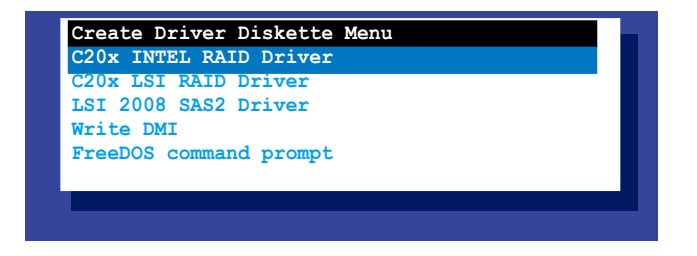

5. 使用方向键选择您所要创建支持哪一个 RAID 驱动程序软盘后,再按 <Enter> 鍵進入子菜單。

C20x INTEL RAID Driver(C20x Intel RAID 驅動程序)

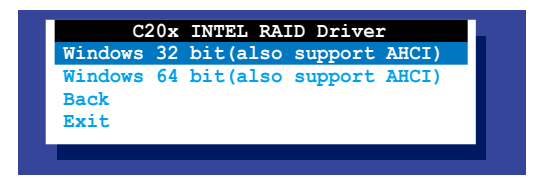

### C20x LSI RAID Driver(C20x LSI RAID 驅動程序)

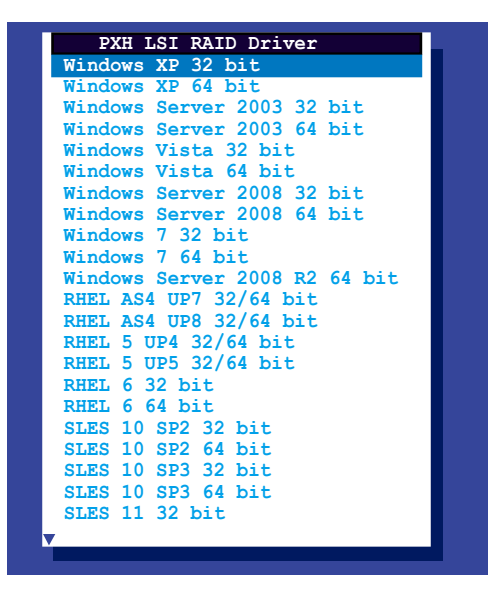

- 6. 放入一张已经格式化的空白软盘至软驱中,然后选择您要创建的 RAID 驅動程序類型的軟盤。
- 7. 選定後按下 <Enter> 鍵。
- 8. 依照画面的指示,来创建驱动程序软盘。

在 Windows 系統環境下,創建一張含有 RAID 驅動程序的軟盤:

- 1. 進入操作系統。
- 2. 在光驅中放入本系統/主板的驅動及應用程序光盤。
- 3. 进入 Make Disk 菜单,洗择您所要创建的 RAID 驱动程序种类。
- 4. 然后放入一张已经格式化的空白软盘干软驱中。
- 5. 依照畫面的指示操作來完成創建。

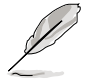

当完成创建 RAID 驱动程序软盘时,请将软盘取出,然后将软盘切换至 防寫入的保護機制,以防止病毒入侵。

在 Red Hat® Enterprise Linux server 系统环境下,创建一张含有 RAID 驅動程序的軟盤:

- 1. 干 USB 接口的软驱中放入一张空白 1.44MB 软盘。
- 2. 输入 dd if=XXX.img of=/dev/fd0 (若所使用的为 USB 接口软驱,则 显示为 sda,根据您 RAID 配置的不同而有所不同)后,通过光盘中的 Makedisk 程序, 将驱动程序文件复制到软盘中: 光盘中的 LSI MegaRAID 驱动程序文件路径如下:

**\Drivers\C20x LSI RAID\Driver\makedisk\Linux**

3. 完成创建后,请将软盘取出。

## 7.1.2 安裝 RAID 驅動程序

### Windows Server 操作系統

#### 当在 Windows Server 系统安装过程中

當在 Windows Server 系統安裝過程中,請安裝 RAID 驅動程序:

1. 使用 Windows Server 系统安装光盘启动,然后就会进入 Windows Setup 安裝畫面。

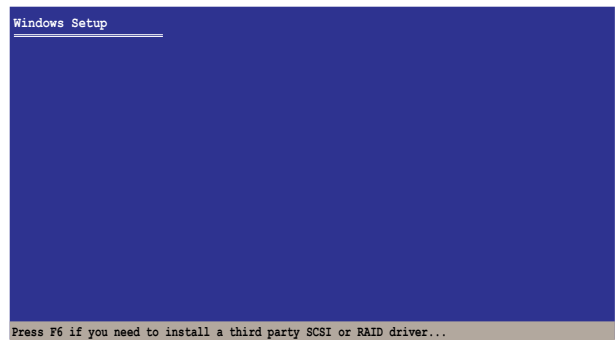

- 
- 2. 當出現"Press F6 if you need to install a third party SCSI or RAID driver..." 的信息时,请按下 <F6> 键。
- 3. 當出現對話框時,請按下 <S> 鍵來指定一個額外的設備(Specify Additional Device)。

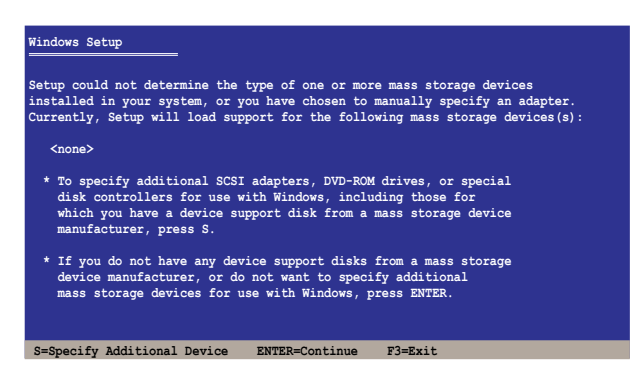

4. 放入先前制作好的 RAID 驱动程序软盘于软驱中,然后按 <Enter> 键。

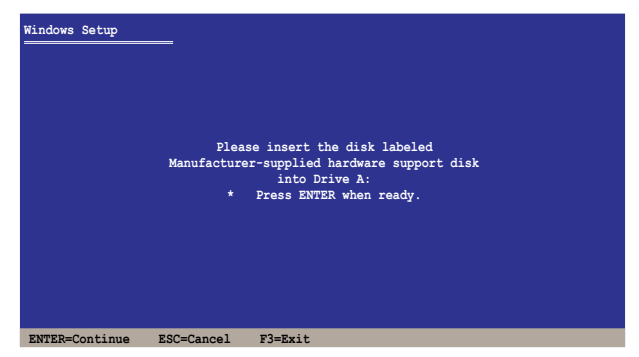

- 5. 从列表中选择您要安装的 RAID 控制驱动程序后,按 <Enter> 键。
- 6. 接著 Windows Server 安裝程序會開始從 RAID 驅動程序軟盤中載入 RAID 控制驱动程序,当完成后,请按 <Enter> 键继续其他的安装。
- 7. 完成 RAID 驱动程序安装后,操作系统会继续进行安装,请依照画面的 指示來進行。

在既有的 Windows Server 系統下安裝

在既有的 Windows Server 系統安裝下安裝 RAID 驅動程序:

- 1. 重新启动,使用 Administrator (主管理者) 登入 Windows 系统。
- 2. Windows 系統會自動檢測到需要安裝硬件驅動程序(**New Hardware**  Found)的窗口提示,然后请先点击画面中的 Cancel (取消) 钮。
- 3. 使用鼠标按右键选择桌面上的 My Computer (我的电脑) 图标,然后从 彈出的菜單中,選擇 **Properties(屬性)**。
- 4. 接着请点击 Hardware (硬件) 这栏,然后点击 Device Manager (设备 **管理器**)来显示系统当前连接的相关硬件。
- 5. 使用鼠标右键点击 RAID Controller 项目后, 选择 Properties (属 **性)**。
- 6. 點擊 **Driver(驅動程序)**字段,然後按下 **Update Driver** 按鈕。
- 7. 這時會開啟 **Upgrade Device Driver Wizard(更新驅動程序向導)**窗 口,請按 **Next(下一步)** 按鈕。
- 8. 在軟驅中放入剛剛您所製作的 RAID 驅動程序軟盤。
- 9. 选择 "Install the software automatically (Recommended)",然后 按下畫面上的 **Next(下一步)**按鈕。
- 10.安装向导会开始搜索 RAID 驱动程序,当找到后请按 Next (下一步) 按 鈕進行安裝驅動程序。

11.當完成安裝時,請點擊 **Finish** 鈕。

查看所安裝的 RAID 驅動程序:

- 1. 使用鼠标按右键选择桌面上的 My Computer (我的电脑) 图标,然后从 彈出的菜單中,選擇 **Properties(屬性)**。
- 2. 接着请点击 Hardware (硬件) 这栏,然后点击 Device Manager (设备 管理器)来显示系统当前连接的相关硬件。
- 3. 点击在 Storage controllers 项当前面的"+"符号,就可看到显示 **Intel(R) Desktop/Workstation/Server Express chipset SATA RAID Controller** 項目。

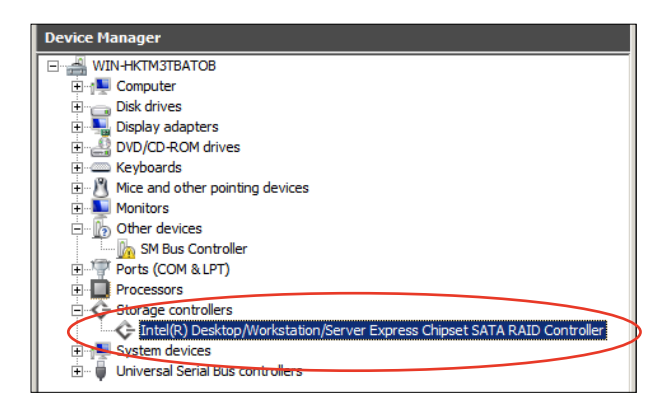

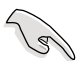

本画面只能参考,请依您服务器所显示的实际画面为主。

- 4. 使用鼠标右键点击 RAID controller 项目,然后选择功能表中的 **Properties(屬性)**。
- 5. 点击 Driver (驱动程序) 这栏后,选择 Driver Details 按钮来杳看 RAID 驅動程序的說明。
- 6. 當完成後,按下 **OK(確定)**。

# 7.2 安裝 Intel 芯片驅動程序

本章節提供您如何安裝在 Intle 芯片環境中的即插即用設備元件。

您需要在 Windows Server 操作系統環境中,手動安裝 Intel 芯片軟件, 請依照以下的步驟來進行:

- 1. 重新启动电脑,然后使用 Administrator (主管理者) 登入操作系统。
- 2. 于光驱中放入主板/系统的驱动程序光盘。若您已经启动光盘自动检测 的功能,通过操作系统自动检测的功能,会自行启动光盘显示 Drivers **(驅動程序)**菜單畫面。

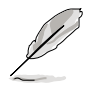

若欢迎窗口并未自动出现,那么请浏览光盘的文件内容,找到 BIN 目录 中的 ASSETUP.EXE 程序,并点击 ASSETUP.EXE 主程序来开启菜单窗 口,并依照步骤 4 运行安装。

3. 选择 Intel Chipset Device Software 后,开始进行安装。

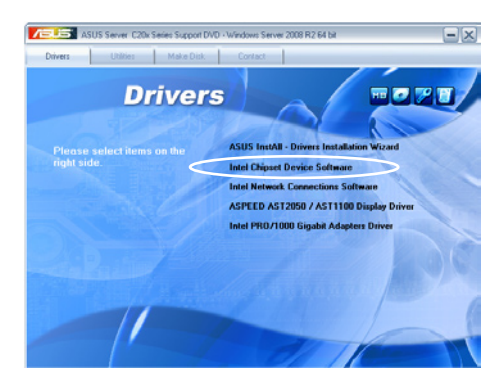

4. 接着显示 Intel(R) Chipset Device Software 画面,请依照画面的指 示按 **Next** 進行安裝。

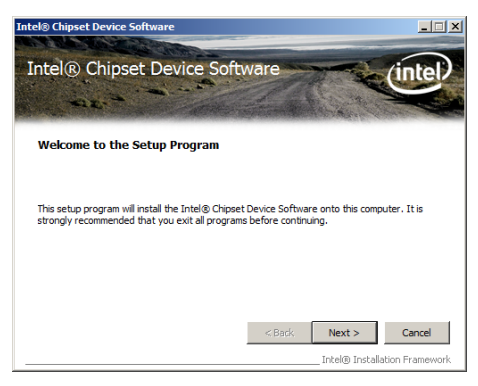

5. 當顯示 **License Agreement(授權同意)**說明時,請點擊 **Yes** 繼續。

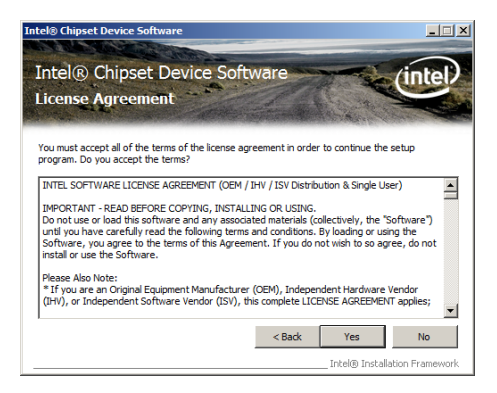

6. 浏览并阅读 Readme File Information 后,请点击 Next 继续。

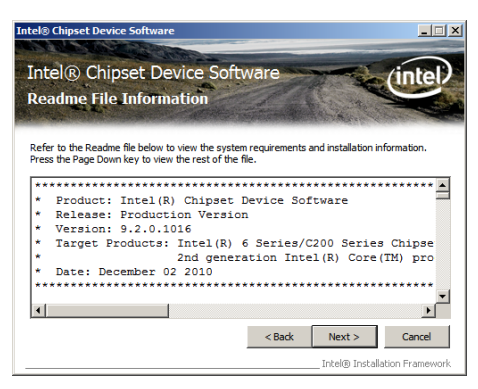

7. 在完成安装后,显示如下的图标,按 Finish 钮后即可重新启动。

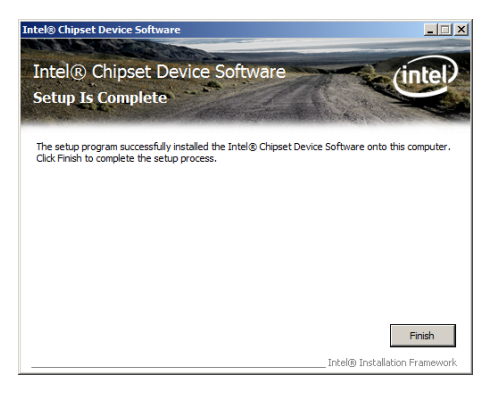

# 7.3 安裝網絡驅動程序

本节将介绍如何在 Windows Server 操作系统下,安装 Intel® Gigabit 网 絡驅動程序。

请依照以下的步骤,来安装网络控制驱动程序:

- 1. 重新启动,使用 Administrator (主管理者) 身分登入操作系统。
- 2. 干光驱中放入主板的公用与驱动程序光盘,则画面会自动显示 「Drivers」的欢迎窗口(请将光驱启动「自动播放」功能)。

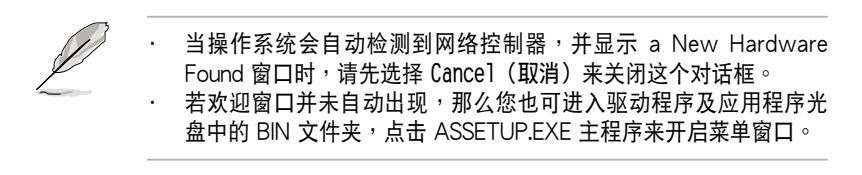

3. 點擊主菜單中的 **Intel**®  **PRO/1000 Gigabit Adapters Driver** 選項來安 裝驅動程序。

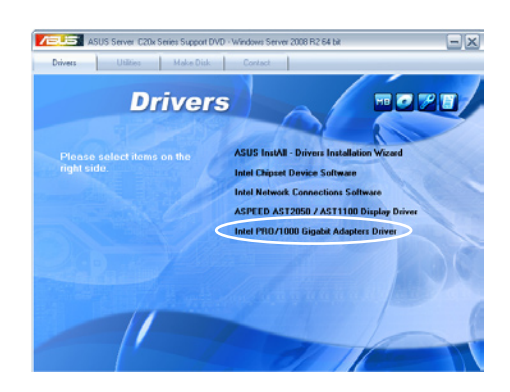

4. 當顯示 **Intel(R) Network Connections–InstallShield Wizard** 安裝 向導畫面時,請點擊 **Next** 繼續。

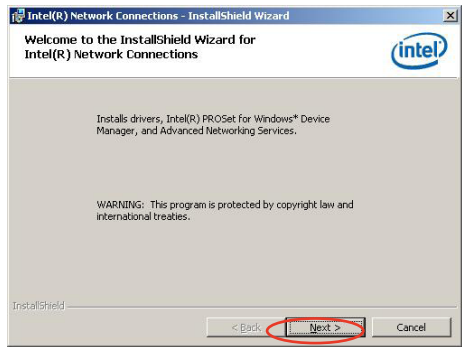

5. 勾选 I accept the terms in the license agreement,然后点击 Next 繼續。

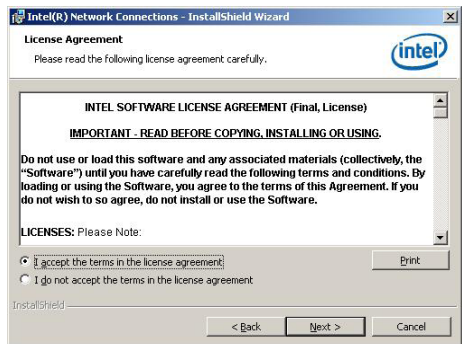

6. 勾選 **Intel(R) PROSet for Windows Device Manager** 對話框中的項目, 然後再點擊 **Next** 開始安裝。

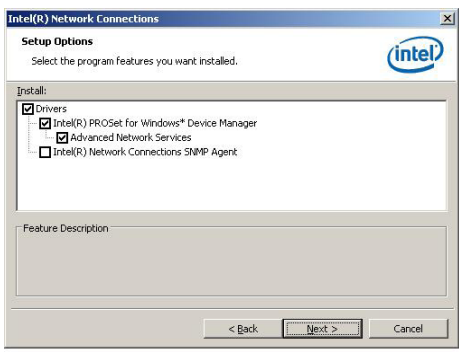

7. 依照畫面指示,完成安裝。

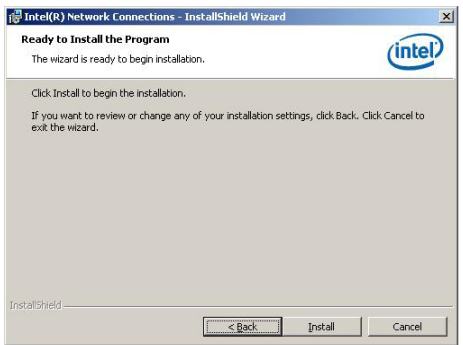

8. 当完成安装时,请点击 Finish 离开安装向导画面。

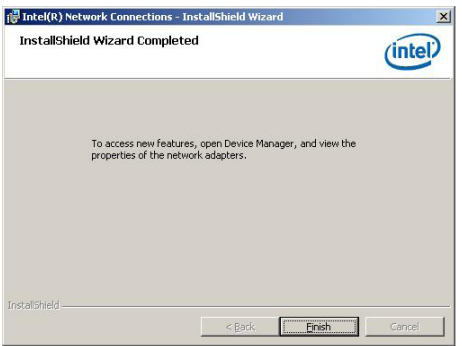

# 7.4 安裝顯示驅動程序

這裡將介紹如何安裝 XGI Volari Z9s 圖形顯示界面(VGA)驅動程序。

您需要在 Windows® Server 系統中,手動安裝 ASPEED AST1100 Display Driver 圖形顯示界面驅動程序。

請依照以下的步驟安裝 ASPEED AST1100 Display Driver 圖形顯示界 面驅動程序:

- 1. 重新启动,使用 Administrator (主管理者) 登入 Windows 系统。
- 2. 干光驱中放入主板/系统所附的驱动与应用程序光盘, 若您的系统已经启 动了光驱「自动播放」的功能,那么稍后一会光盘会自动显示 Drivers **菜單**(驅動程序菜單)窗口。
- 3. 點擊 **ASPEED AST2050/AST1100 Display Driver** 開始進行。

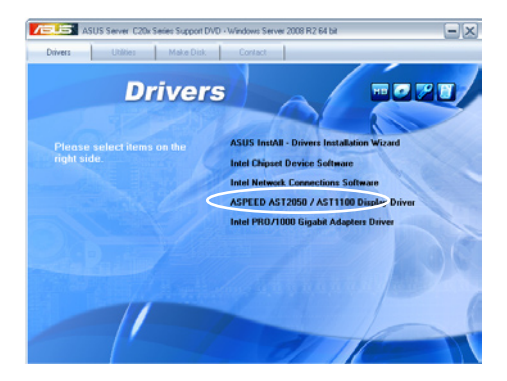

4. 当显示 ASPEED Graphics WinS08R2\_x64 v.0.92 画面时,请点击 **Next** 開始安裝。

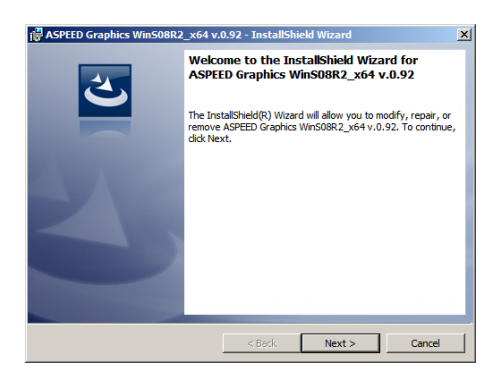

5. 勾选 I accept the terms in the license agreement 后,点击 Next 繼續。

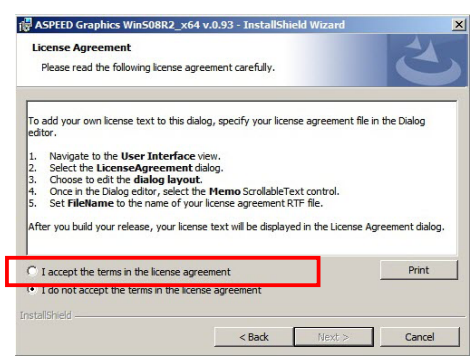

6. 輸入用戶信息,並點擊 **Next** 繼續。

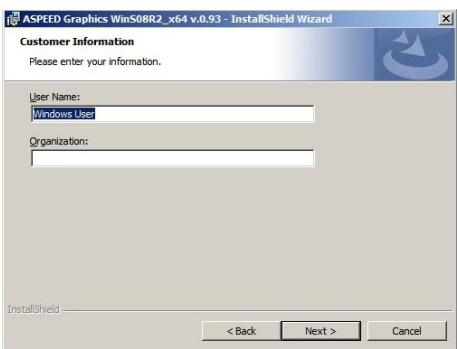

7. 選擇一個設置類型並點擊 **Next** 繼續。

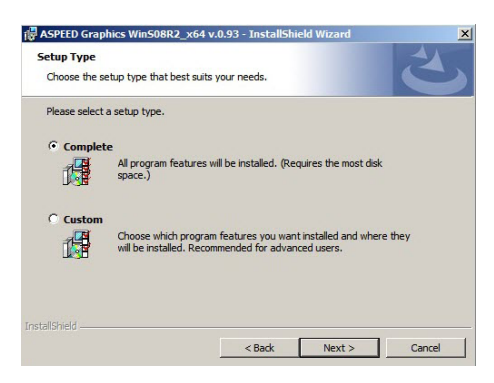

8. 點擊 **Install** 開始安裝驅動程序。

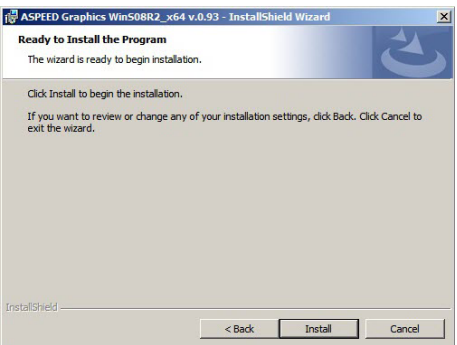

9. 系统将会自动进行安装。当完成安装时,请点击 Finish 离开设置画 面。

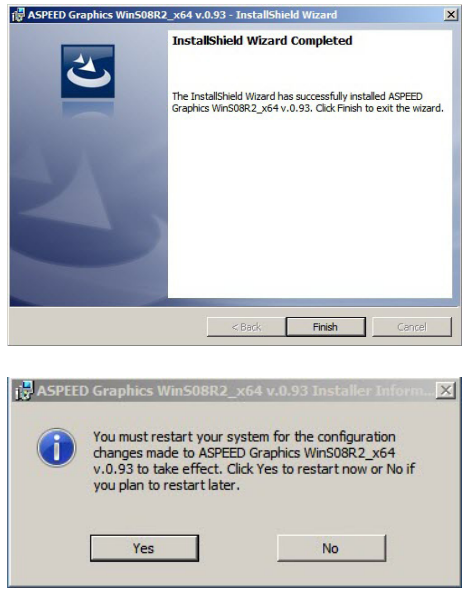

# 7.5 安装管理工具与应用程序

在产品所附的公用与驱动程序光盘中,包含有驱动程序、管理应用程 序,以及一些工具程序,让您可以搭配在主板上操作使用。

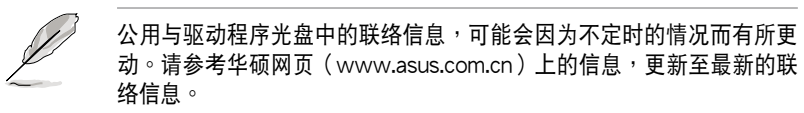

## 7.5.1 运行公用与驱动程序光盘

将此光盘放入系统的光驱中,然后光驱会自动显示 Drivers (驱动程序) 菜单画面(若您的系统已经启动了光驱「自动播放」的功能,则会自动显 示)。

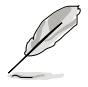

若 Drivers 菜单并未自动出现,那么您也可以应用程序与驱动程序光盘 中的 BIN 文件夹里面直接点击 ASSETUP.EXE 主程序来开启菜单窗口。

### 7.5.2 驅動程序主菜單

Drivers(驱动程序)主菜单提供了您当前需要安装的一些硬件驱动程 序,请安装必要的驱动程序来启动您系统上的硬件。

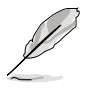

主菜单的安装画面可能会因为您的操作系统不同,而有所差别。

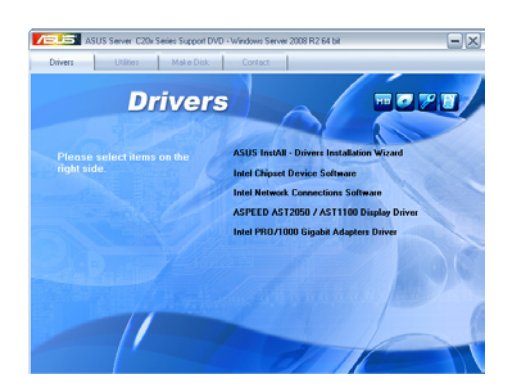

## 7.5.3 管理軟件菜單

管理软件菜单提供了您当前 所需要的网络与服务器管理等 应用程序。请点击您所需要的 软件,来讲行安装。

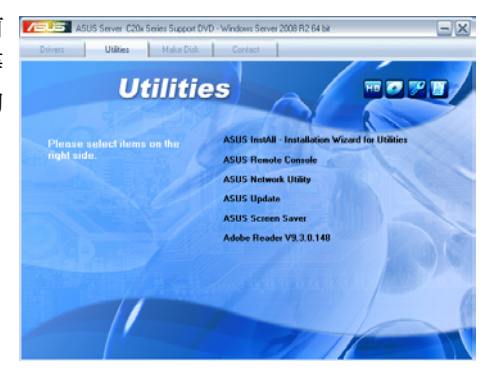

# 7.5.4 製作驅動程序軟盤菜單

的驱动程序项目。点击您所需 要的驅動程序,來進行製作。

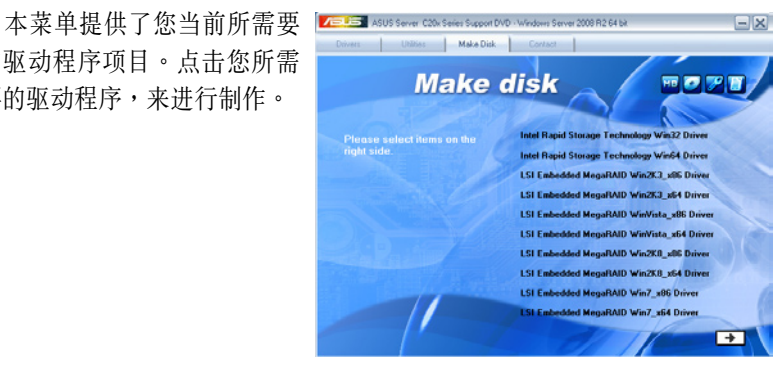

## 7.5.5 聯絡信息

在 Contact information (联 Des Asus serve cases 络信息) 菜单中, 提供您相关 的聯絡信息,您也可以在用戶 手册的封面内页上找到相关的 聯絡信息。

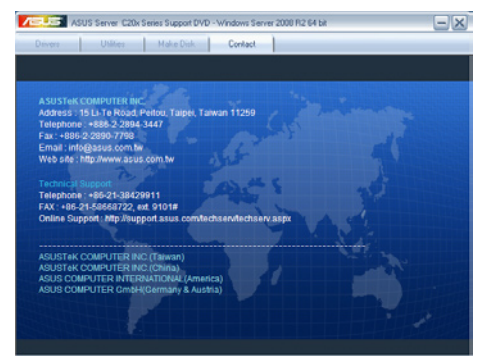

# 華碩的聯絡信息

# 华硕电脑公司 ASUSTeK COMPUTER INC.

#### 市场信息

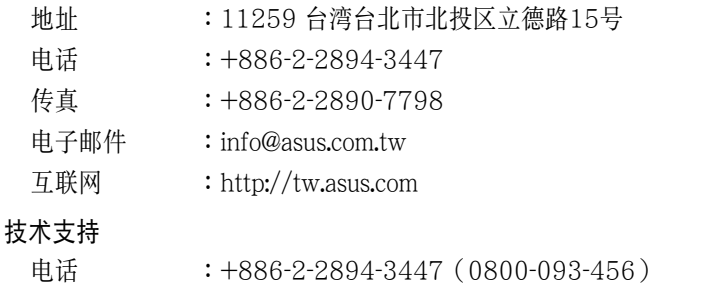

在線支持 :http://support.asus.com/techserv/techserv.aspx

## 华硕电脑(上海)有限公司

#### 市场信息

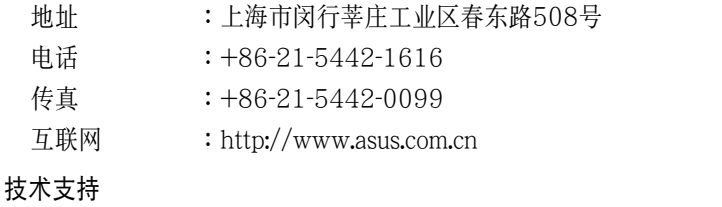

## 電話 :+86-21-3704-4610(800-820-6655)

在線支持 :http://support.asus.com/techserv/techserv.aspx

# ASUS COMPUTER INTERNATIONAL (美国)

#### 市场信息

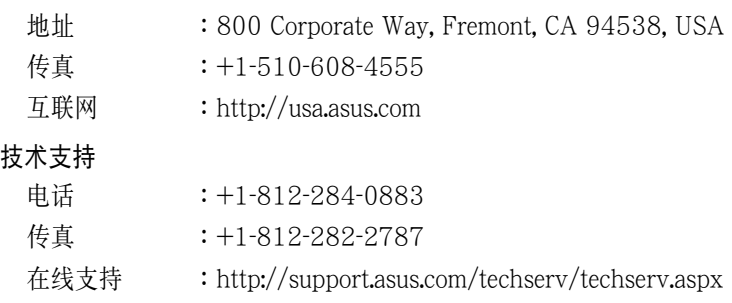

# ASUS COMPUTER GmbH (德国/奥地利)

### 市场信息

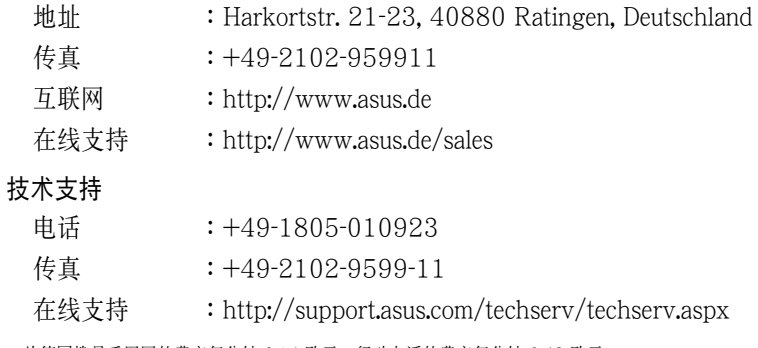

\* 从德国拨号采固网的费率每分钟 0.14 欧元;行动电话的费率每分钟 0.42 欧元。